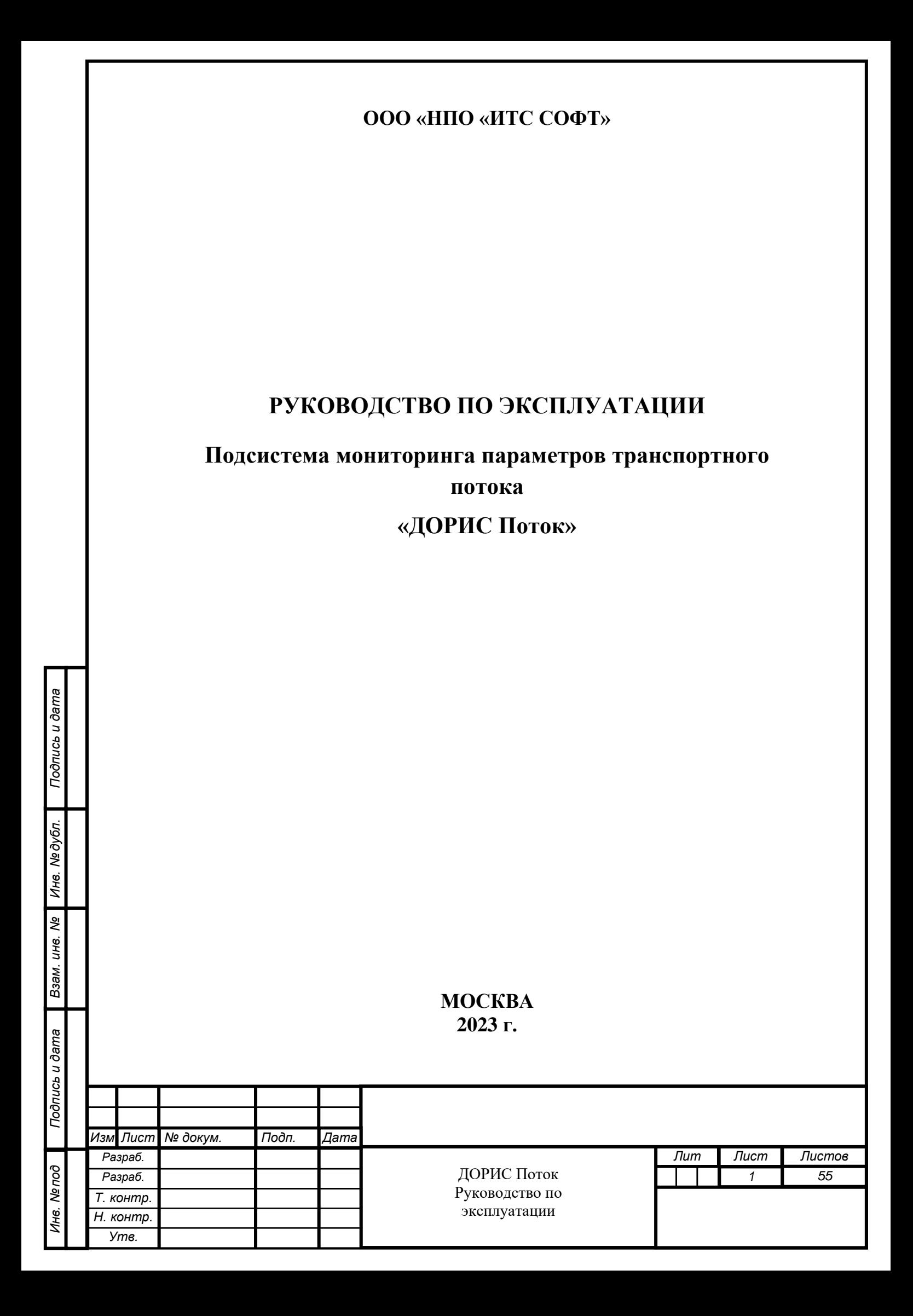

## **Аннотация**

Настоящий документ является руководством пользователя по эксплуатации подсистемы «ДОРИС Поток», которая предназначена для мониторинга параметров транспортного потока, его плотности, количественных и скоростных характеристик, и на этой основе принятия решений об оптимизации пропускной способности.

Данный документ содержит информацию, которая необходима пользователю подсистемы для запуска и поддержания технической работоспособности подсистемы.

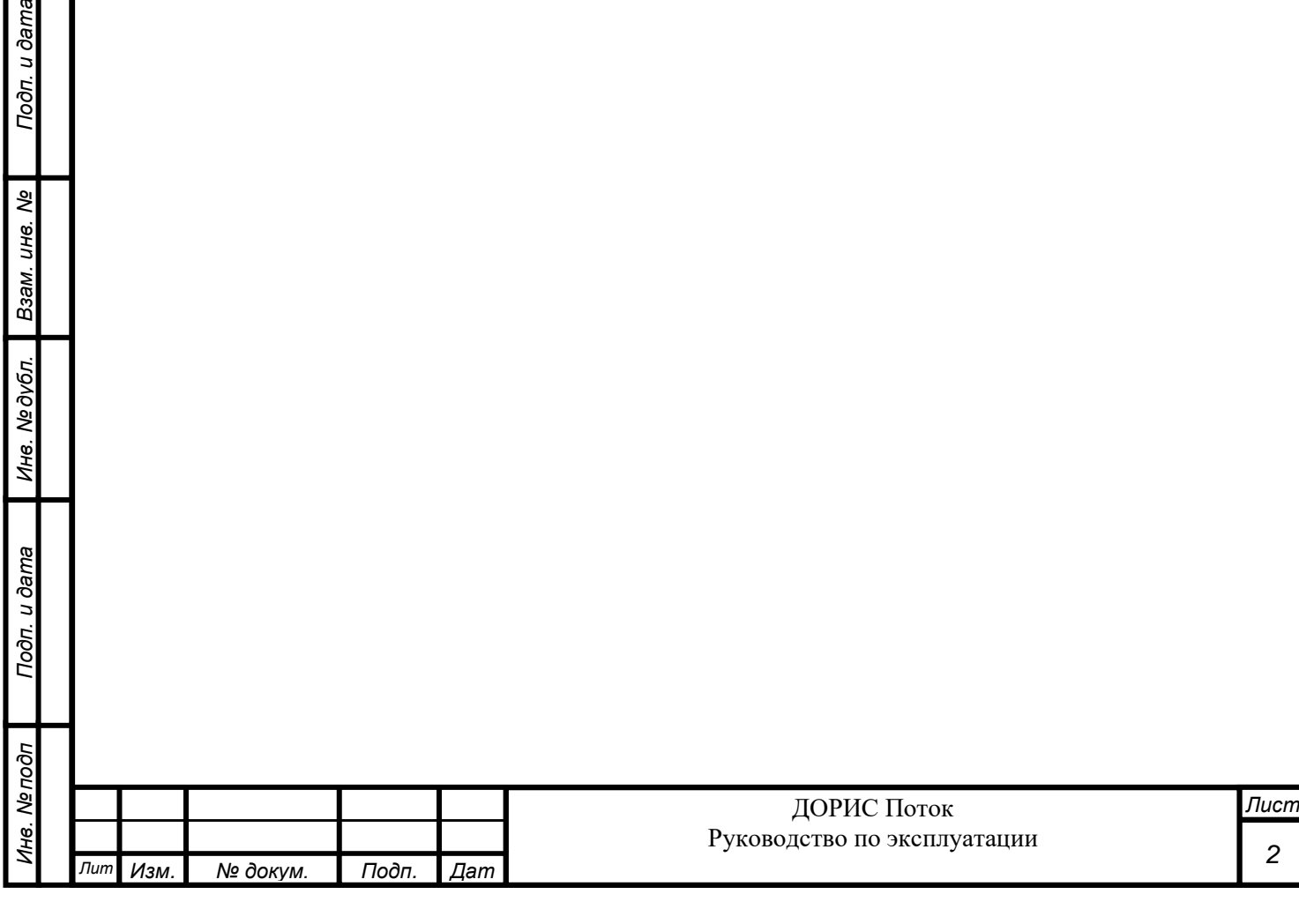

Подп. и дата

3am. uHe. No

# Содержание

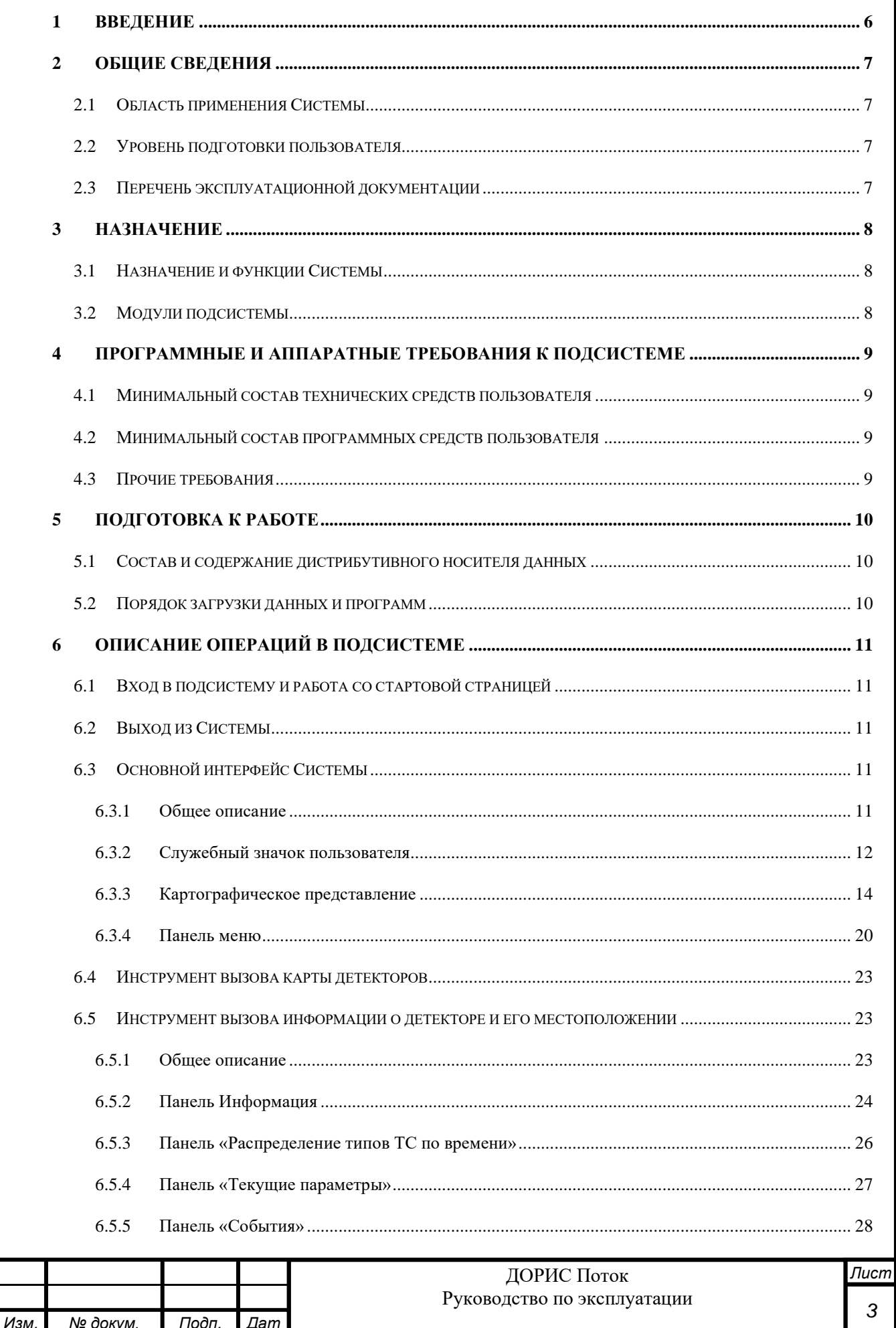

Подп. и дата

Взам. инв. Ме

Инв. Медубл.

Подп. и дата

Инв. Мелодл

 $\sqrt{I}$ 

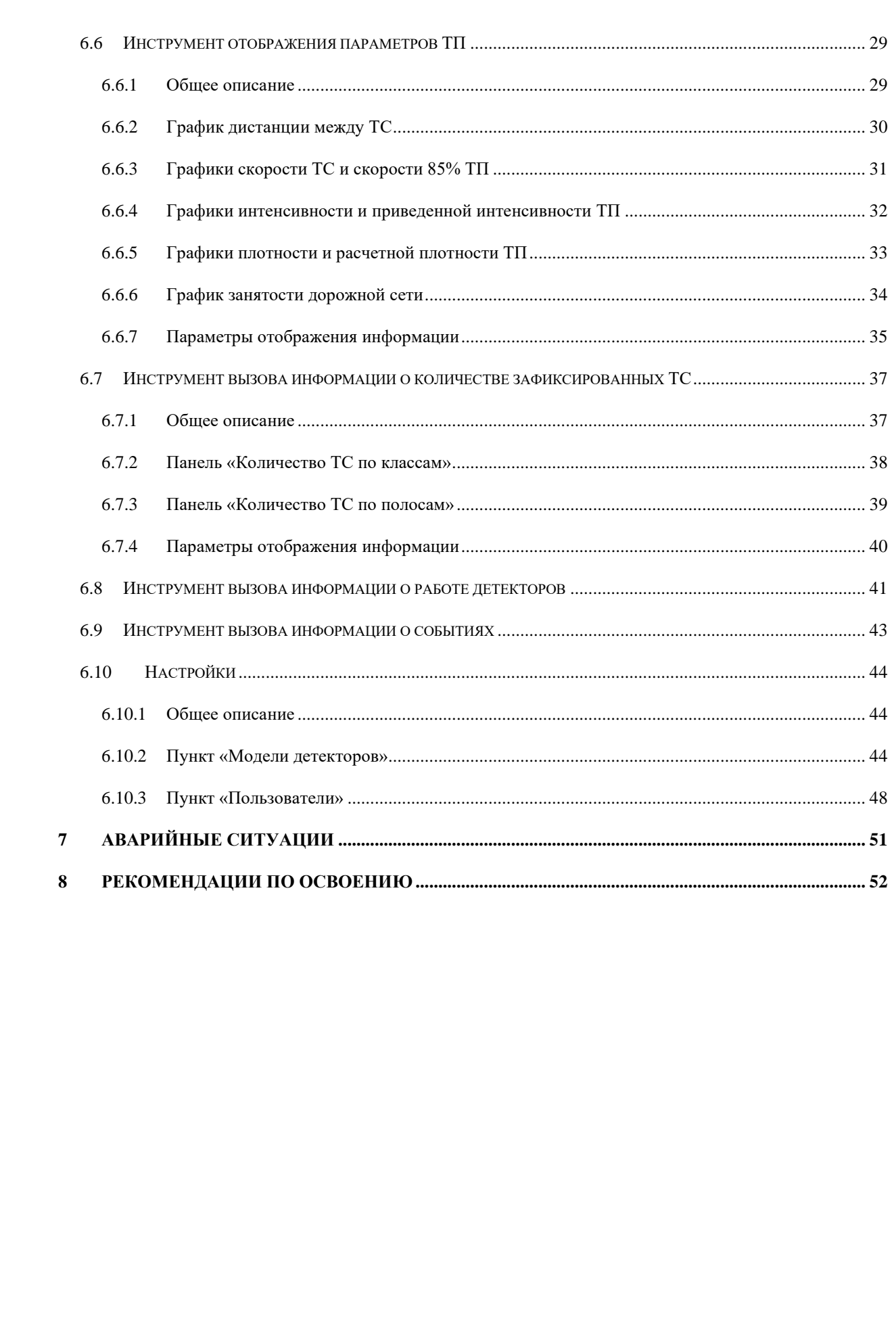

Подп. и дата

Взам. инв. Ме

Инв. Медубл.

Подп. и дата

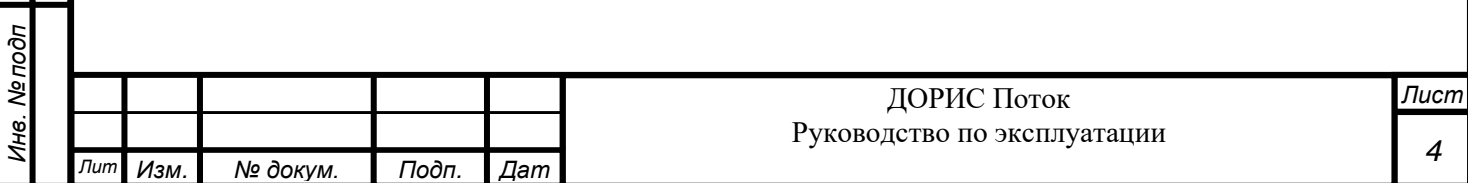

# **Перечень принятых сокращений**

В настоящем документе применены следующие сокращения и условные наименования:

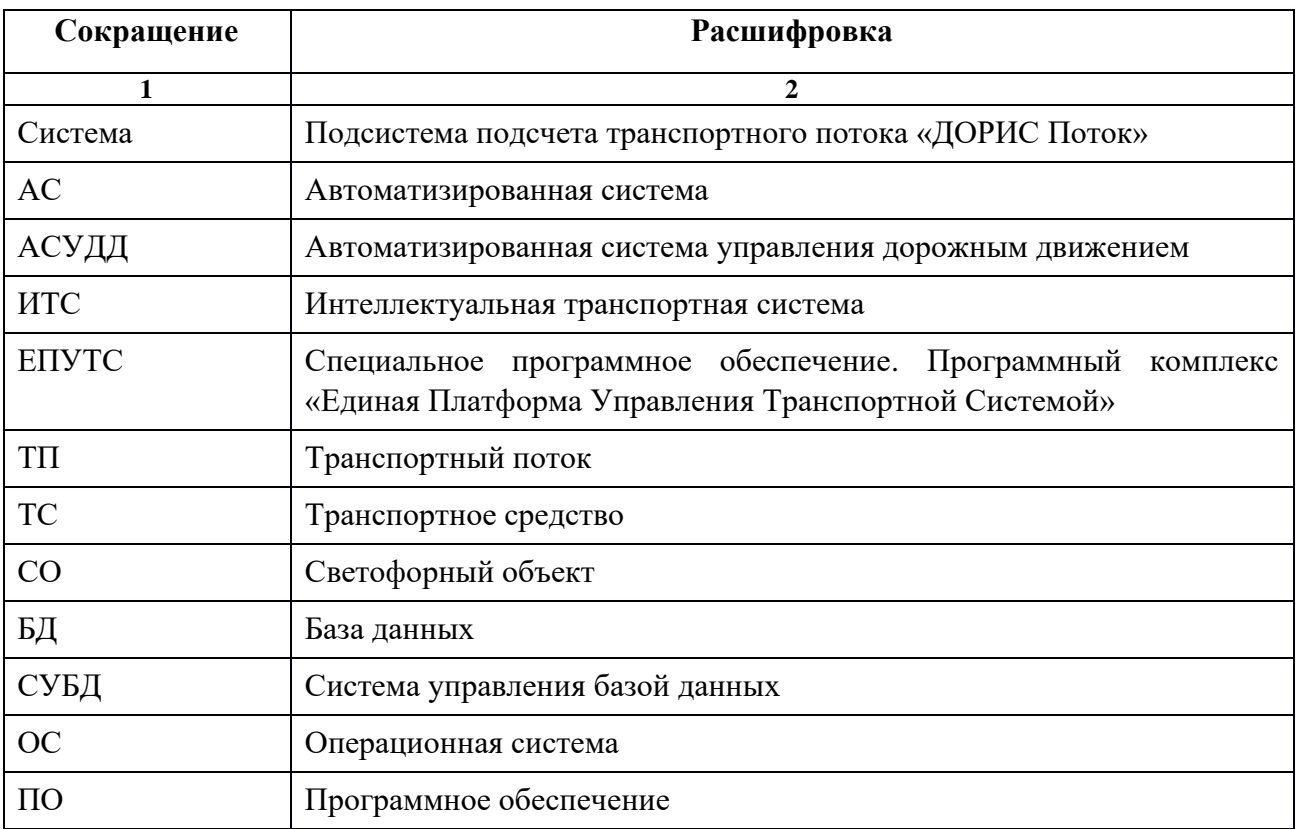

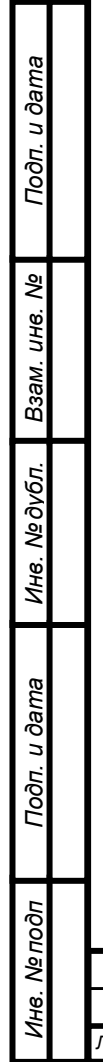

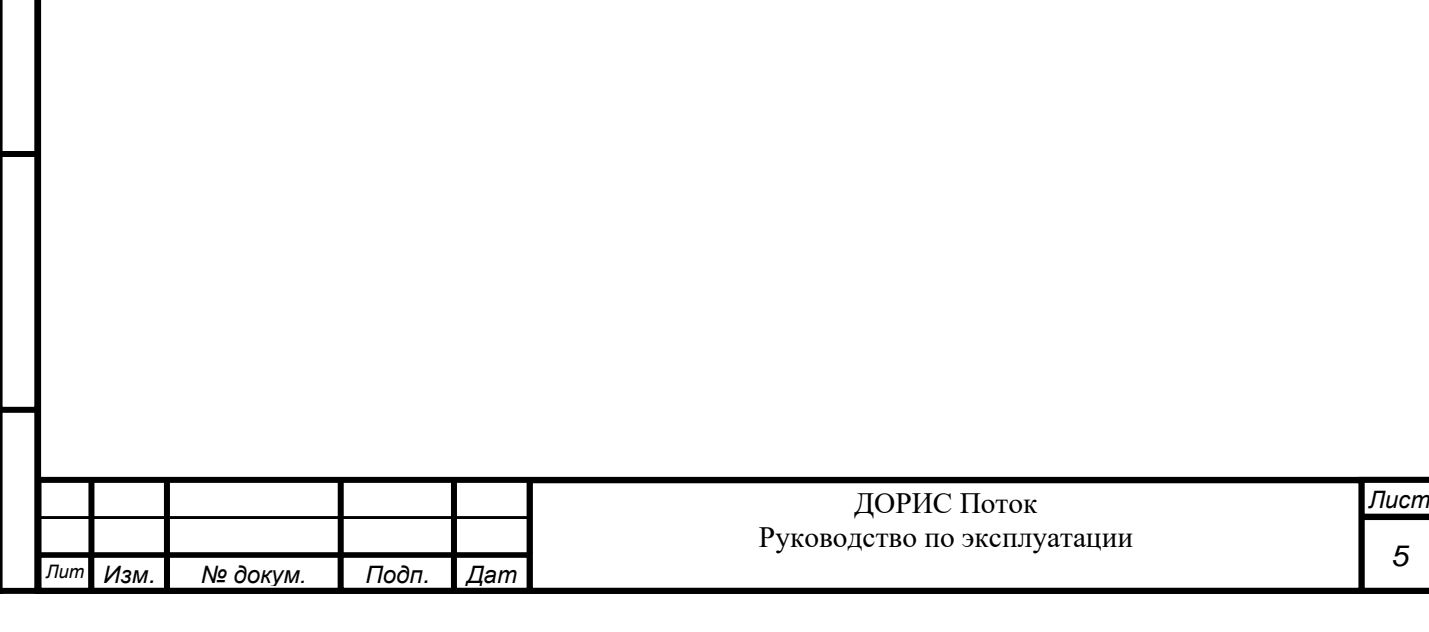

## <span id="page-5-0"></span>**1 ВВЕДЕНИЕ**

Подп. и дата

Взам. инв. Ме

Инв. №дубл.

ama

Подсистема мониторинга параметров транспортного потока «ДОРИС Поток» обеспечивает сбор, обработку, хранение и отображение информации о параметрах транспортного потока с различных датчиков детектирования транспортных средств, а также передачу информации другим системам, включая автоматизированную систему управления дорожным движением (АСУДД).

Данный документ содержит информацию, необходимую оператору для настройки и управления функциями Подсистемы мониторинга параметров транспортного потока «ДОРИС Поток».

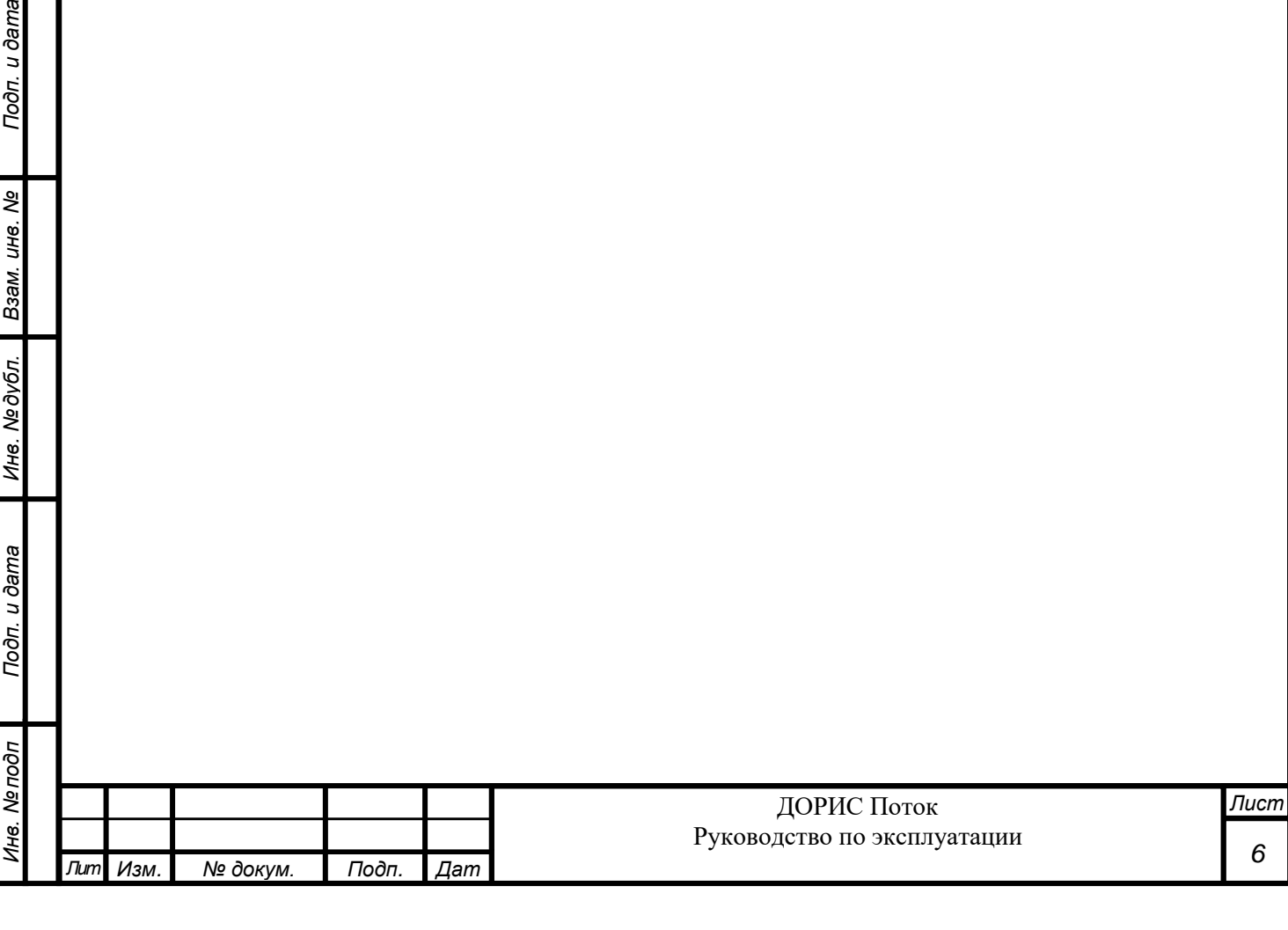

## <span id="page-6-0"></span>**2 ОБЩИЕ СВЕДЕНИЯ**

### <span id="page-6-1"></span>**2.1 Область применения Системы**

Система применяется для автоматизации процессов сбора информации о ТП на уличной дорожной сети с целью дальнейшего принятия решения о внесении изменений в режимы функционирования транспортных систем, применения их для моделирования транспортной обстановки в специализированных средствах и взаимодействия с АСУДД.

### <span id="page-6-2"></span>**2.2 Уровень подготовки пользователя**

Пользователь обеспечивает технологический процесс функционирования подсистемы. Квалификация пользователей должна позволять:

- ориентироваться в основных бизнес-процессах автоматизируемой деятельности;
- ориентироваться в основных типах входных и выходных документов и материалов;
- выполнять стандартные процедуры, определенные в подсистеме ввода исходной информации, получения информации;
- пользоваться функциями пакета Microsoft Office.

### <span id="page-6-3"></span>**2.3 Перечень эксплуатационной документации**

Подп. и дата

B3aM. UH8. Nº

Инв. № дубл.

Подп. и дата

Перед началом работы пользователя с подсистемой необходимо ознакомиться с настоящим Руководством пользователя.

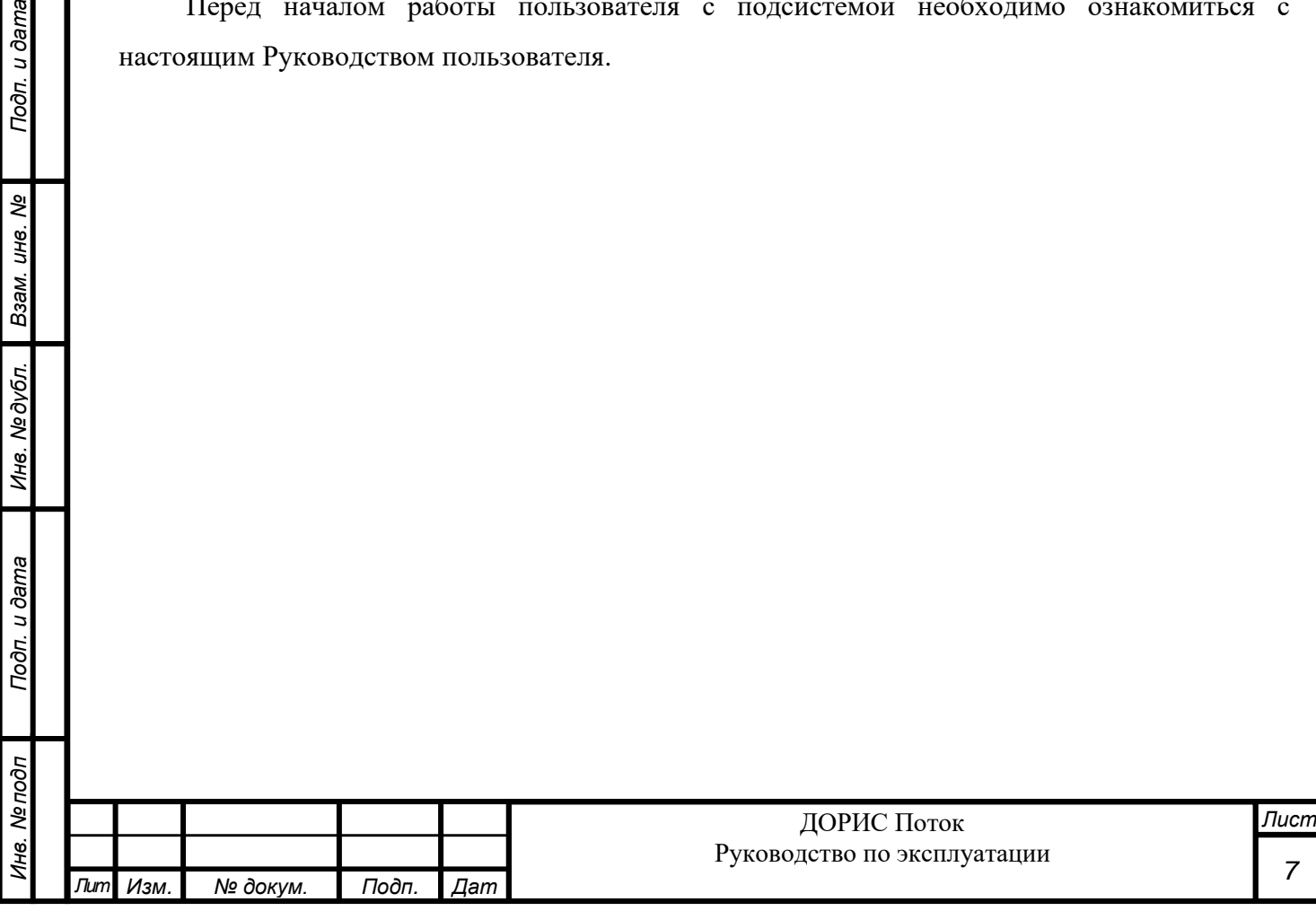

## <span id="page-7-0"></span>**3 НАЗНАЧЕНИЕ**

## <span id="page-7-1"></span>**3.1 Назначение и функции Системы**

Подсистема мониторинга параметров ТП «ДОРИС Поток» применяется для сбора, обработки, хранения и отображения информации о параметрах ТП, собираемых с различных детекторов транспорта, а также передачу информации внешним системам, включая АСУДД.

В функции подсистемы входит:

- получение информации о работоспособности детекторов;
- получение информации ТП в разрезе типов ТС и направлений контроля детекторов;
- определение средней скорости и интервала движения ТС;
- сравнение текущих параметров ТП и движения ТС со статистически обработанными ретроспективными данными;
- визуализация расположения детекторов на карте, регистрация в Системе новых детекторов и удаление ранее зарегистрированных, ведение информации о детекторах.

## <span id="page-7-2"></span>**3.2 Модули подсистемы**

Подп. и дата

కి

Взам. инв.

Инв. №дубл.

Подп. и дата

Подсистема построена на сервисной модели, при которой за выполнение определённой логической функции отвечает отдельный компонент (сервис), а для взаимодействия оператора с подсистемой используется веб-интерфейс.

Подсистема состоит из следующих наборов сервисов:

- основные системные сервисы, обеспечивающие выполнение следующих функций: сбор данных с различных датчиков, приведение данных к требуемому формату, сохранение данных в хранилище;
- нормализация собранных данных из различных источников и приведение их к формату необходимому для адекватного отображения в унифицированных инструментах визуализации и передачи в смежные системы;
- подсчет статистических данных на основании исторических данных;
- набор API для доступа к данным с целью использования данных в веб-интерфейсе или предоставления информации смежным системам;
- мониторинг состояния целевых объектов (датчиков и транспортной картины на УДС);
- веб-приложение для обеспечения доступа пользователя к информации;
- системные сервисы (подготовка системы хранения и прочее).

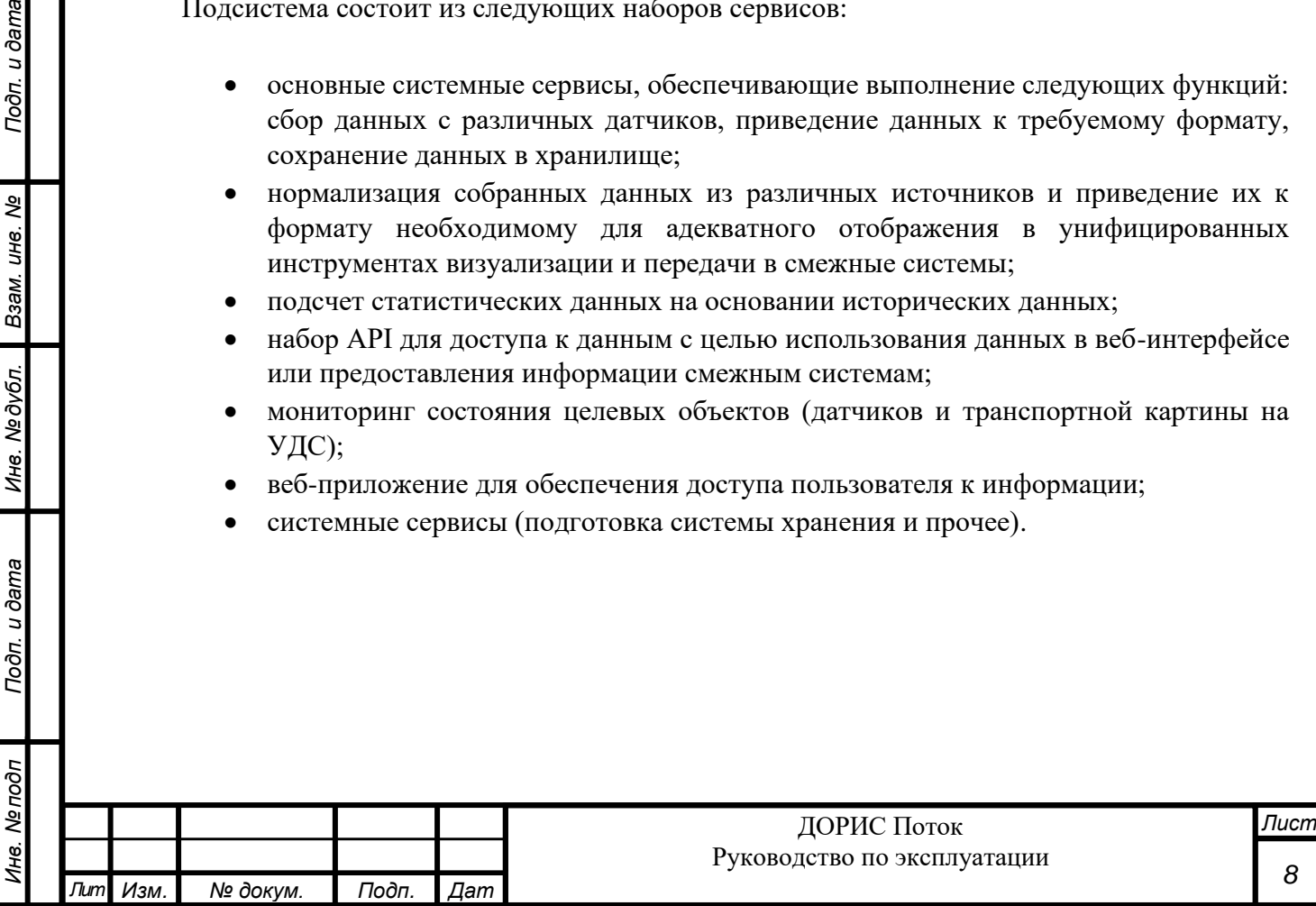

## <span id="page-8-0"></span>**4 ПРОГРАММНЫЕ И АППАРАТНЫЕ ТРЕБОВАНИЯ К ПОДСИСТЕМЕ**

## <span id="page-8-1"></span>**4.1 Минимальный состав технических средств пользователя**

Рабочее место пользователя должно отвечать следующим требованиям:

- процессор с тактовой частой не менее 2.4  $\Gamma\Gamma$ ц;
- не менее 8 Гб оперативной памяти;
- не менее 1 Гб свободного места на жестком диске (рекомендуется 500 Гб для возможности выгрузки данных на локальный компьютер с целью анализа и обработки);
- видеокарта и монитор, с разрешением не менее 1920x1080 точек;
- клавиатура, мышь или совместимое указывающее устройство.

Используемые пользовательские компьютеры и периферийные устройства должны соответствовать требованиям, предъявляемым к оборудованию, работающему в режиме активности 12 часов.

### <span id="page-8-2"></span>**4.2 Минимальный состав программных средств пользователя**

Требования к рабочим станциям пользователя:

- одна из поддерживаемых операционных систем:
	- $\circ$  Windows 8 x86/x64;
	- $\circ$  Windows 10 x86/x64:
	- $\circ$  Windows 11 x86/x64;
- один из поддерживаемых браузеров:
	- o Opera 42.0 и выше;
	- o Google Chrome 55.0 и выше;
	- o Yandex 17.6 и выше.
- дополнительное программное обеспечение:
	- o MS Office 2010 и выше.

## <span id="page-8-3"></span>**4.3 Прочие требования**

Подп. и дата

ৼ

Взам. инв.

Инв. № дубл.

Подп. и дата

Необходимыми условиями работы в комплексе являются:

- подключение рабочего места в сегмент сети с доступом к серверному программному обеспечению;
- наличие у пользователя учетной записи пользователя Системы с соответствующими настройками доступа (ролями).

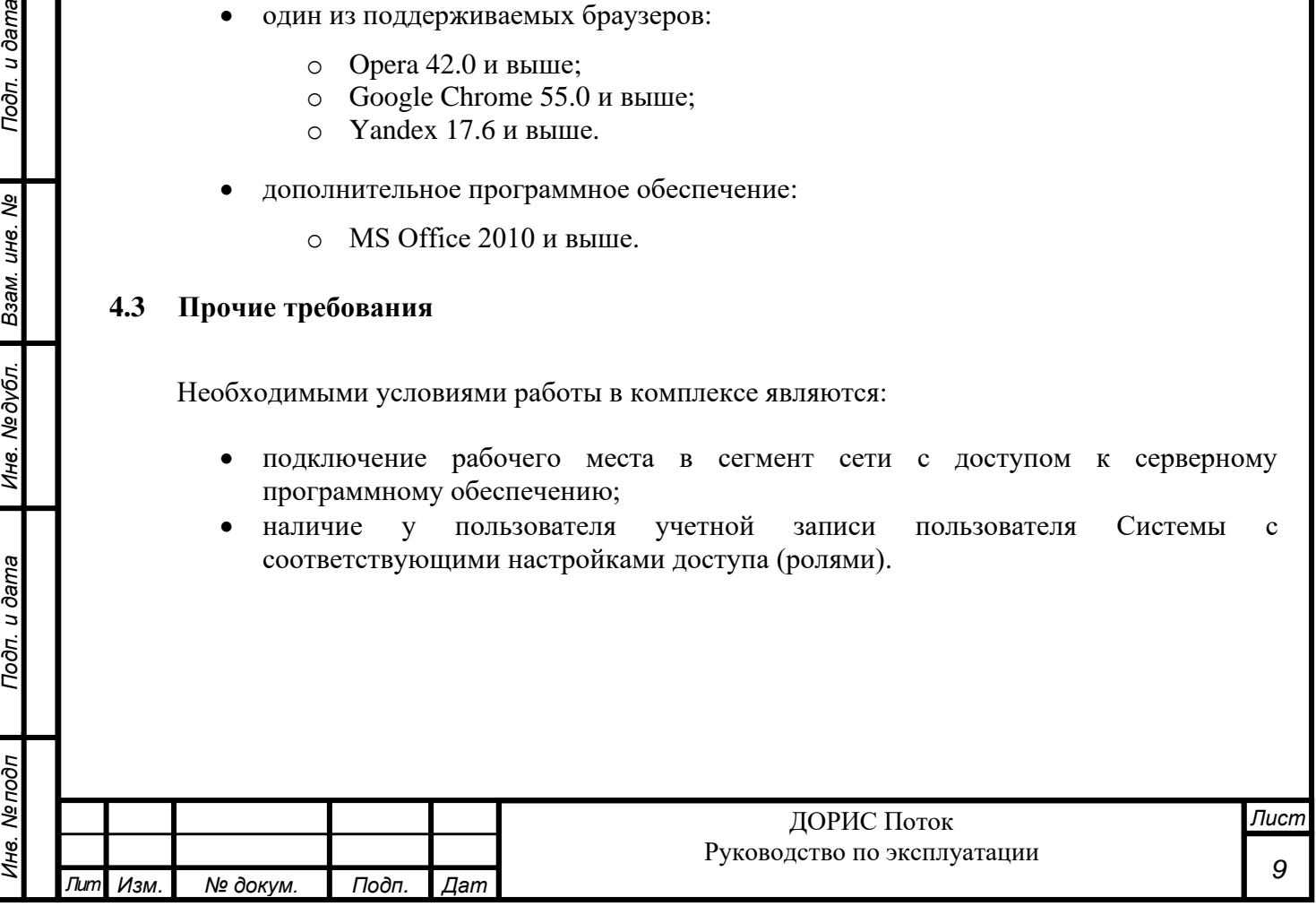

## <span id="page-9-0"></span>**5 ПОДГОТОВКА К РАБОТЕ**

#### <span id="page-9-1"></span>**5.1 Состав и содержание дистрибутивного носителя данных**

Дистрибутивов программы для работы пользователя не требуется.

Рабочее место пользователя использует для доступа к данным и функционалу интернетбраузер (перечень рекомендуемых для работы браузеров приведен в п. 4.2). Установка дополнительных компонентов для функционирования комплекса на рабочем месте не требуется.

## <span id="page-9-2"></span>**5.2 Порядок загрузки данных и программ**

Подп. и дата

Взам. инв. Ме

Инв. №дубл.

ama

Подсистема содержит внешние и внутрисистемные справочники.

Все операции, связанные с работой в справочниках (внесение информации, редактирование, поиск и просмотр данных), могут выполняться только оператором или администратором системы, у которого на это есть права в соответствии с ролевой моделью.

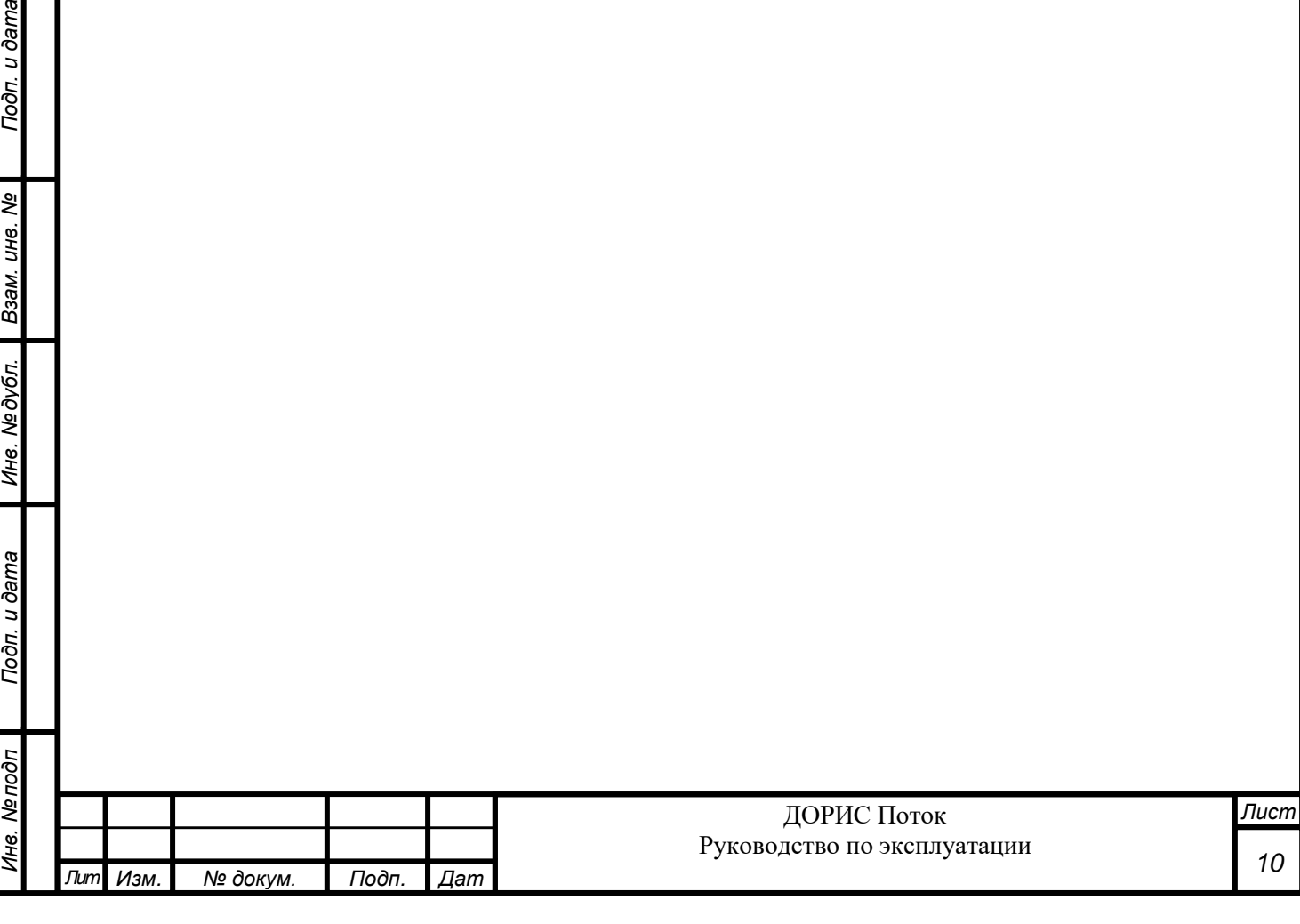

## <span id="page-10-0"></span>**6 ОПИСАНИЕ ОПЕРАЦИЙ В ПОДСИСТЕМЕ**

## <span id="page-10-1"></span>**6.1 Вход в подсистему и работа со стартовой страницей**

Перед началом работы пользователю необходимо запустить пользовательское приложение и авторизоваться, для этого:

- открыть Интернет-браузер;
- ввести в адресную строку браузера адрес программного комплекса системы «ДОРИС Поток» (полученный от администратора системы) и нажать Enter;
- дождаться появления окна авторизации пользователя [\(Рисунок 1\)](#page-10-5). В открывшемся окне заполнить поля «Логин» и «Пароль» (учетную запись можно получить у администратора системы);
- нажать «Войти».

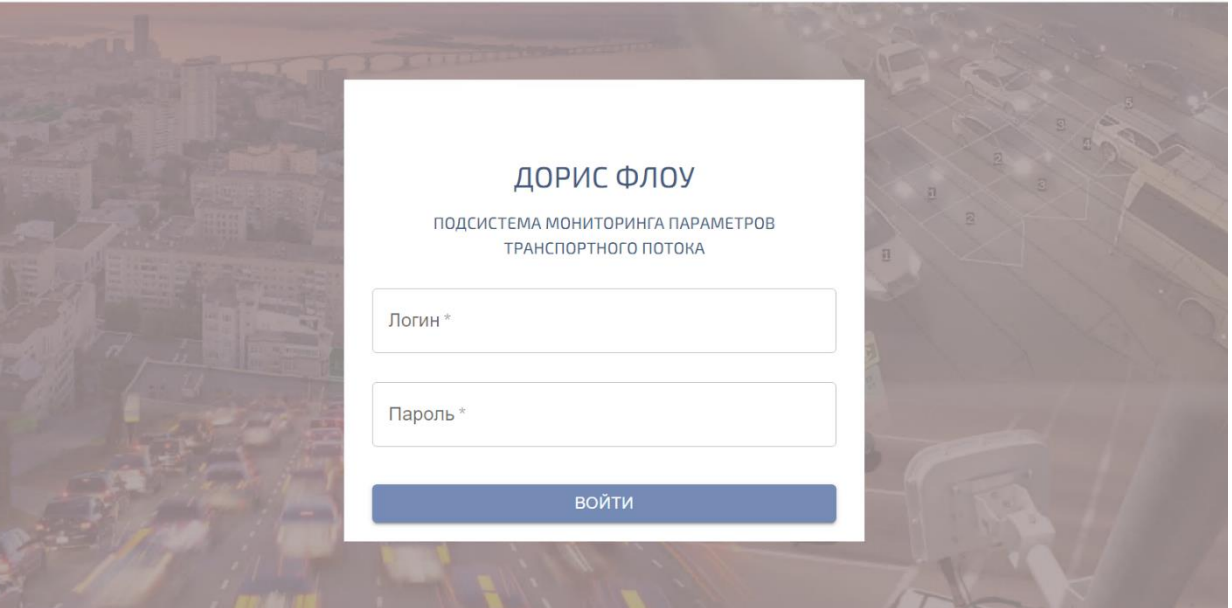

Рисунок 1 – Окно авторизации

<span id="page-10-5"></span>После успешной авторизации отобразится основной интерфейс системы «ДОРИС Поток» (рисунок 2).

## <span id="page-10-2"></span>**6.2 Выход из Системы**

Подп. и дата

ৼ

Взам. инв.

Инв. №дубл.

Подп. и дата

Ине. Ме подп

Выход из Системы осуществляется выбором пункта «Выйти» из выпадающего списка, появляющегося при нажатии на Служебный значок пользователя (см. п. 6.3.1 и рисунок 4).

## <span id="page-10-3"></span>**6.3 Основной интерфейс Системы**

## <span id="page-10-4"></span>**6.3.1 Общее описание**

Основной интерфейс представлен на рисунке 2 и состоит из следующих основных элементов:

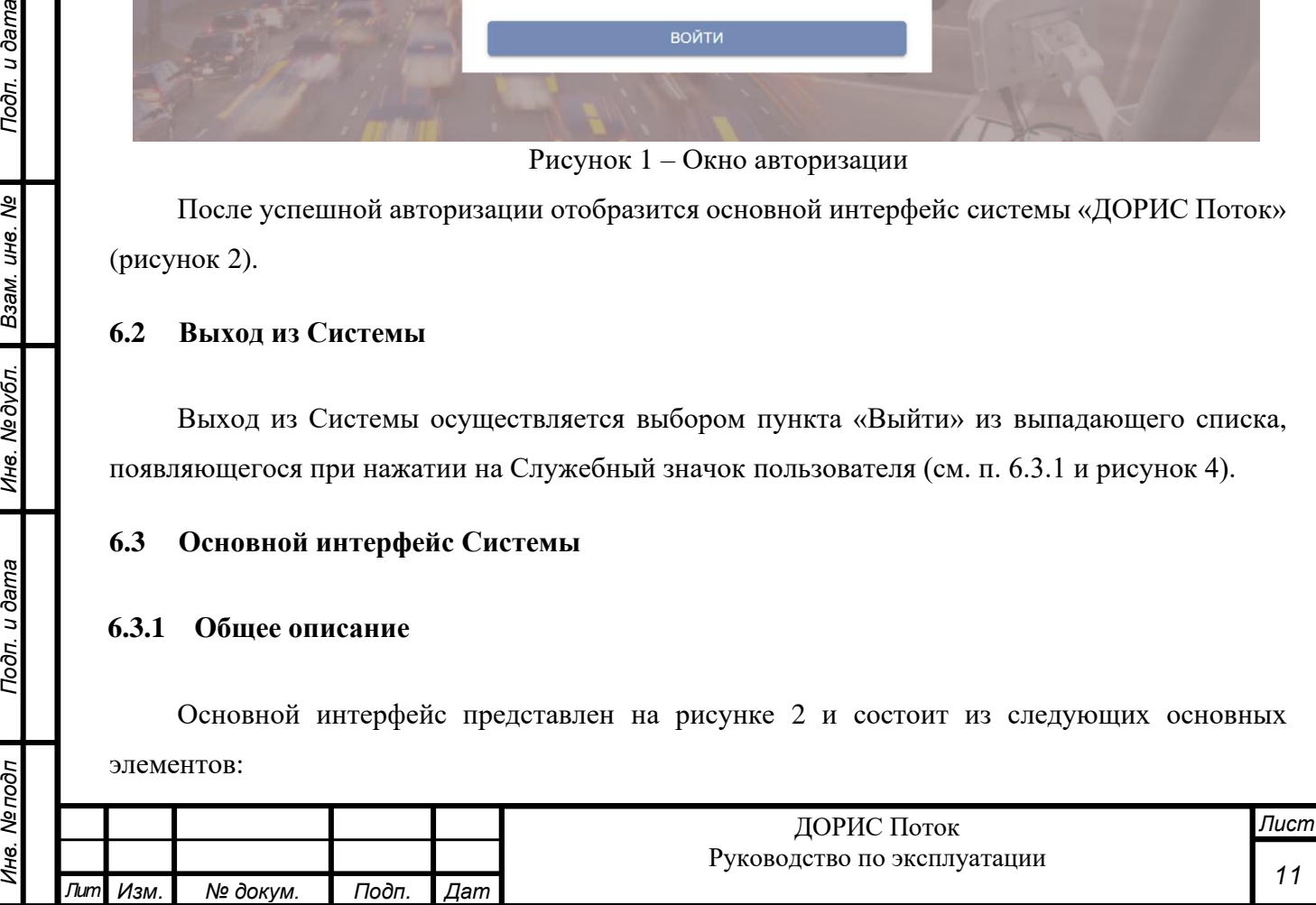

- картографическое представление;
- панель меню (с левой стороны экрана);
- функциональная строка (вверху экрана).

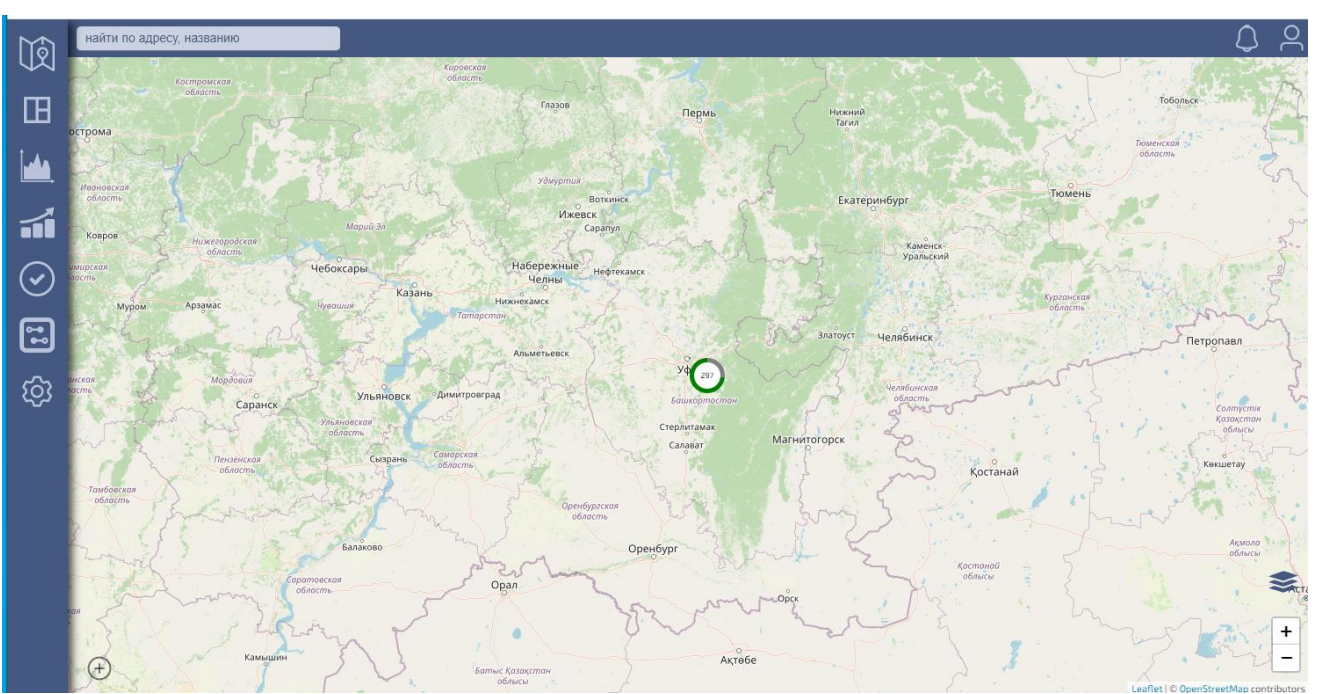

Рисунок 2 – Пример основного интерфейса

Картографическое представление дает возможность визуализировать на карте положение детекторов ТП (см. п 6.3.3).

Панель меню предназначена для получения различной информации с детекторов ТП, а также для осуществления ряда технических функций: управления пользователями, картографическими настройками и т.п. (см. п. 6.3.4).

На функциональной строке расположены служебные значки для пользователя (см. п. 6.3.2 и п. 6.3.3.2) и вызов служебного окна для выбора конкретного детектора (см. п. 6.3.3.5).

## <span id="page-11-0"></span>**6.3.2 Служебный значок пользователя**

Значок расположен справа на функциональной строке вверху основного интерфейса Системы (рисунок 2). Он имеет вид, показанный на рисунке 3.

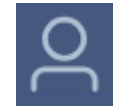

Рисунок 3 – Служебный значок пользователя.

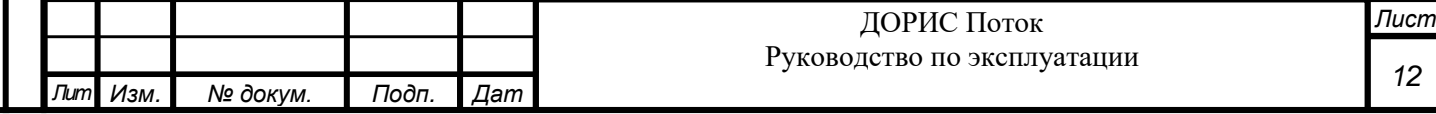

Он предназначен для смены пароля пользователя, а также для выхода из Системы. Для этого надо кликнуть на значок, и из выпадающего списка выбрать необходимую операцию (см. рисунок 4).

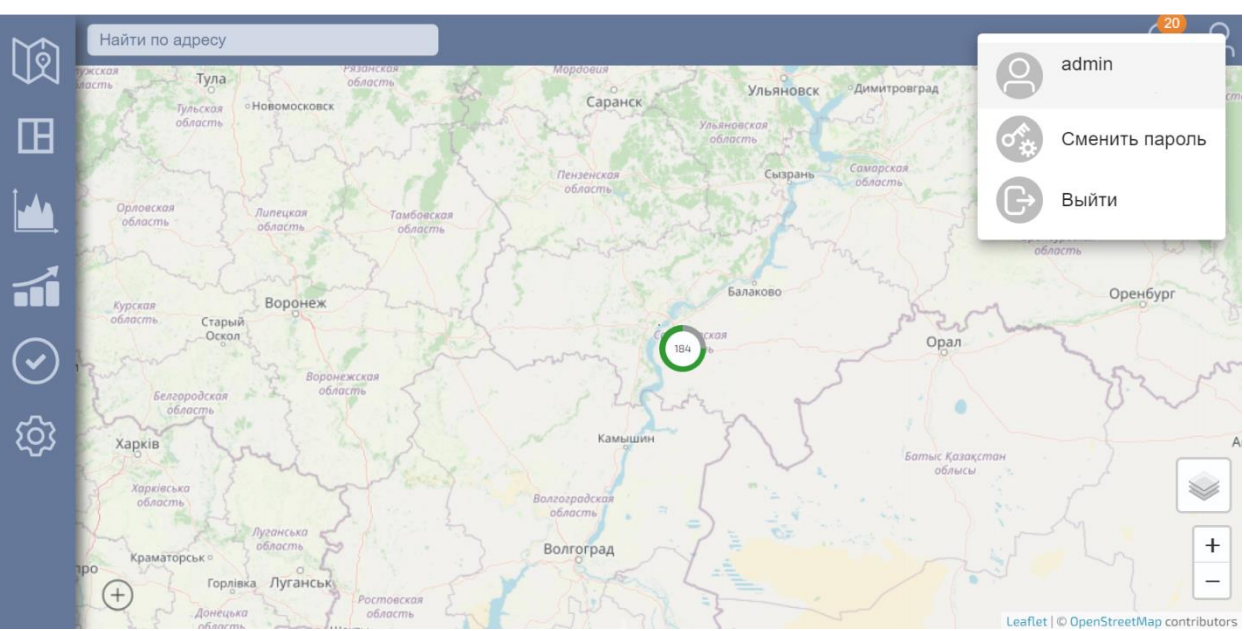

Рисунок 4 – Выпадающее меню пользователя.

При выборе пункта «Сменить пароль» появляется окно (см. рисунок 5), в котором надо указать текущий пароль пользователя и новый желаемый пароль, который необходимо продублировать в пункте «Подтверждение пароля».

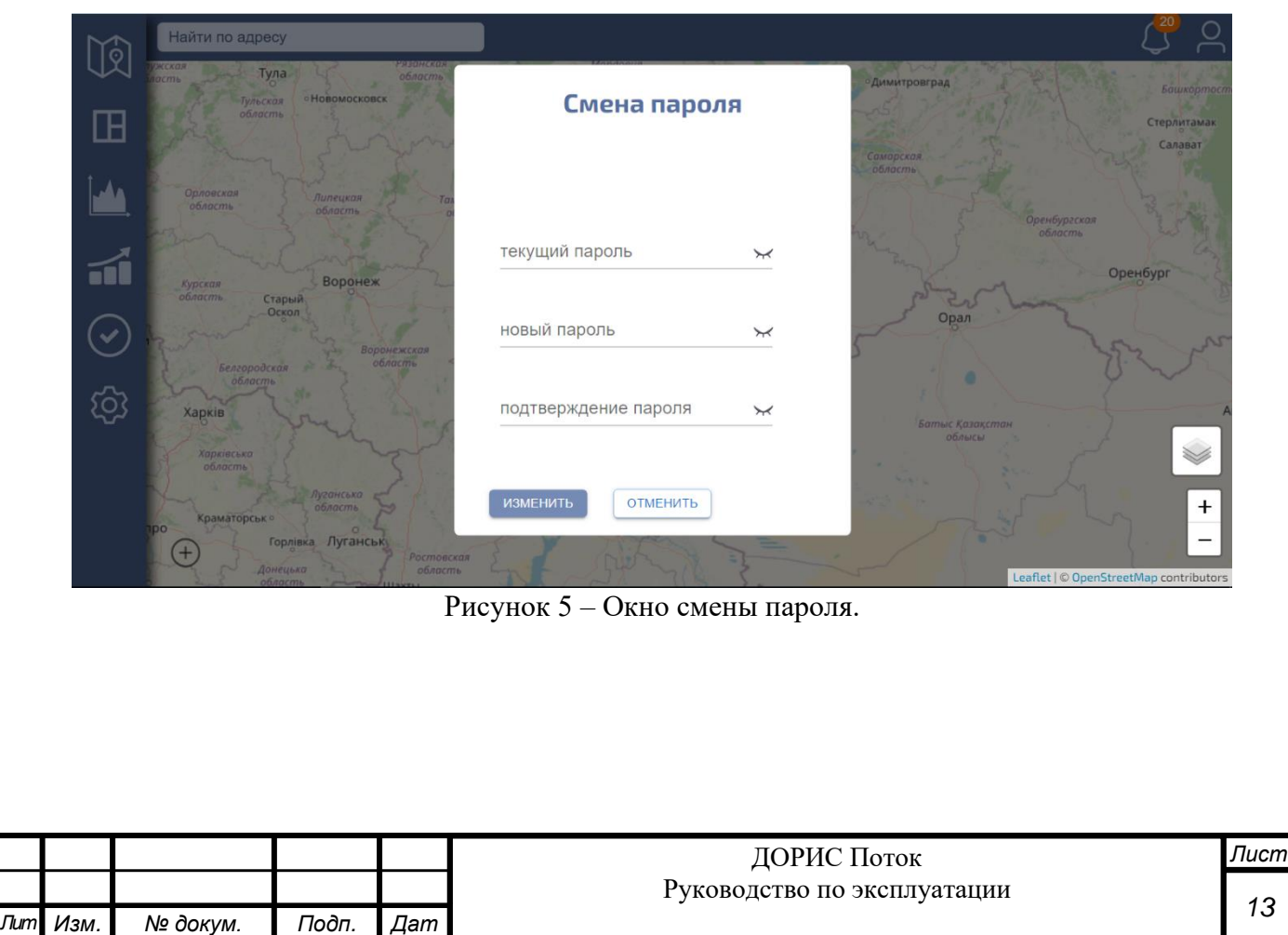

*13*

## **6.3.3 Картографическое представление**

## <span id="page-13-0"></span>**6.3.3.1 Общие принципы**

Подп. и дата

ৼ

Взам. инв.

Инв. №дубл.

Подп. и дата

Картографическое представление дает возможность визуализировать на карте положение детекторов ТП.

При отдалении карты, детекторы объединяются в кластеры (см. рисунок 6). Каждый кластер обозначается на карте в виде круга, внутри которого указано количество детекторов в этом кластере. Круг окружен зеленым или серым или зелено-серым кольцом, являющимся кольцевой диаграммой, обозначающей процентное количество работающих датчиков в этом кластере (зеленый цвет) и неработающих (серый цвет).

Вокруг количества детекторов в кластере в процентном соотношении видно сколько детекторов работает – зеленая диаграмма и сколько неисправных – серая диаграмма.

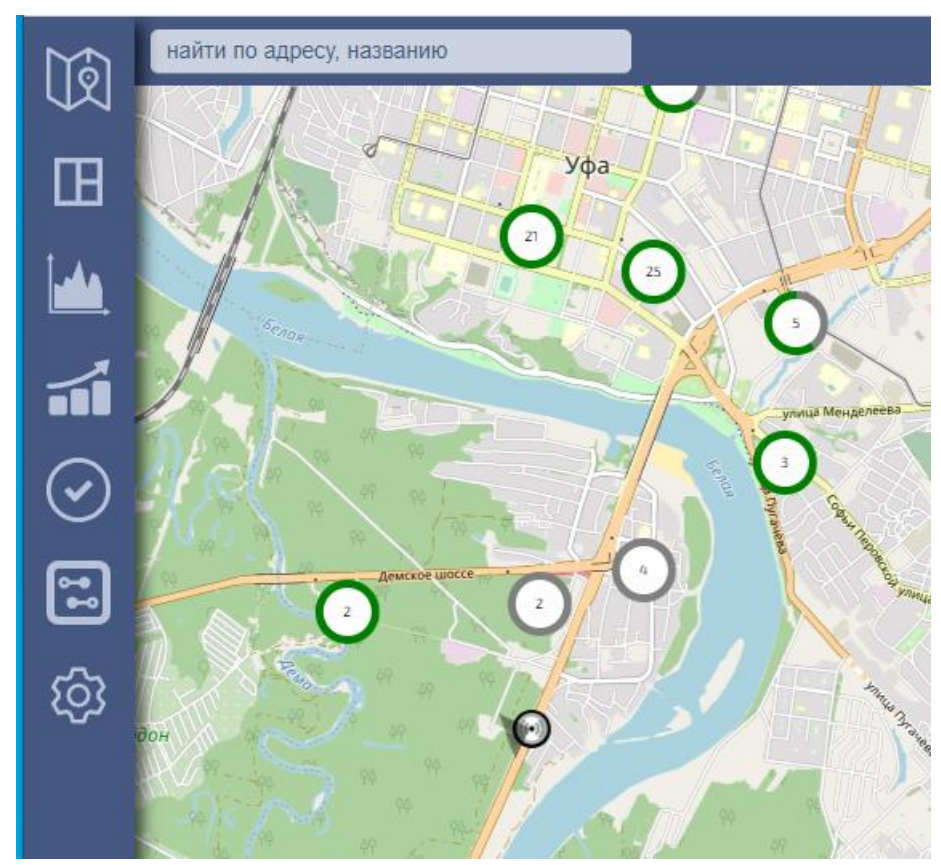

Рисунок 6 – Кластеры датчиков.

При достаточном приближении карты каждый детектор отображается отдельно (см. рисунок 7).

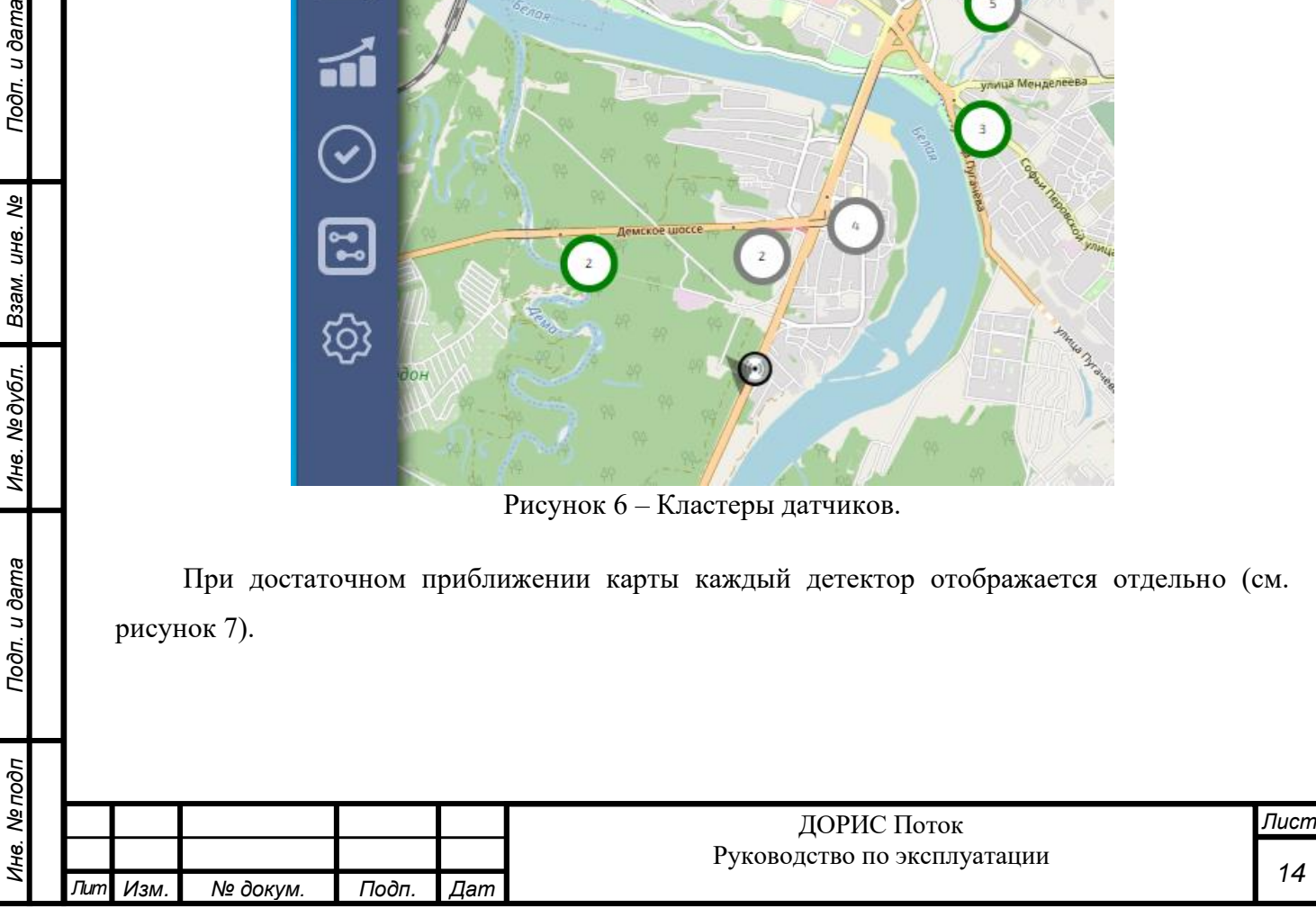

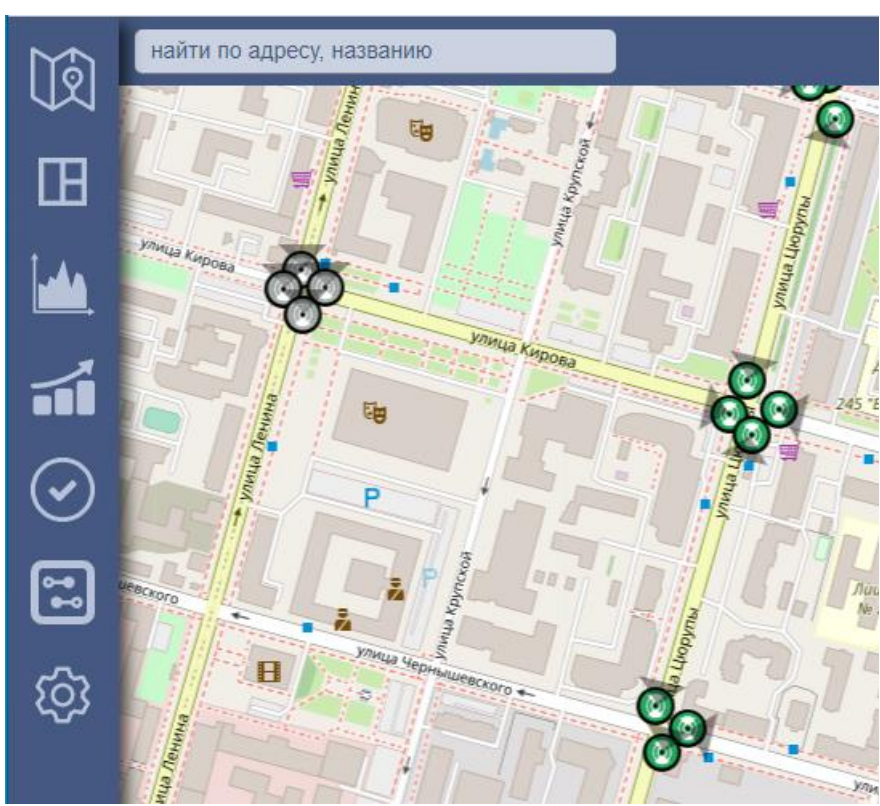

Рисунок 7 – Отдельные детекторы.

## **6.3.3.2 Значок уведомлений с детекторов**

Подп. и дата

Взам. инв. Ме

Инв. №дубл.

Подп. и дата

Значок уведомлений с детекторов (рисунок 8) расположен справа на функциональной строке вверху основного интерфейса Системы (рисунок 2).

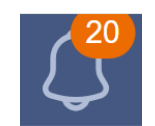

Рисунок 8 – Значок сообщений с детекторов

Количество новых уведомлений показывается цифрой над значком уведомлений. Для просмотра уведомлений системы о событиях на детекторах необходимо кликнуть значок. Если из выпадающего списка (см. рисунок 9) выбрать интересующее сообщение, то откроется информационная карточка (см. п. 6.5) этого детектора.

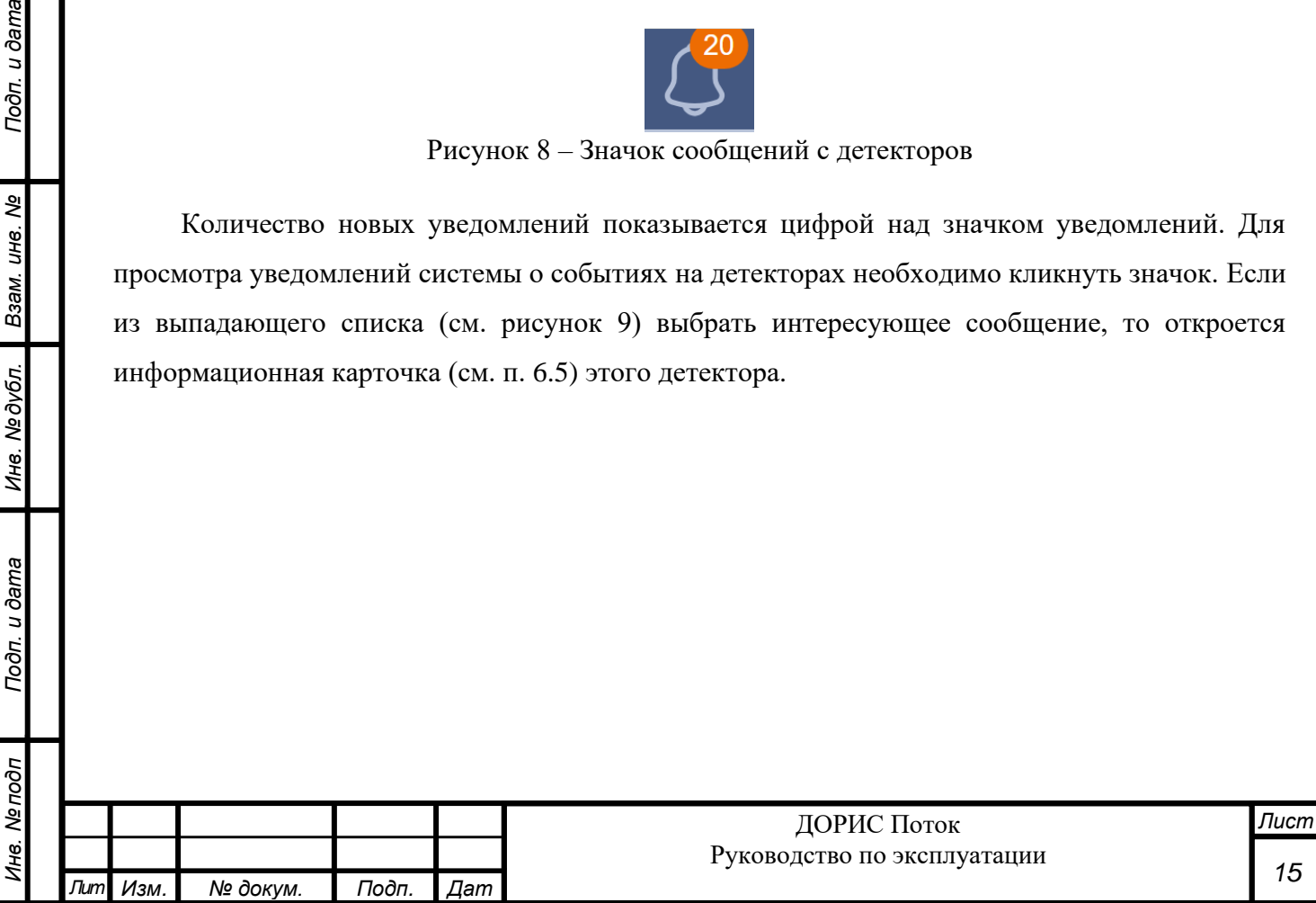

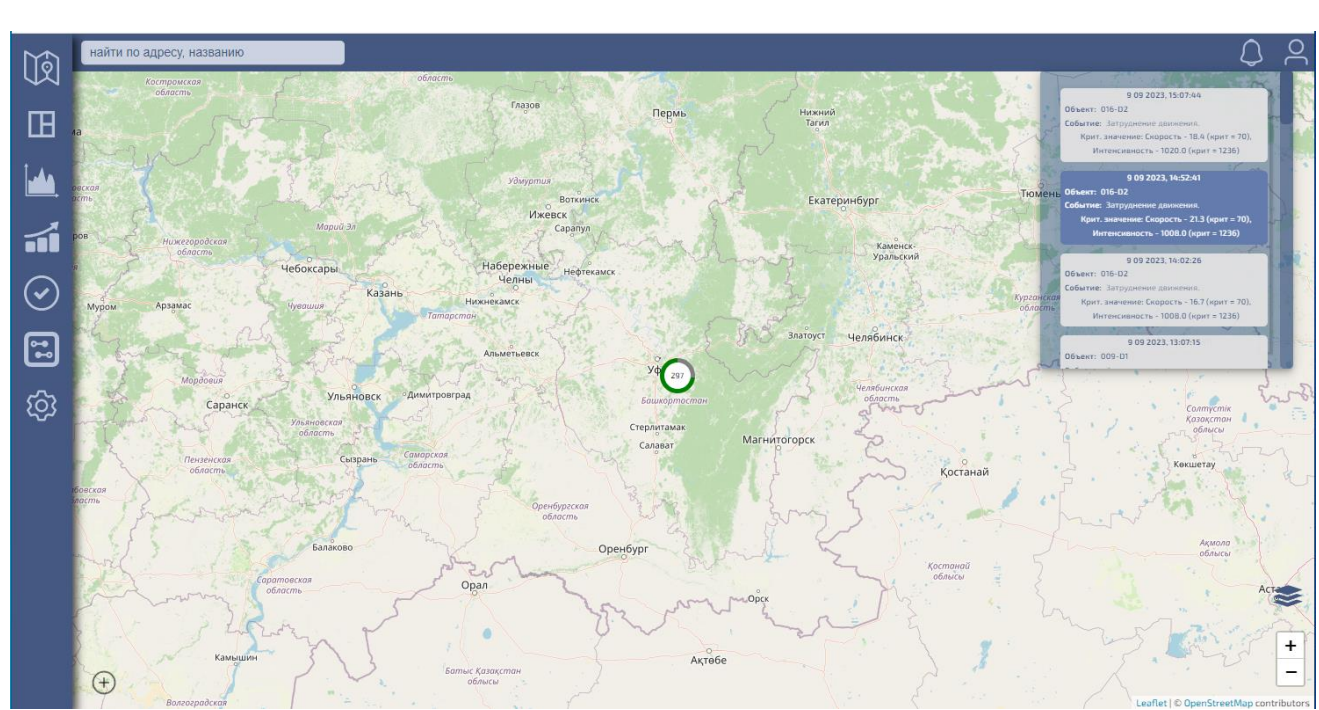

Рисунок 9 – Список уведомлений с детекторов

## **6.3.3.3 Управление картой**

Подп. и дата

Взам. инв. Ме

Инв. № дубл.

Подп. и дата

Инв. Ме подп

В ходе работы можно изменять масштаб карты, нажимая на значки «+» или «–» в нижнем правом углу карты (см. рисунок 10)

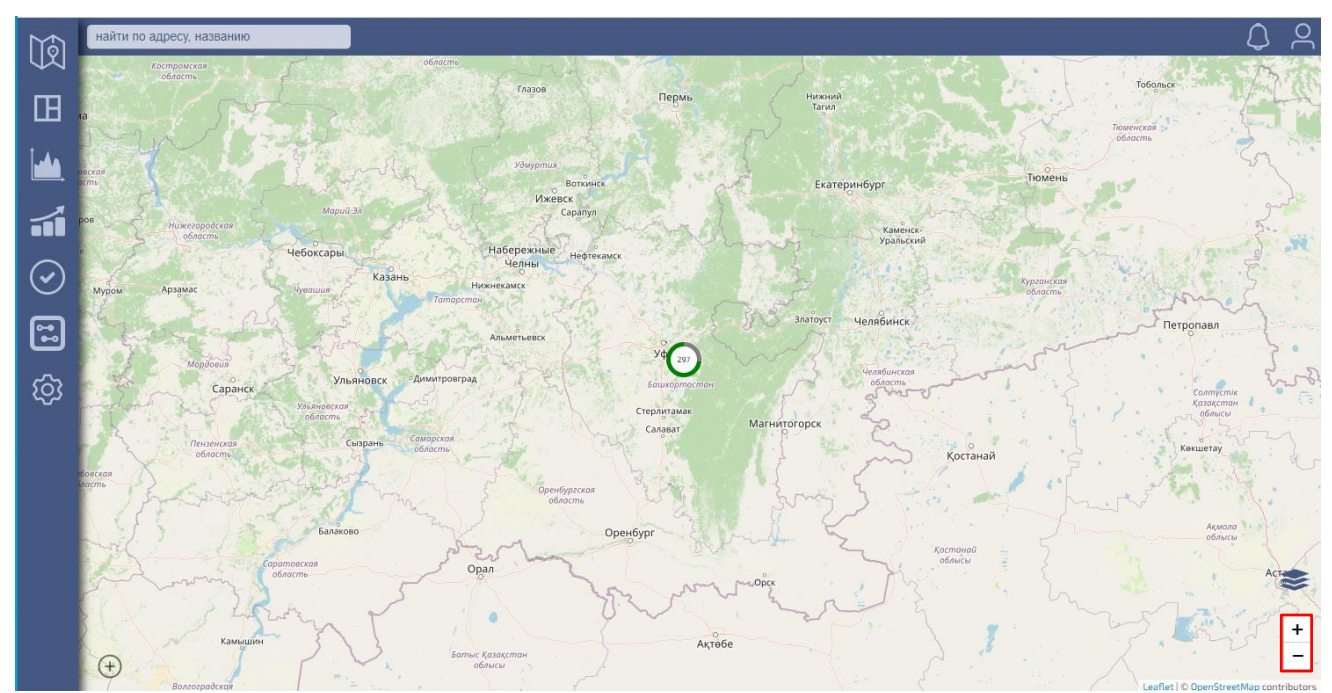

Рисунок 10 – Изменение масштаба карты

В ходе работы можно менять картографические слои. Для этого надо навести курсор мыши на значок управления картографическими слоями (нижний правый угол карты, рисунок 11) и в появившемся списке (см. рисунок 12) выбрать нужный картографический слой.

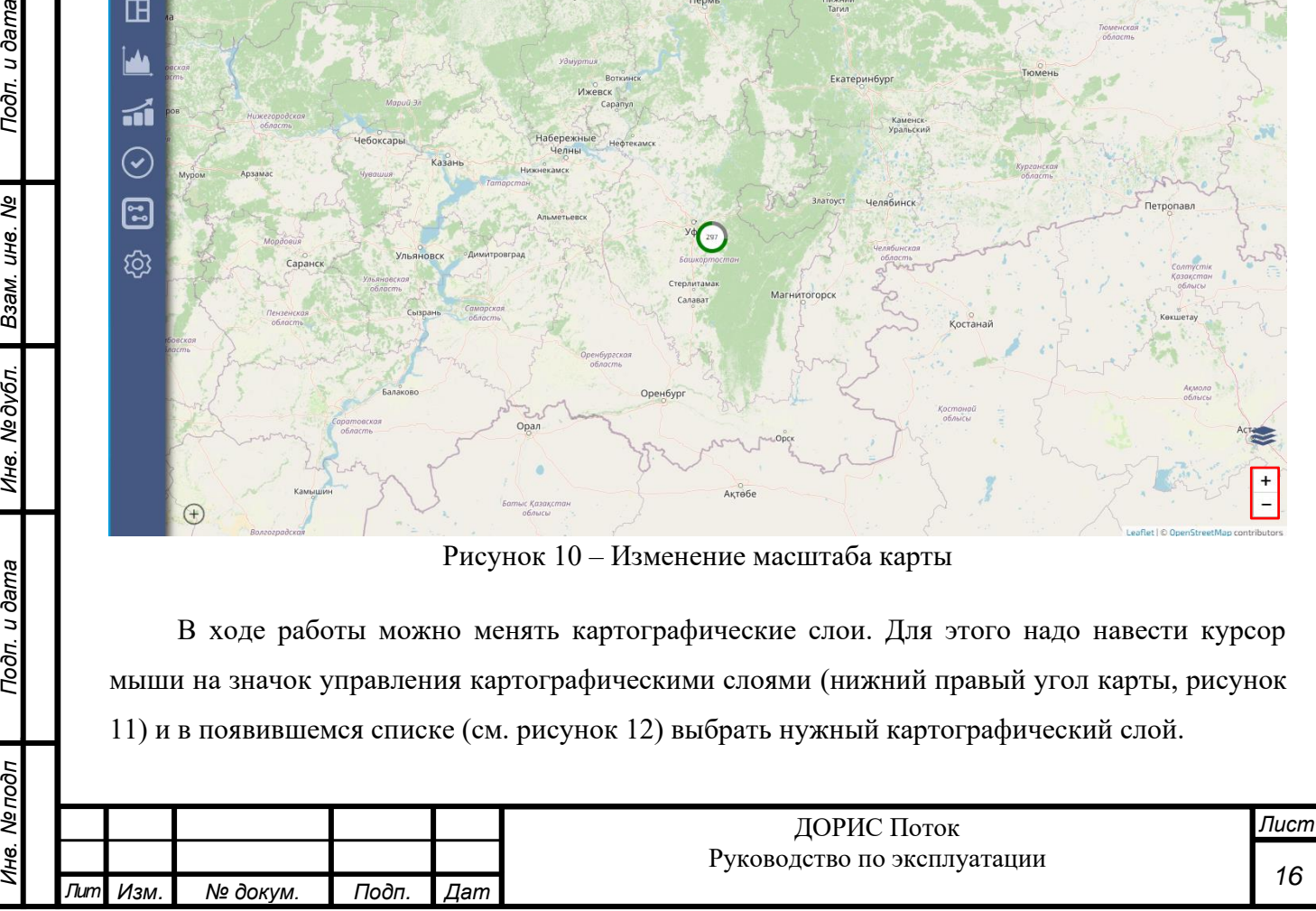

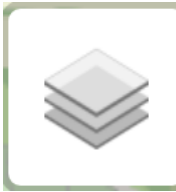

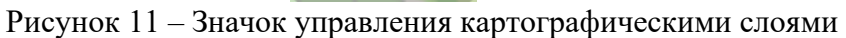

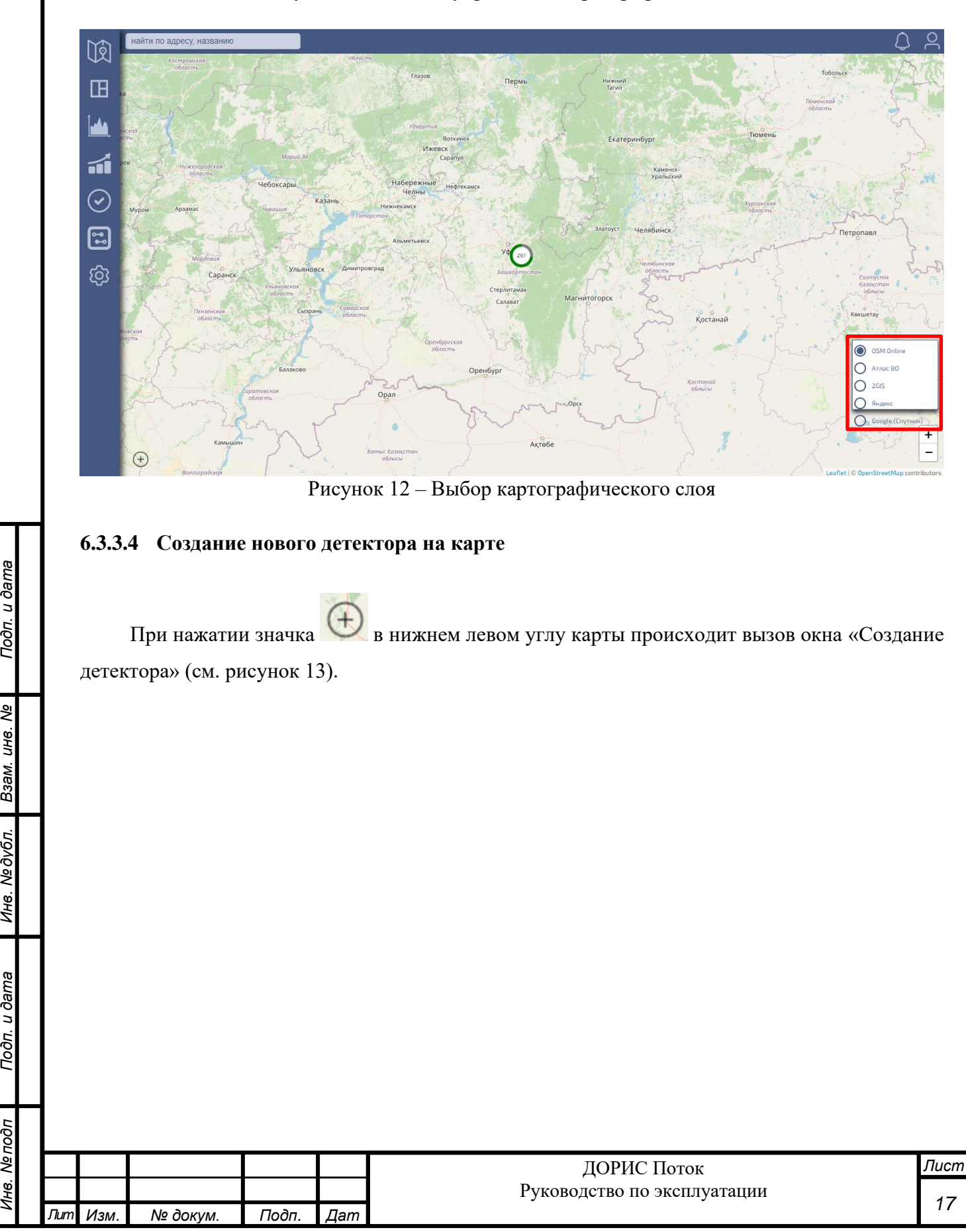

Подп. и дата

Взам. инв. Ме

Инв. №дубл.

Подп. и дата

Инв. Ме подп

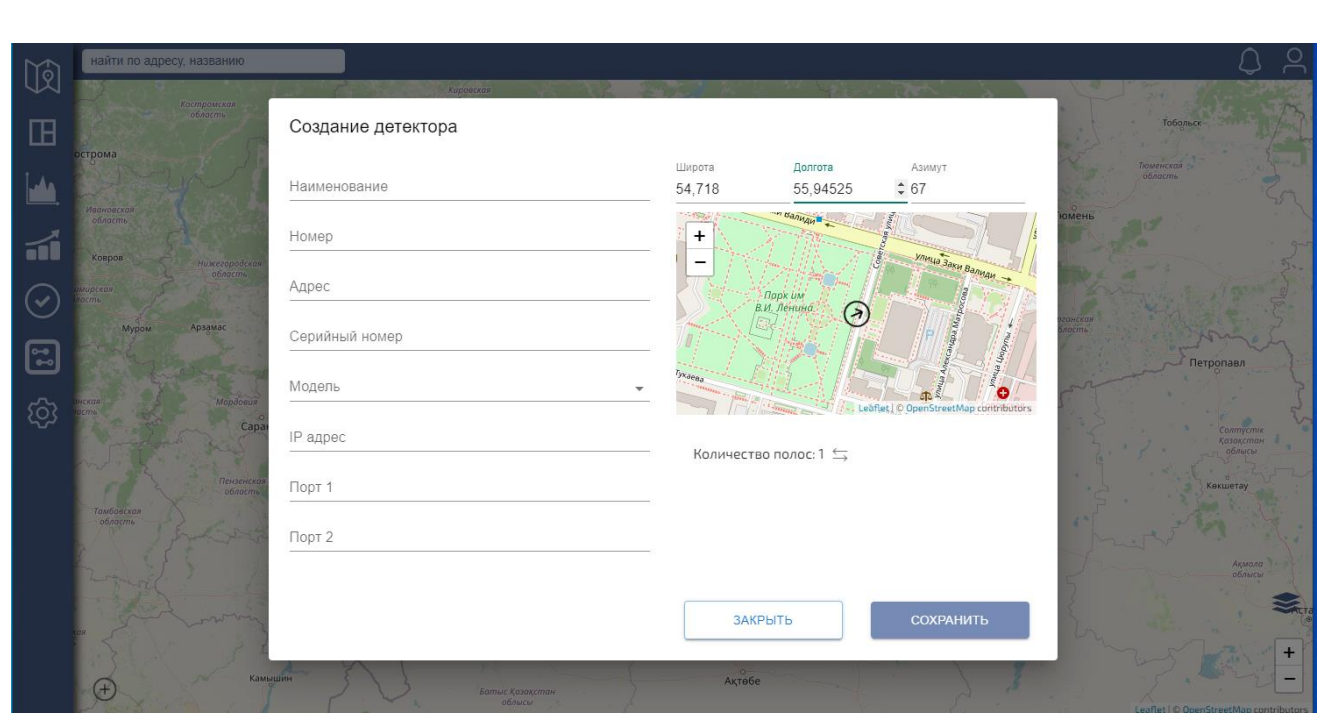

Рисунок 13 – Создание детектора

Необходимо заполнить соответствующие поля в окне и нажать в этом окне клавишу Сохранить. Соответствующий значок детектора появится на основной карте, а информация с него будет поступать в Систему.

При заполнении в окне полей «Широта» (в градусах широты) и «Долгота» (в градусах долготы) в окне отобразится соответствующий фрагмент карты со схематичным значком направления детектора. Если заполнить поле «Азимут» (в градусах, целое число), то направление значка этого детектора также изменится на заданное (см. рисунок 14).

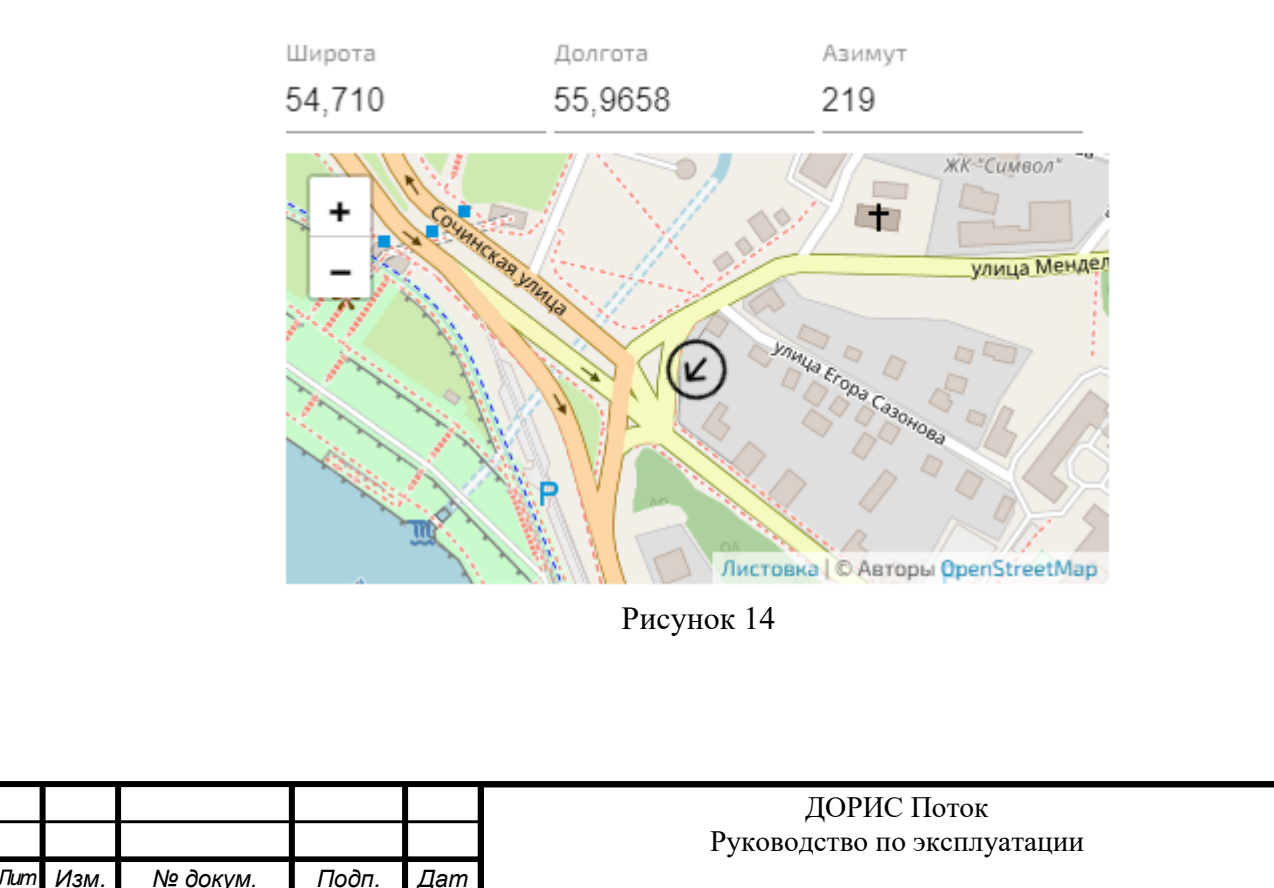

*Инв. № подп Подп. и дата Взам. инв. № Инв. № дубл. Подп. и дата*

Инв. №дубл.

Подп. и дата

Инв. Ме подп

Подп. и дата

B3aM. UH8. Nº

При выборе в окне раздела «Количество полос» и нажатии значка  $\overline{5}$  в исходном окне появляется еще одно окно «Настройки полос» (см. рисунок 15). В этом окне задаются номер и идентификатор полосы движения ТС, обслуживаемой детектором, а также направление движения ТС по этой полосе: 1 – встречное, 2 – попутное. Если детектор анализирует ТП по нескольким полосам и/или по разным направлениям, то количество строк в таблице окна Настройка зоны можно увеличить нажатием на значок  $\oplus$  или уменьшить – нажатием на значок  $\bullet$ . Нажатием в окне «Настройки полос» клавиш  $\&$  Сохранить или  $\&$  Отмена соответствующие параметры для создаваемого детектора сохраняются или сбрасываются.

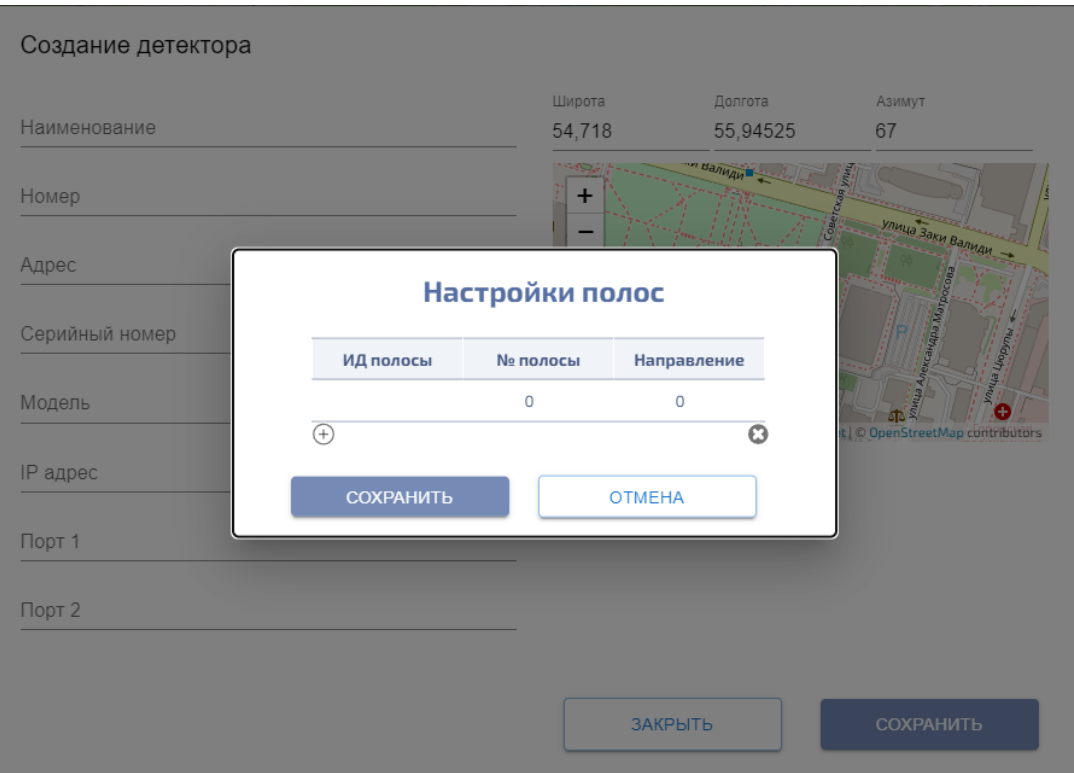

Рисунок 15 – окно Настройки зоны

Если нажать в окне «Создание детектора» клавишу Закрыть, предварительно не сохранив введенные значения, детектор создан не будет.

## **6.3.3.5 Выбор существующего детектора по адресу**

Подп. и дата

Взам. инв. Ме

Инв. №дубл.

Подп. и дата

При нажатии клавиши Найти по адресу, названию (расположена слева на функциональной строке вверху экрана основного интерфейса – см. рисунок 2) выпадает список адресов и названий зарегистрированных в Системе детекторов (см. рисунок 16). Если в самом поле «Найти по адресу» начать вводить символы, то список детекторов будет содержать только те детекторы, в описании местоположения которых будут встречаться в точности эти символы.

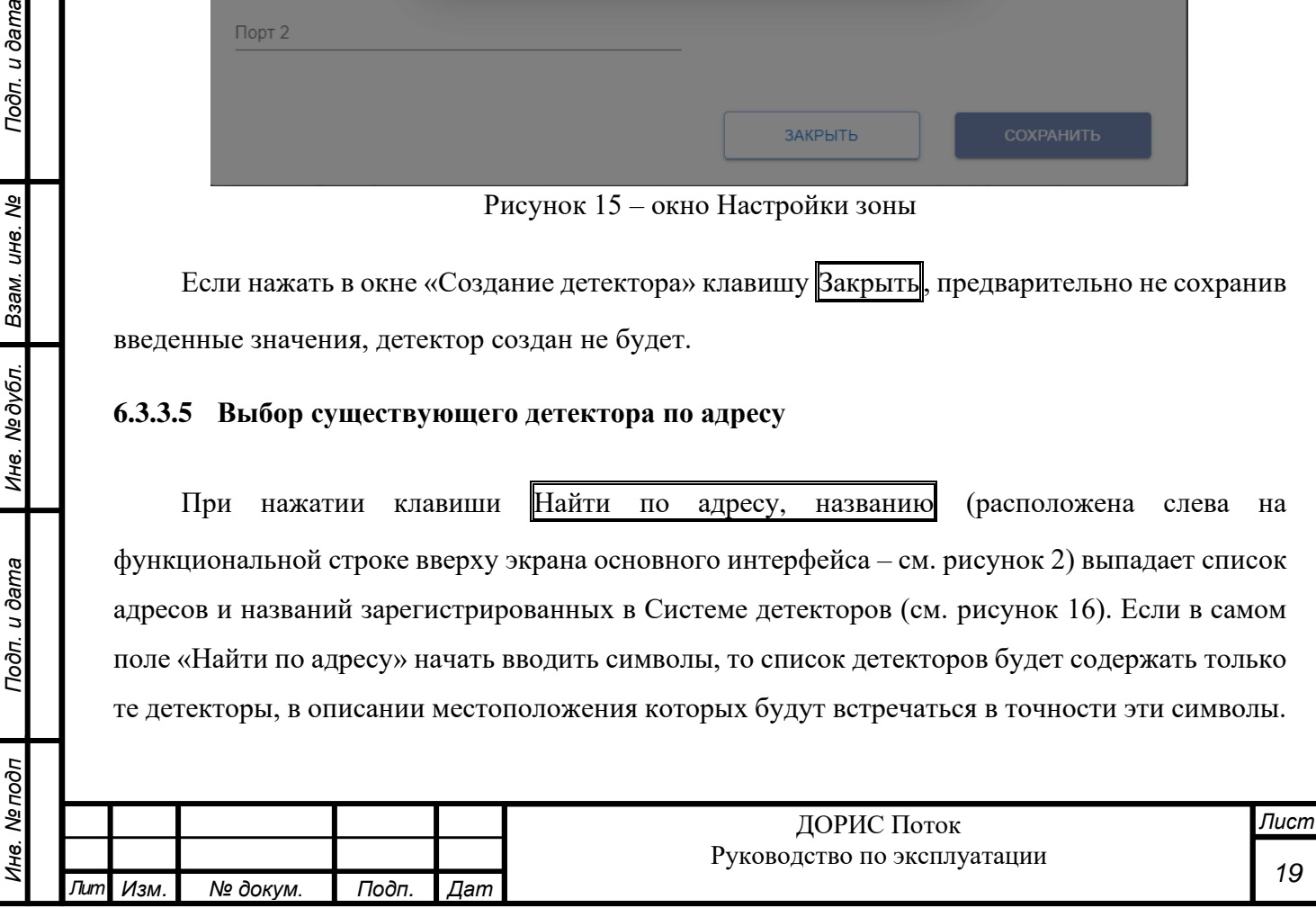

Если соответствующих адресов найдено не будет, вместо списка появится сообщение «совпадений не найдено».

Список содержит адрес детектора, его модель, а также присвоенное в Системе наименование (см. рисунки 13 и 21).

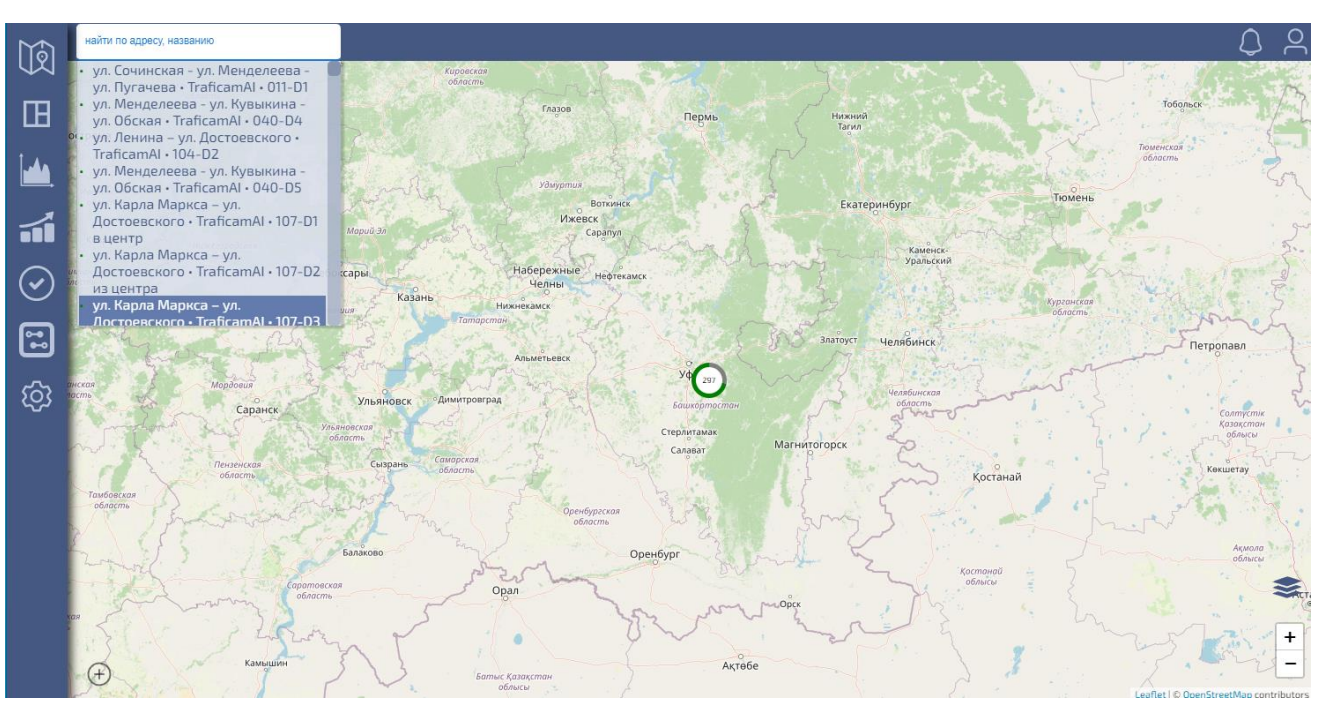

Рисунок 16 – Выбор детектора по адресу

## <span id="page-19-0"></span>**6.3.4 Панель меню**

Подп. и дата

శి

Взам. инв.

Инв. № дубл.

Подп. и дата

Основные инструменты интерфейса Системы изображены на рисунке 17. Инструменты, пронумерованные от 1 до 7, расположены на панели меню основного интерфейса Системы (в левой части). Последний 8 инструмент расположен в левом нижнем углу карты.

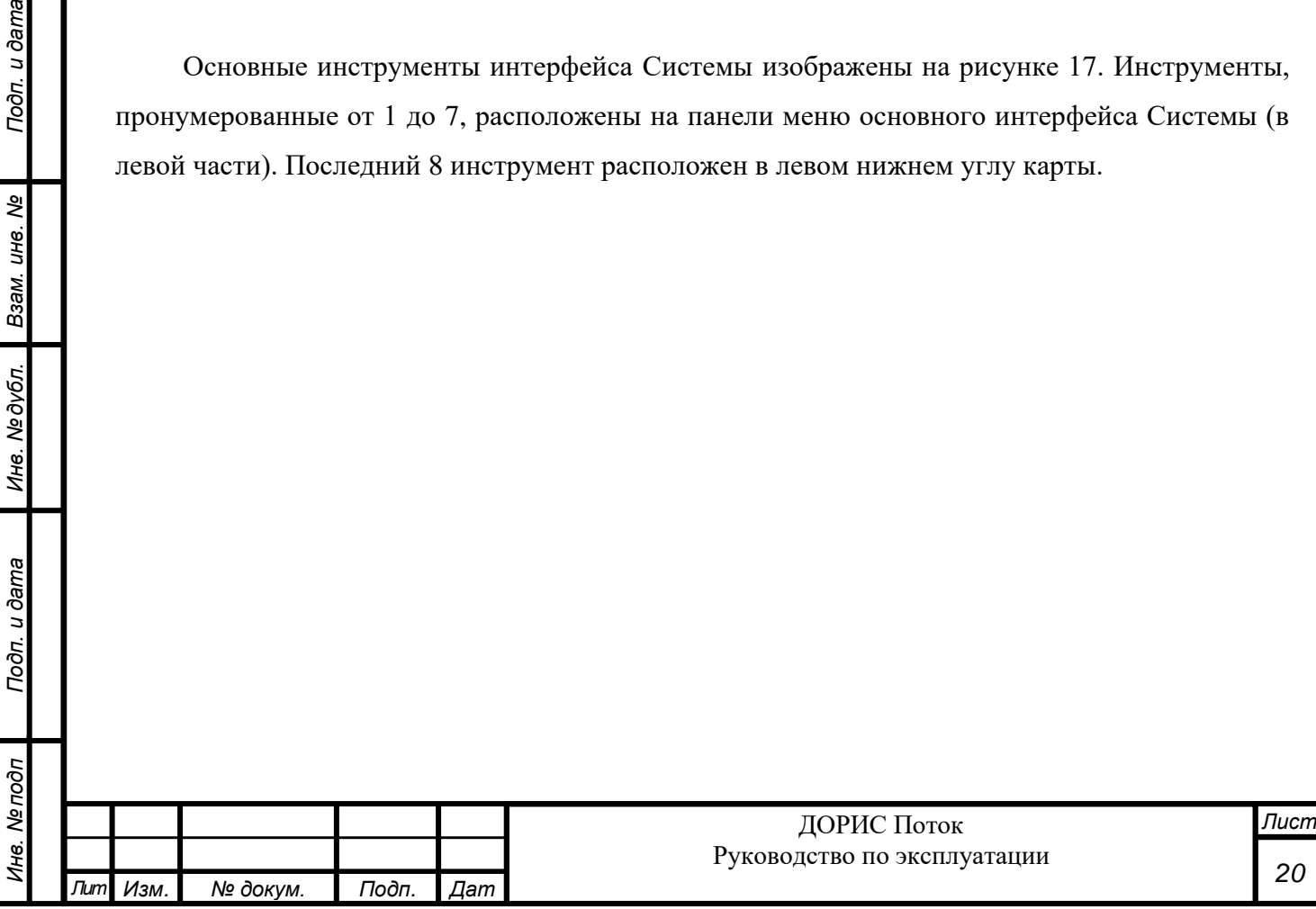

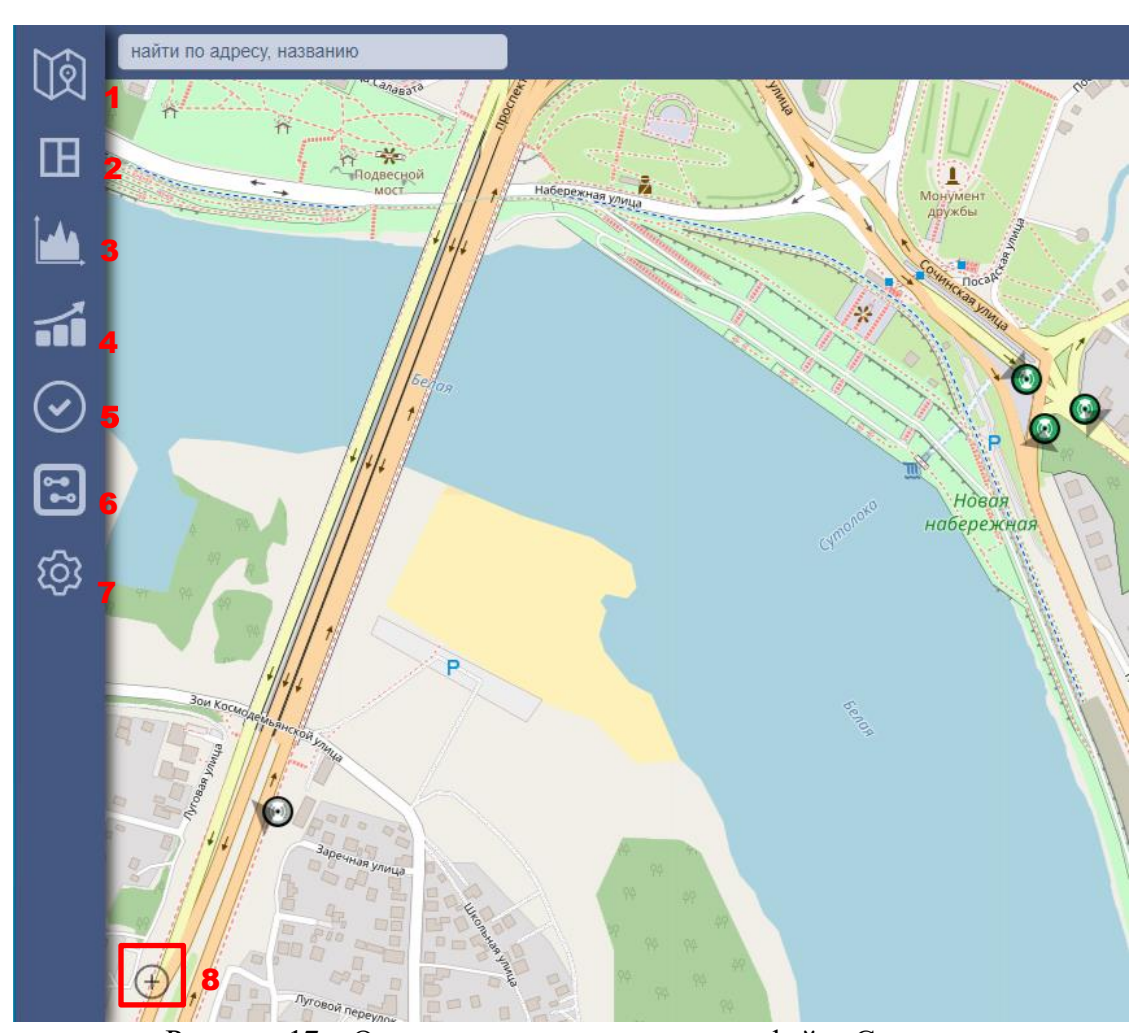

Рисунок 17 – Основные инструменты интерфейса Системы

**Значок ПОРИ** при нажатии вызывает основной интерфейс Системы (см. п. 6.3.1). В этом случае при переходе к основному виду Системы (см. рисунок 2) никакие ранее сделанные настройки (выбранный картографический слой, выбранный масштаб, выбранный детектор) не сохраняются.

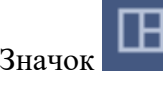

Значок при нажатии вызывает информацию о выбранном детекторе (см. п. 6.5).

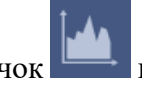

Значок при нажатии вызывает накопленную выбранным детектором информацию о параметрах ТП (скорость, плотность, интенсивность и т.п.) (см. п. 6.6).

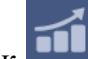

Значок **при нажатии вызывает накопленную выбранным** детектором информацию о количестве зафиксированных ТС (см. п. 6.7).

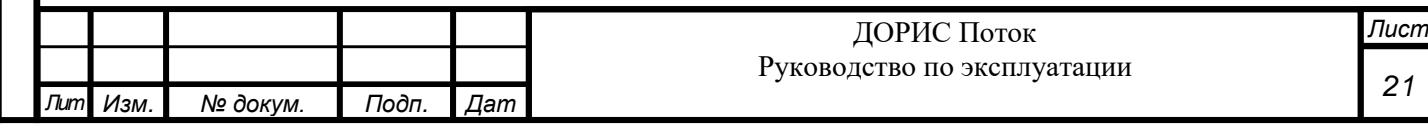

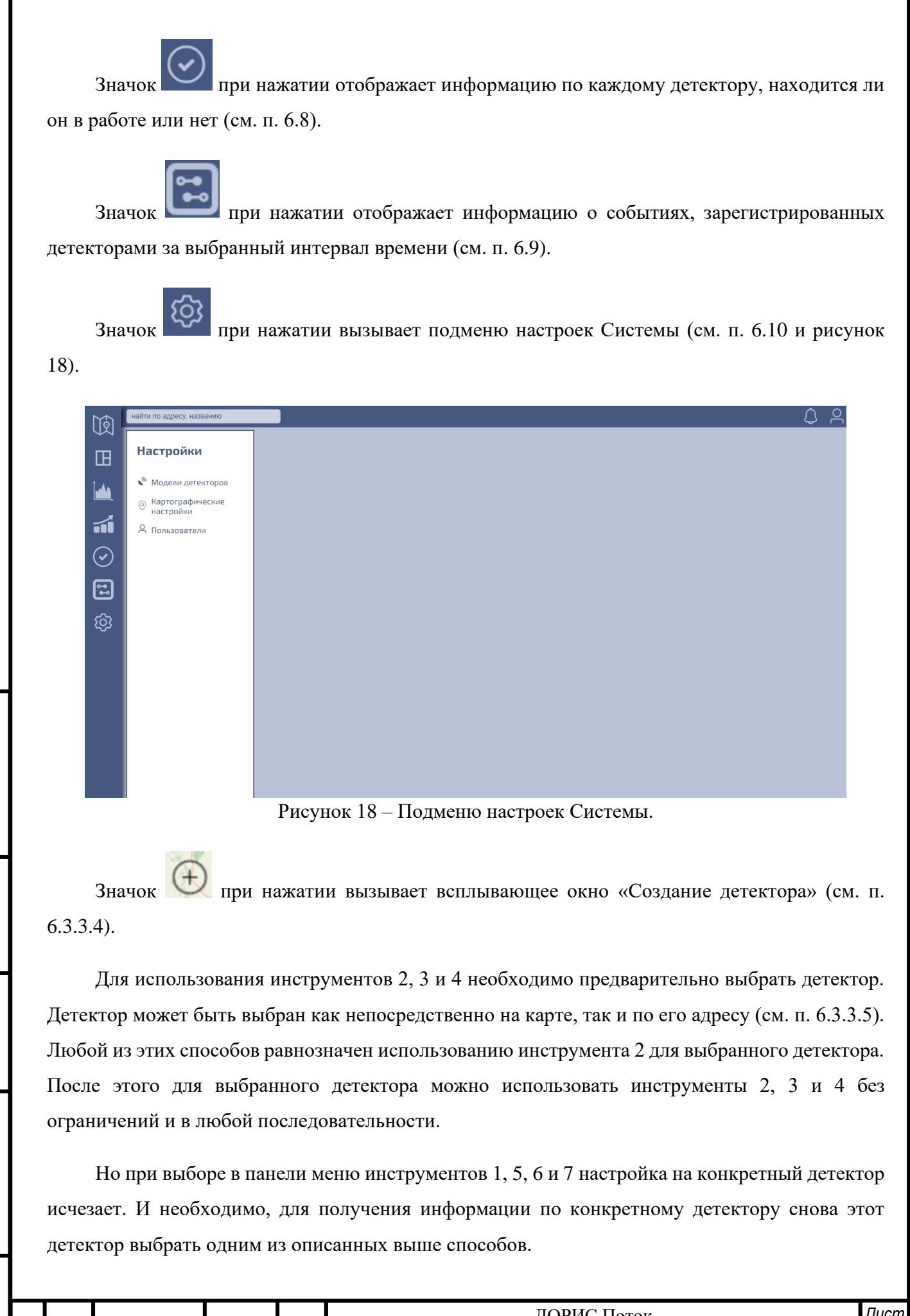

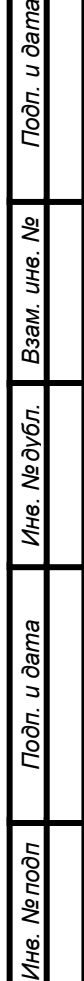

Подп. и дата

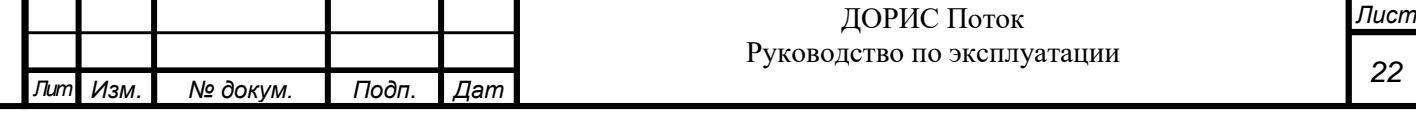

#### <span id="page-22-0"></span>**6.4 Инструмент вызова карты детекторов**

Вызов этого инструмента происходит при нажатии на значок на панели меню Системы с левой стороны экрана. При этом вызывается основной интерфейс Системы (см. п. 6.3.1) и на появившейся карте визуализируются зарегистрированные в Системе детекторы ТП (см. п. 6.3.3.1).

При работе с картой возможно изменение масштаба карты, а также смена картографического слоя (см. п. 6.3.3.3).

При очередном вызове этого инструмента никакие ранее сделанные настройки (выбранный картографический слой, выбранный масштаб, выбранный детектор) не сохраняются. Также не сохраняется ранее выбранный детектор.

#### <span id="page-22-1"></span>**6.5 Инструмент вызова информации о детекторе и его местоположении**

#### <span id="page-22-2"></span>**6.5.1 Общее описание**

Подп. и дата

ৼ

Взам. инв.

Инв. №дубл.

Подп. и дата

Вызов этого инструмента происходит при нажатии на значок на панели меню Системы с левой стороны экрана. При этом на экране отображается информация о выбранном ранее детекторе. Детектор можно выбрать непосредственно на карте (см. п. 6.3.3.1 и п. 6.3.3.3) или по адресу его местоположения (см. п. 6.3.3.5).

В общем случае появившейся экран состоит из четырех блоков (см. рисунок 19).

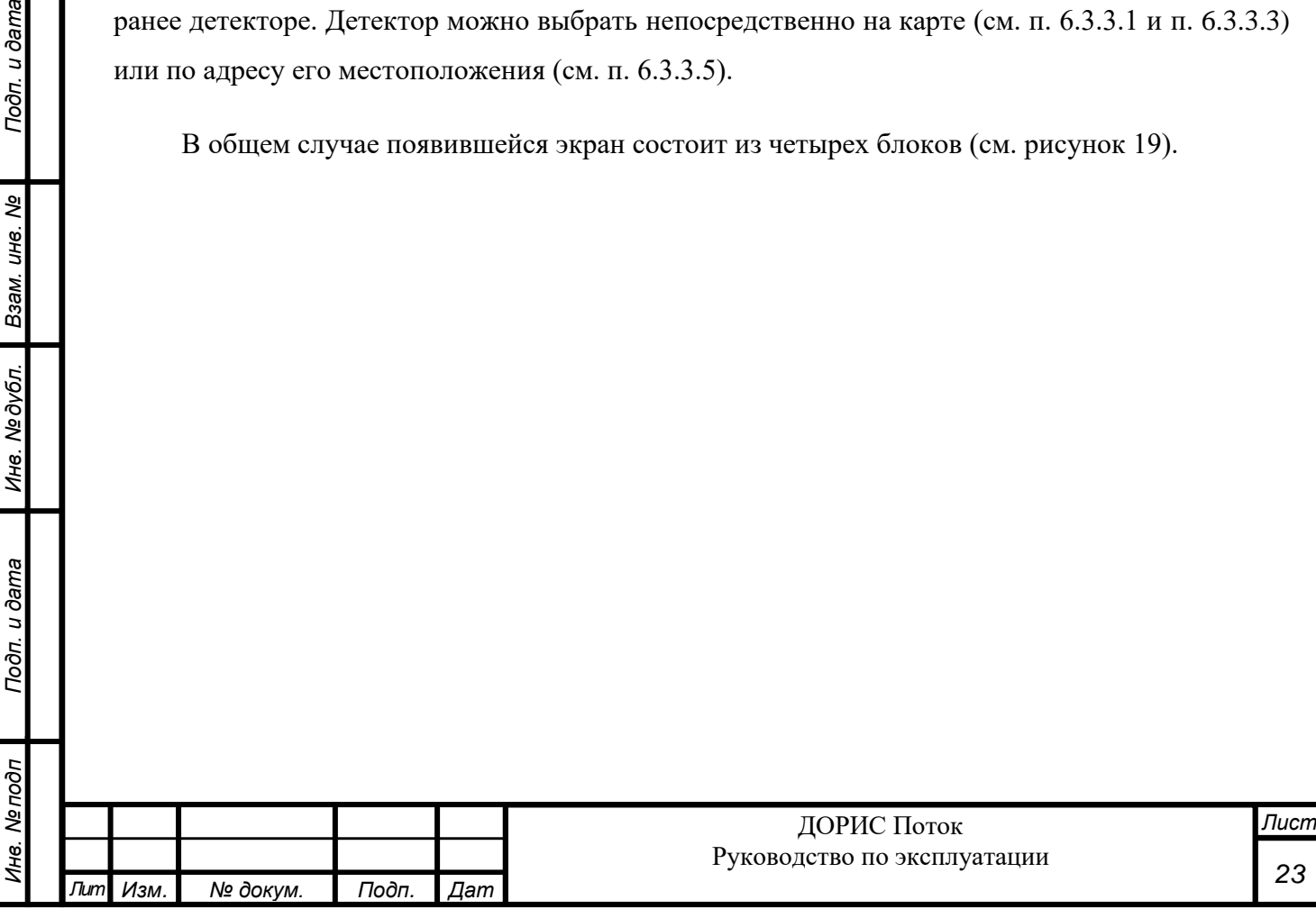

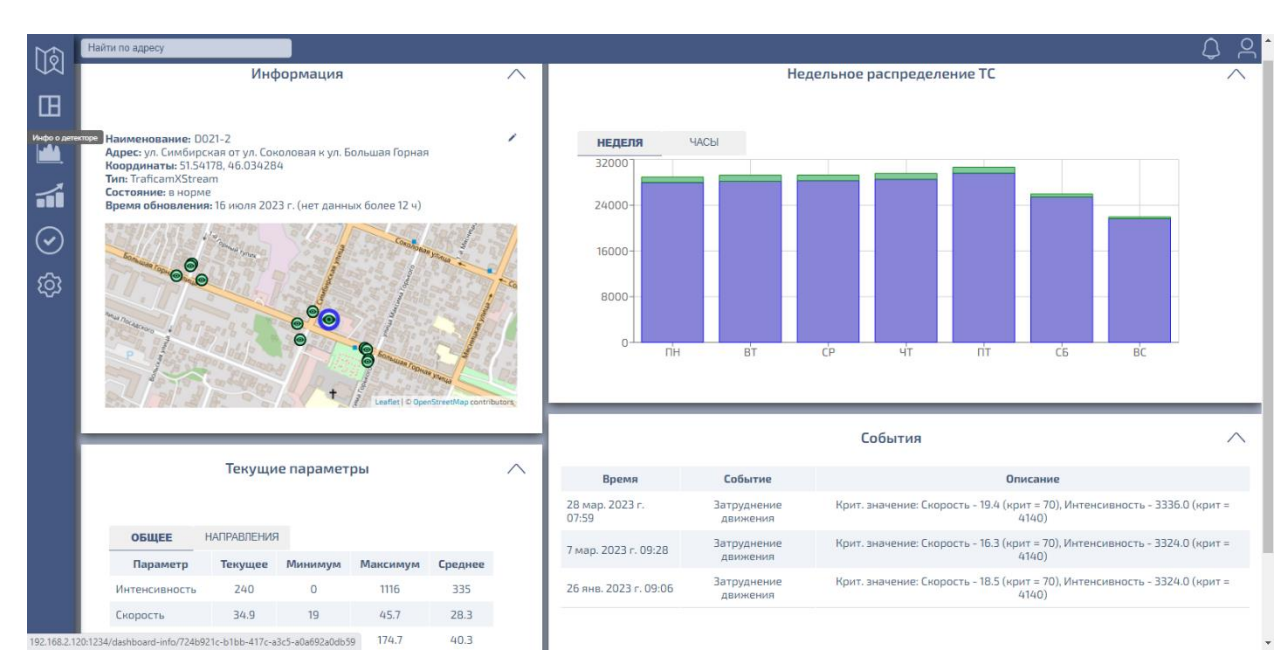

Рисунок 19 – Информация о детекторе

Слева вверху расположена панель информации о детекторе:

- наименование детектора;
- адрес месторасположения детектора;
- географические координаты широта (в градусах широты) и долгота (в градусах долготы);
- модель детектора;
- состояние детектора (работает/на работает);
- время последнего обновления информации с детектора.

Кроме того, ниже показано расположение детектора на карте.

Справа вверху выводится ТП ТС за неделю в виде столбчатой диаграммы.

Слева внизу выводится информация о текущих параметрах ТП.

Справа внизу выводится список зарегистрированных Системой событий, зафиксированных этим датчиком.

#### <span id="page-23-0"></span>**6.5.2 Панель Информация**

Toòn. u dama

ৼ ине.

Взам.

Инв. № дубл.

Подп. и дата

 $\delta$ 

Расположено слева вверху (см. рисунок 19). Отображает на фрагменте карты местоположение датчика, а также информацию о датчике:

- наименование детектора;
- адрес месторасположения детектора;
- географические координаты широта (в градусах широты) и долгота (в градусах долготы);
- модель детектора;
- состояние детектора (работает/на работает);
- время последнего обновления информации с детектора.

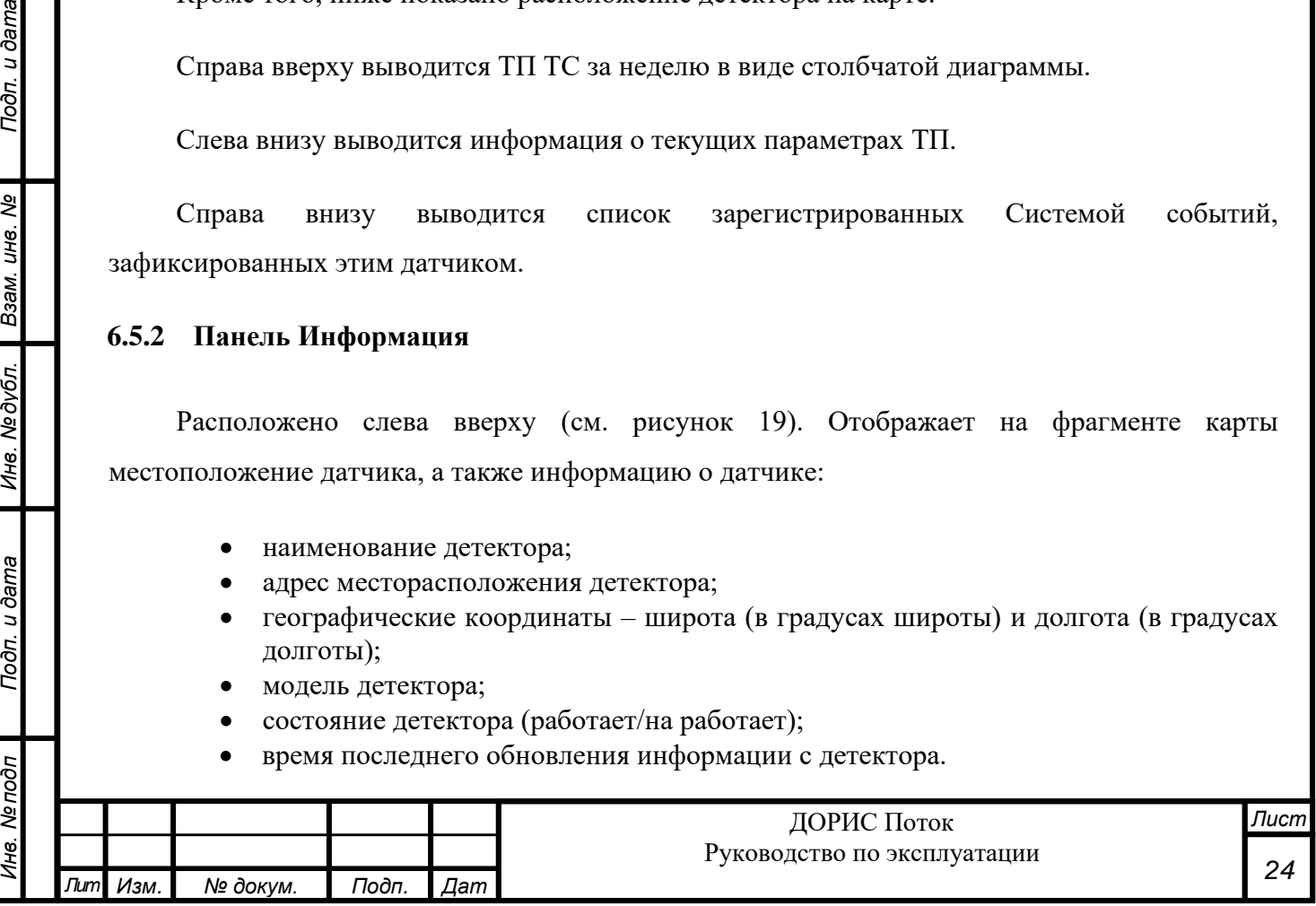

На отображаемом фрагменте карты (см. рисунок 20) выбранный детектор имеет ободок синего цвета. Кроме того, на этом фрагменте могут отображаться и другие детекторы. Если выбранный и/или другие детекторы находятся в рабочем состоянии, то они отображаются зеленым цветом, если в нерабочем – серым. На показанном фрагменте карты можно кликнуть по другому детектору. В этом случае будет выбран уже он, соответственно, и вся информация в этом и других окнах будет уже по новому выбранному детектору. Кроме того, можно сдвинуть отображаемый фрагмент карты, и, таким образом, иметь возможность выбрать в этом окне любой зарегистрированный с Системе детектор.

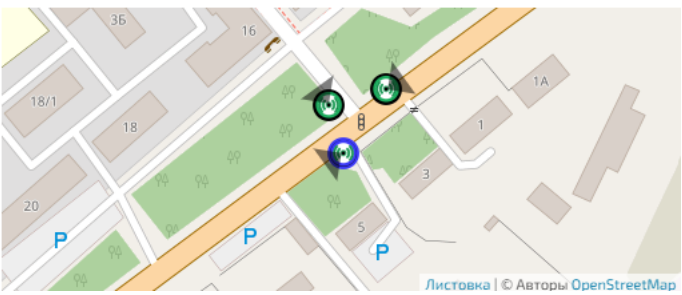

Рисунок 20 – Отображаемый фрагмент карты

Данные о детекторе можно отредактировать. Для этого необходимо нажать на кнопку редактирования , расположенную справа от поля «Наименование». При этом появится окно «Обновление детектора» (см. рисунок 21), аналогичное окну «Создание детектора» (см. п. 6.3.3.4). В этом окне можно изменить любое поле.

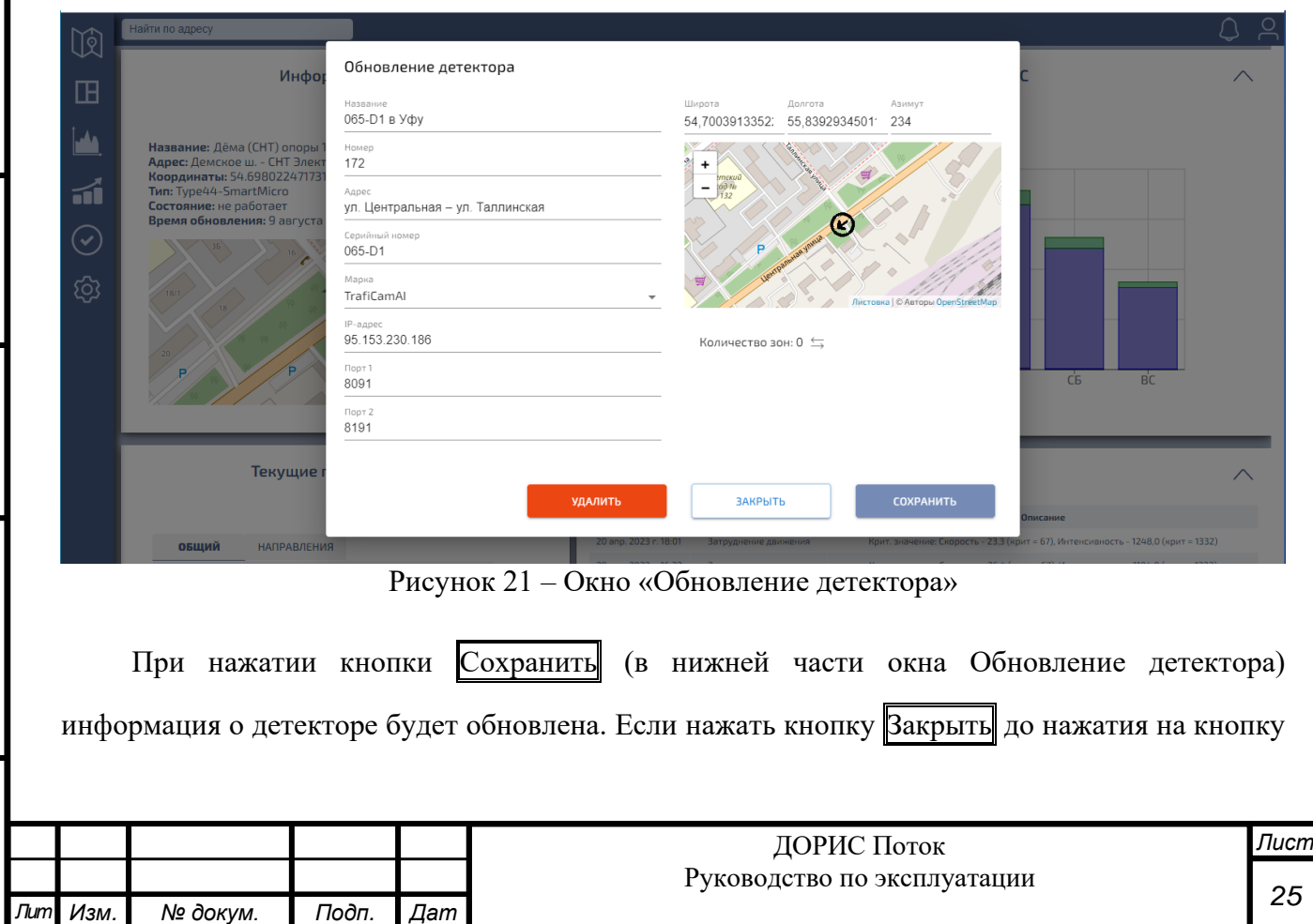

Сохранить, окно закроется, а все сделанные изменения будут потеряны, и информация останется в первоначальном виде. В случае выбора кнопки Удалить детектор будет удален из Системы.

#### <span id="page-25-0"></span>**6.5.3 Панель «Распределение типов ТС по времени»**

Подп. и дата

ৼ

Взам. инв.

Инв. № дубл.

Подп. и дата

Расположена справа вверху (см. рисунок 19). В панели выводится ТП ТС за неделю в виде столбчатой диаграммы.

При нажатии кнопки НЕДЕЛЯ (вверху панели слева) каждый столбец диаграммы представляет агрегированную усредненную информацию по каждому из дней недели (см. рисунок 22). При этом все ТС делятся на 3 типа: легковые (обозначаются синим цветом), грузовые (обозначаются зеленым цветом) и неклассифицированные (обозначаются серым цветом). Если навести курсор на какой-либо столбец – появляется окошко, в котором отображается день недели и среднее количество зафиксированных в этот день ТС по этим трем типам.

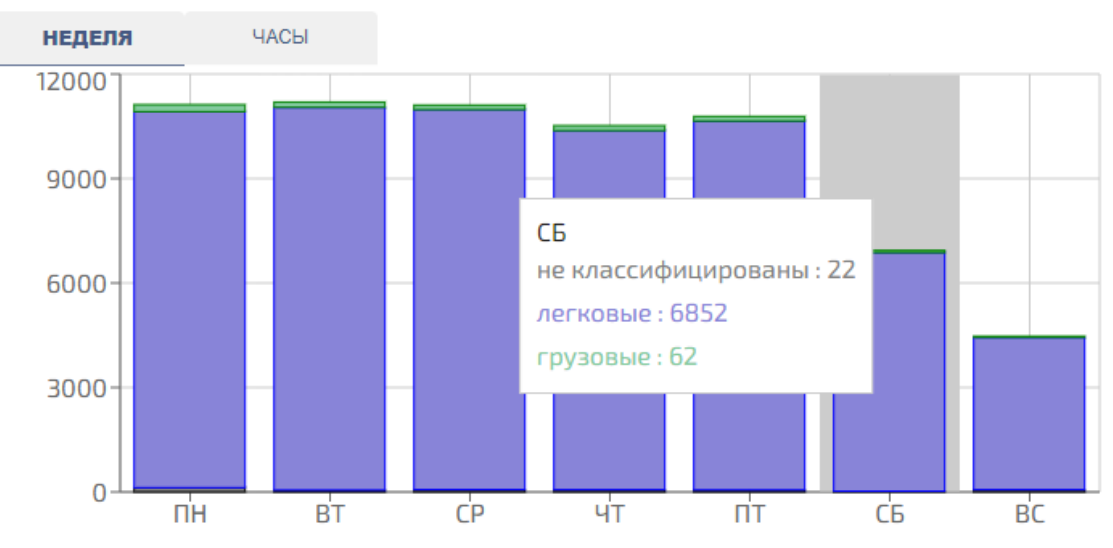

## Распределение типов ТС по времени

Рисунок 22 – Распределение ТС по дням недели

При нажатии кнопки ЧАСЫ (вверху окна слева) каждый столбец диаграммы представляет агрегированную усредненную информацию по каждому часу выбранного дня недели (см. рисунок 23). День выбирается при нажатии кнопки День (вверху окна справа). Если вместо конкретного дня недели выбрать пункт «Общ.», то будет представлено усредненное по

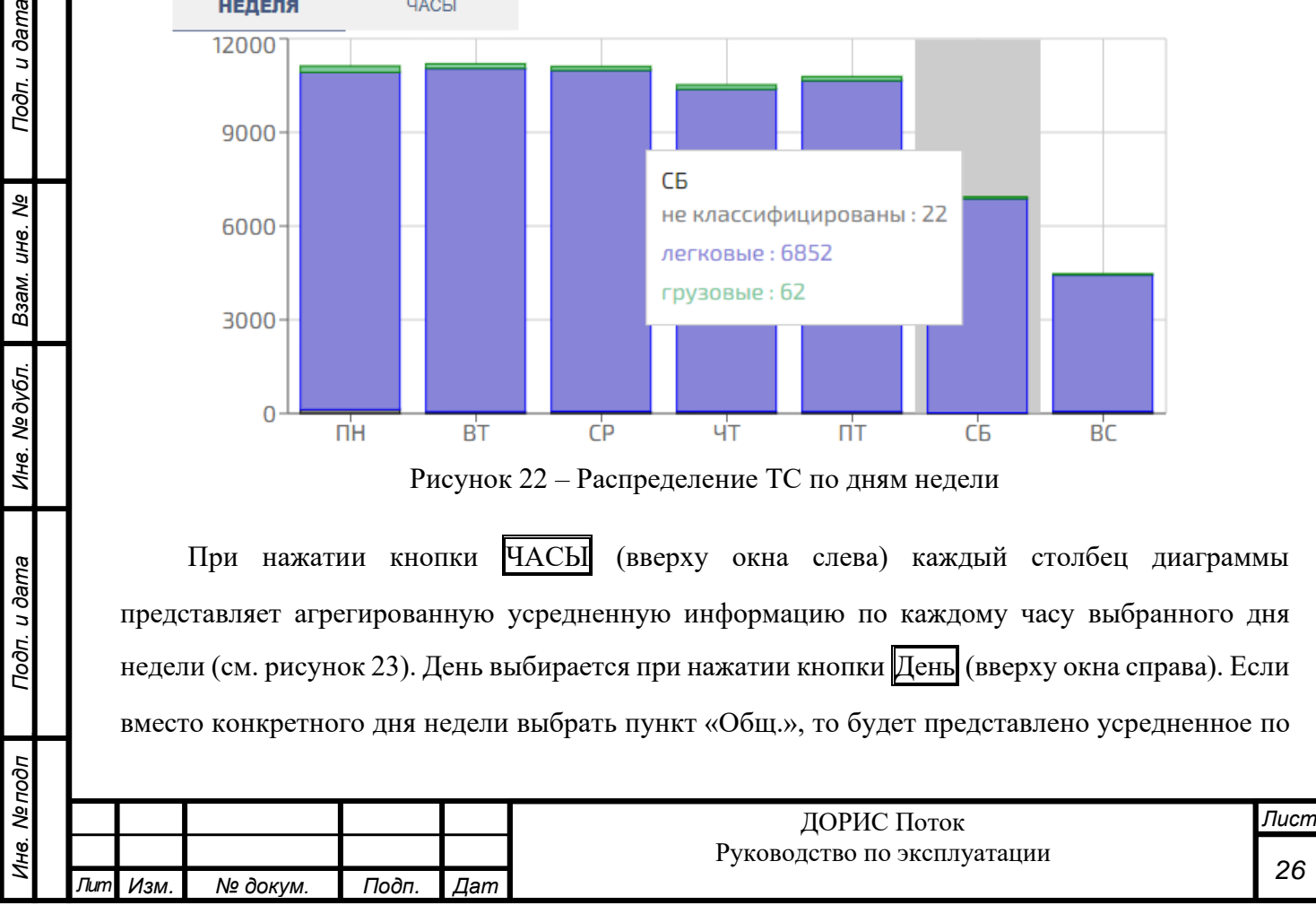

всем дням недели значение ТП для каждого часа. При этом по типу все ТС делятся на 3 обобщенных класса (см. п. 6.10.2): легковые (обозначаются синим цветом), грузовые (обозначаются зеленым цветом) и неклассифицированные (обозначаются серым цветом). Если навести курсор на какой-либо столбец – появляется окошко, в котором отображается час и усредненное количество зафиксированных в этот час ТС по этим трем типам.

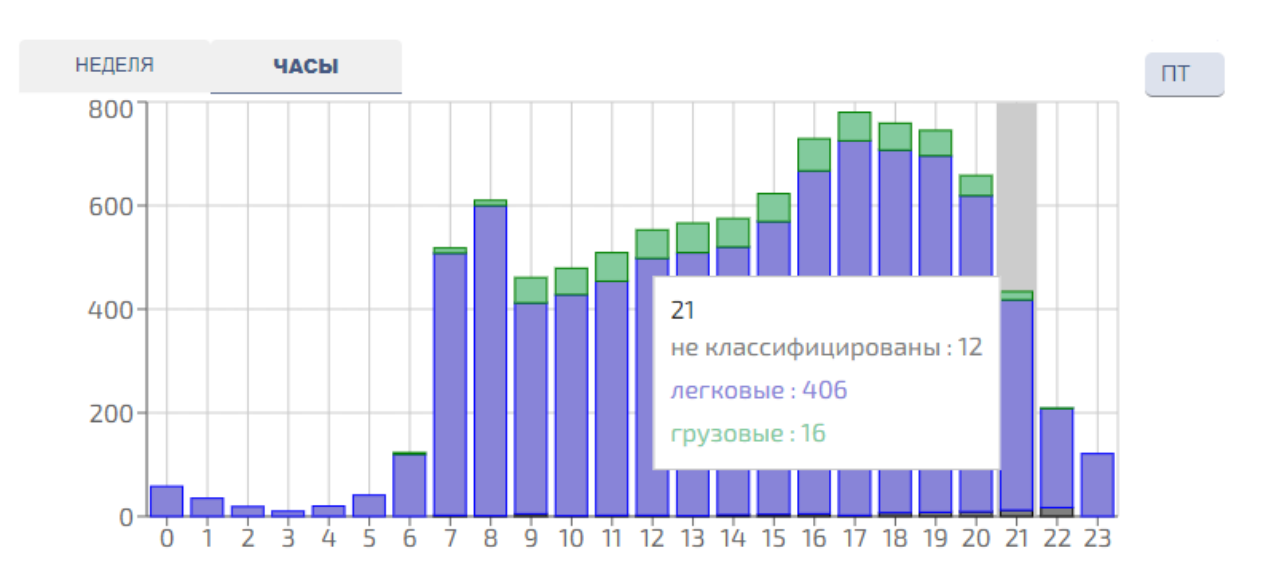

#### Распределение типов ТС по времени

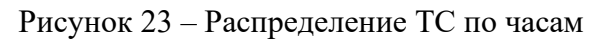

## **6.5.4 Панель «Текущие параметры»**

Подп. и дата

ৼ ине.

Взам.

Инв. Медубл.

Подп. и дата

 $\tilde{\phi}$ 

<span id="page-26-0"></span>Расположена слева внизу (см. рисунок 19). В панели выводится таблица параметров ТП за последние 5 минут (см. рисунок 24).

В строке «Интенсивность» выводятся:

- количество зафиксированных ТС за последние 5 минут, приведенное к часу;
- минимальное количество ТС, зафиксированное за этот же период в течение суток;
- максимальное количество ТС, зафиксированное за этот же период в течение суток;
- среднее количество ТС, зафиксированное за этот же период в течение суток.

В строке «Скорость» выводятся:

- скорость последнего зафиксированного автомобиля;
- минимальная скорость автомобиля зафиксированное за этот же период в течение суток;
- максимальная скорость автомобиля зафиксированное за этот же период в течение суток;
	- средняя за этот же период в течение суток скорость автомобиля.

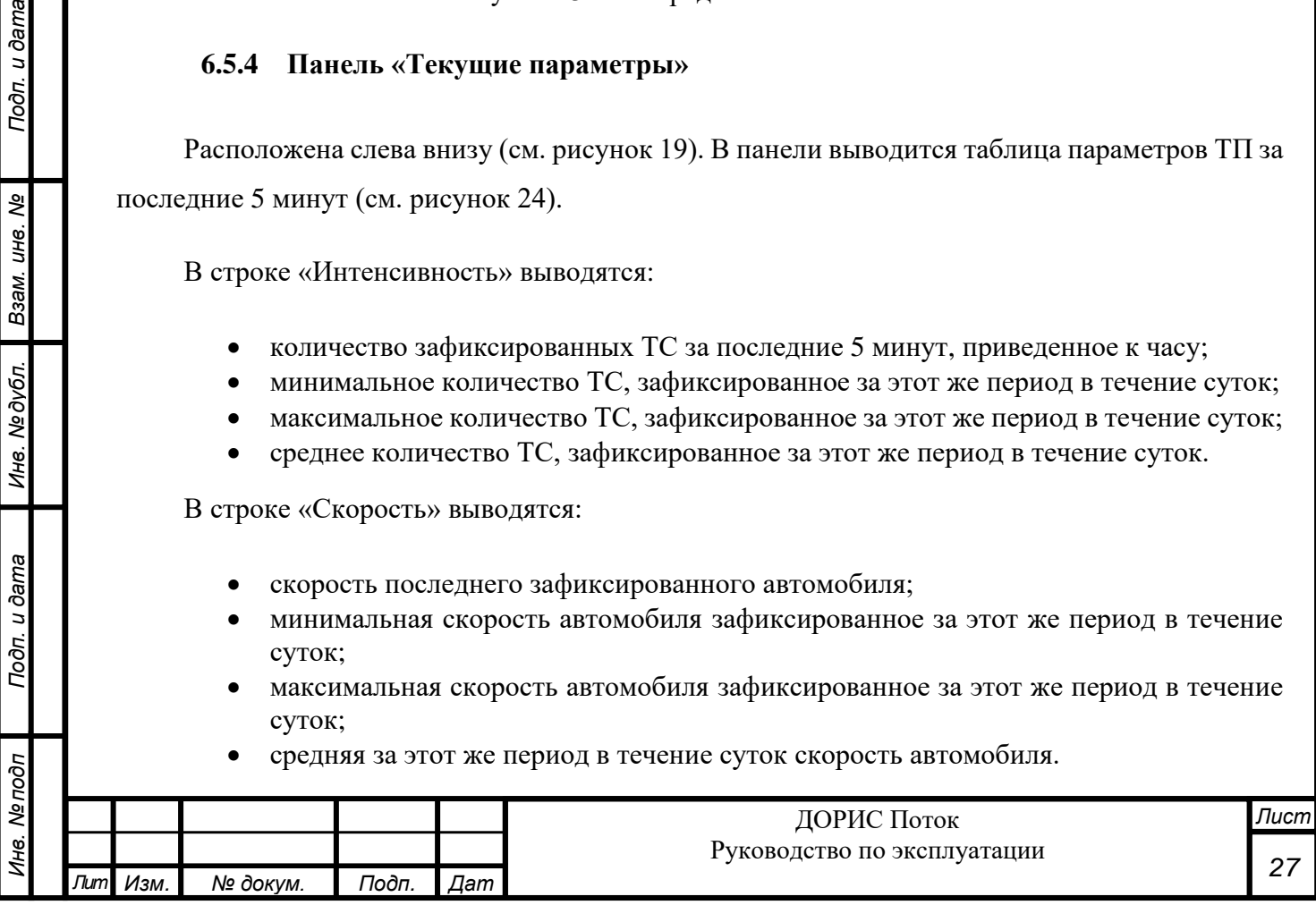

При нажатии кнопки ОБЩЕЕ (слева над таблицей) таблица содержит данные по всем направлениям движения транспортного потока, анализируемым детектором. При нажатии кнопки НАПРАВЛЕНИЯ таблица содержит данные по одному направлению, в этом случае само направление (встречное/попутное) указано на кнопке справа над таблицей. Если на эту кнопку нажать, то можно переключиться на данные по другому направлению (если детектор фиксирует ТС, следующие в обоих направлениях).

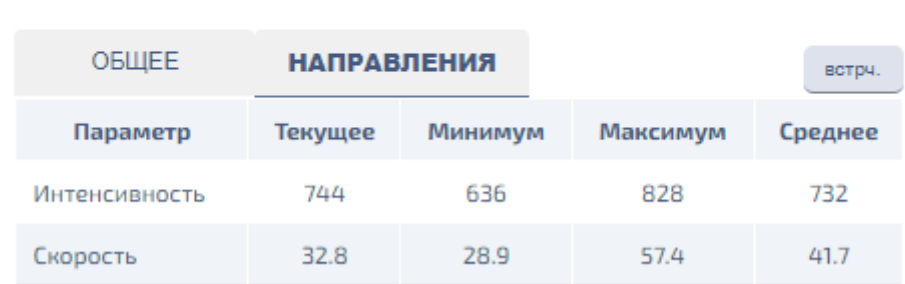

Текущие параметры

#### Рисунок 24 – Текущие параметры транспортного потока

#### <span id="page-27-0"></span>**6.5.5 Панель «События»**

Подп. и дата

Взам. инв. Ме

Инв. №дубл.

Toðn. u ðama

Расположена справа внизу (см. рисунок 19). В панели выводится таблица, содержащая зафиксированные детектором события. Для каждого события указывается его дата и время, суть события и его описание (см. рисунок 25). События показываются в соответствии с временем фиксации, начиная с последнего по времени. Если сообщений много, то таблица состоит из нескольких страниц, номер отображаемой страницы указывается внизу таблицы, там же можно выбрать нужную страницу.

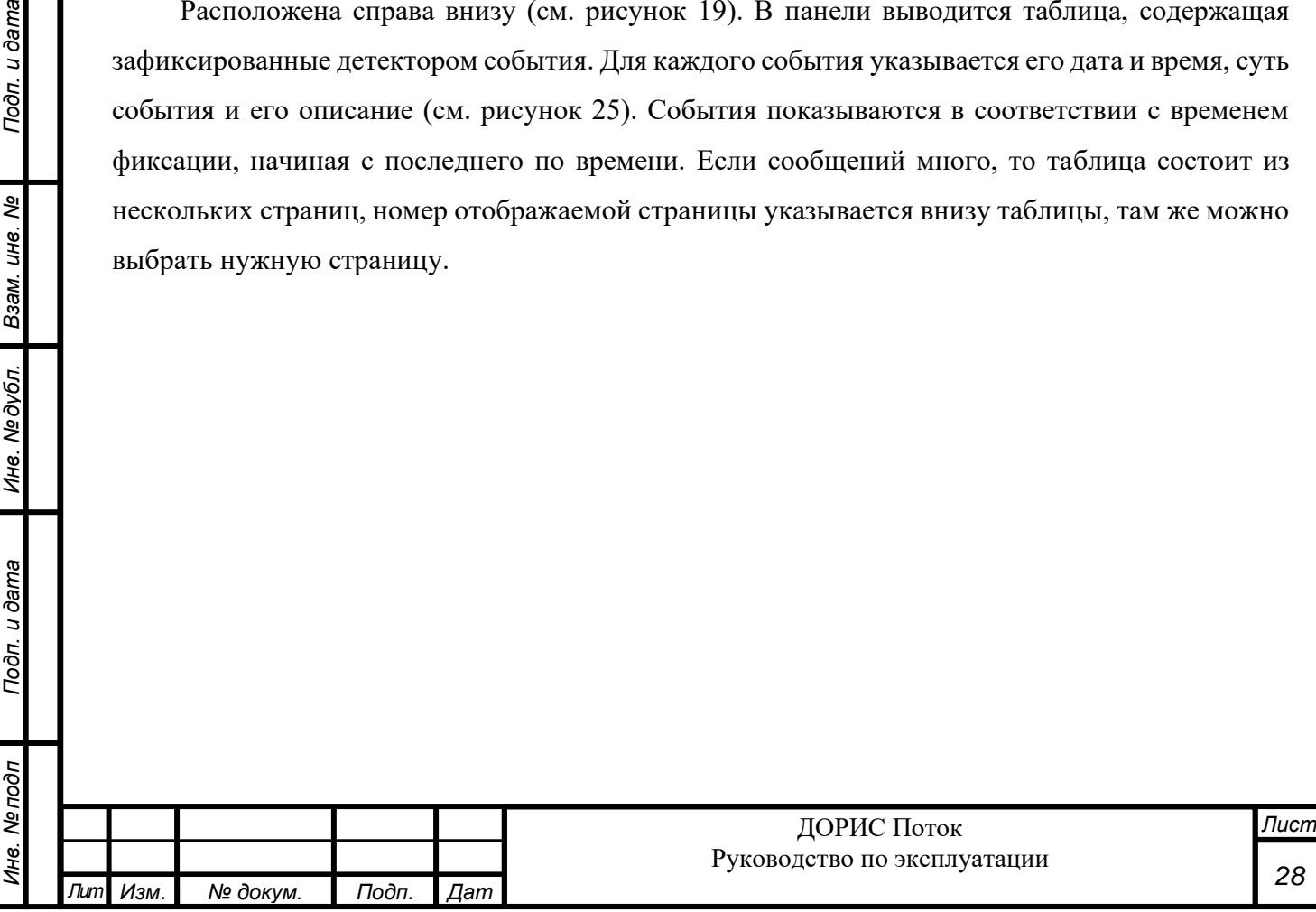

## События

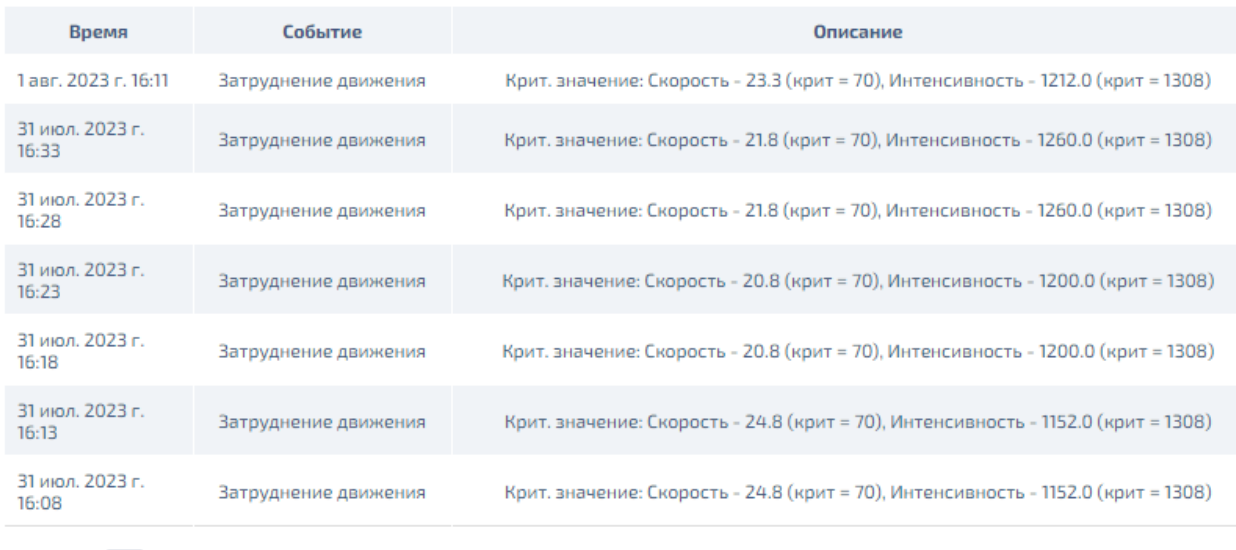

 $1 2 3 4$ 5 6

Рисунок 25 - События

#### <span id="page-28-0"></span>**6.6 Инструмент отображения параметров ТП**

#### <span id="page-28-1"></span>**6.6.1 Общее описание**

Подп. и дата

Взам. инв. Ме

Инв. №дубл.

Подп. и дата

Вызов этого инструмента происходит при нажатии на значок на панели меню Системы с левой стороны экрана. При этом на экране отображается информация, полученная от выбранного ранее детектора. Детектор можно выбрать непосредственно на карте (см. п. 6.3.3.1 и п. 6.3.3.3) или по адресу его местоположения (см. п. 6.3.3.5).

Информация представляется в виде нескольких графиков, содержащих данные об интенсивности и приведенной интенсивности ТП (автомобилей в час), скорости движения ТС и скорости движения 85% ТП (в километрах в час), плотности и расчетной плотности ТП (автомобилей на километр), времени занятости дорожной сети (в процентах) и дистанции между ТС в потоке (в метрах). С левой стороны экрана, правее панели меню, задаются различные параметры отображения основной информации (см. рисунок 26).

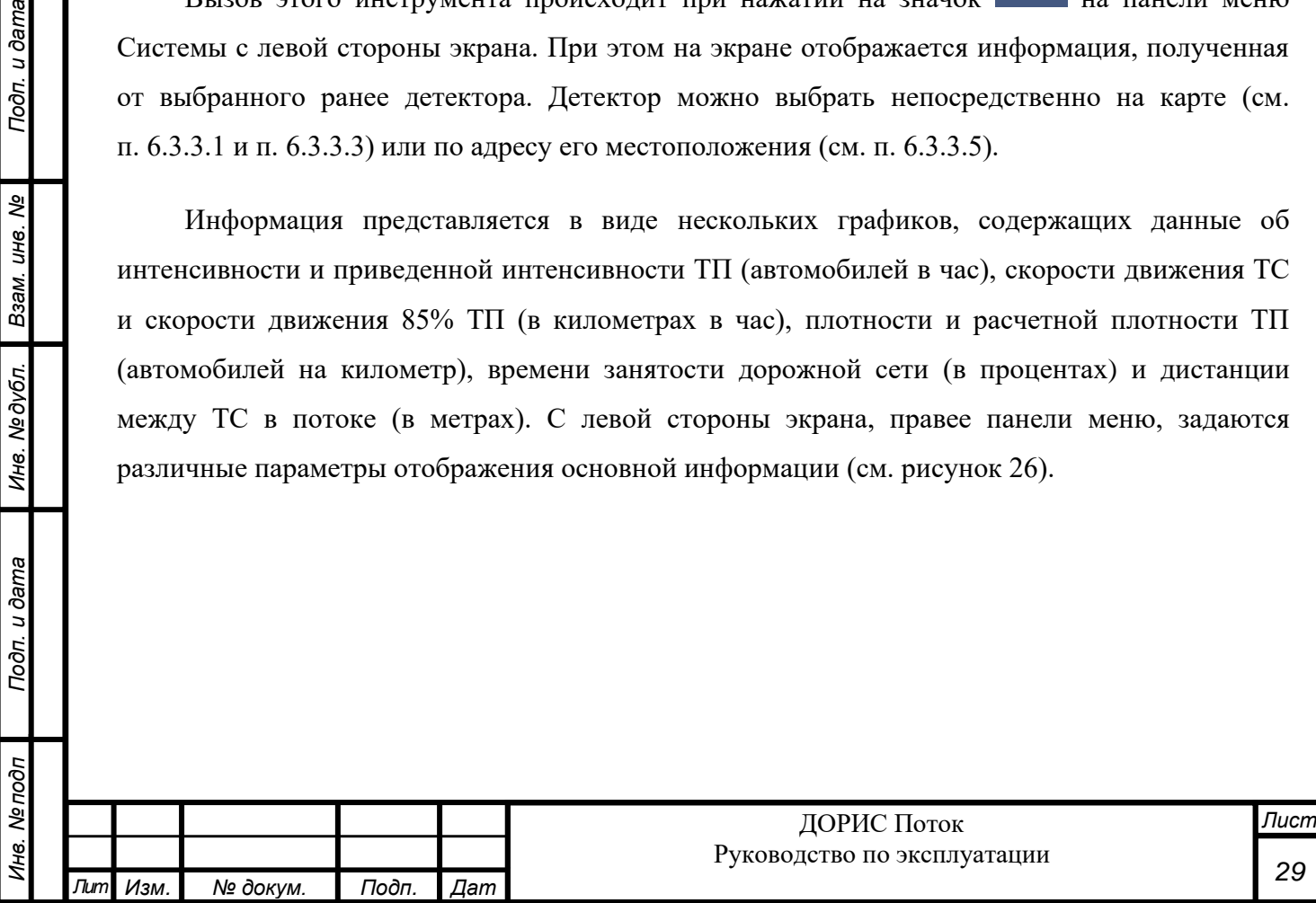

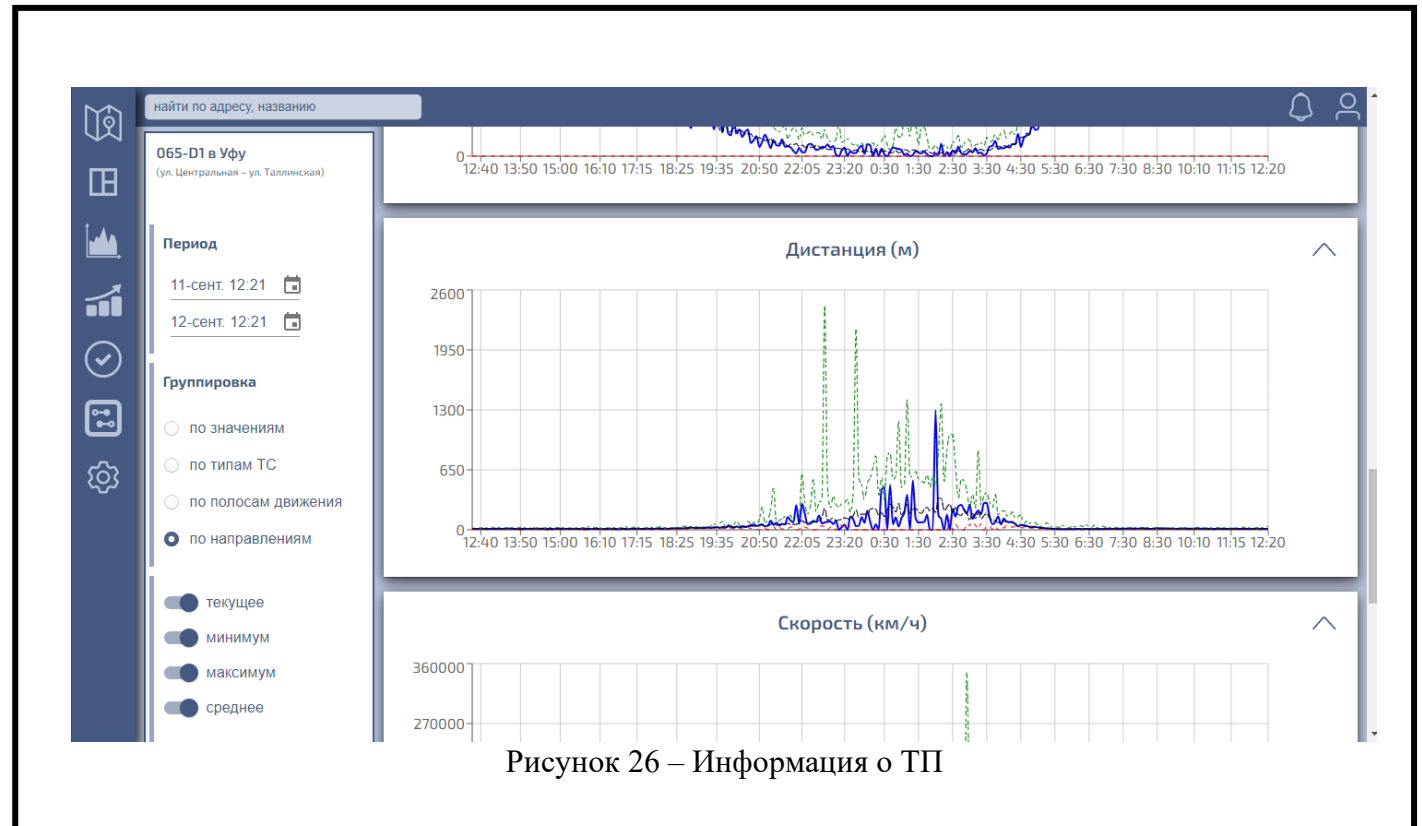

Все отображаемые на графиках значения, указанные как текущие, являются усреднением соответствующих значений за пятиминутные интервалы, на которые разбивается каждый час в сутках.

## <span id="page-29-0"></span>**6.6.2 График дистанции между ТС**

Подп. и дата

ৼ

ине.

Взам.

Инв. № дубл.

Подп. и дата

Инв. Ме подп

График изображен на рисунке 27.

Дистанция (м) 2600 1950 12 сентября 2023 г., 3:30 текущая: 293.2 1300 минимальная: 36.2 максимальная: 404.5 средняя: 177.5 650 0<br>12:40 13:50 15:00 16:10 17:15 18:25 19:35 20:50 22:05 23:20 0:30 1:30 2:30 3:30 4:30 5:30 6:30 7:30 8:30 10:10 11:15 12:20

Рисунок 27 – График дистанции между ТС

Сплошная синяя линия показывает текущее значение дистанции между ТС – в метрах. Красная, зеленая и черная пунктирные линии – это результат статистической обработки ретроспективных данных за эту же пятиминутку в течение суток, за какую высчитывается и текущее значение интервала (см. п. 6.6.1). Зеленая – максимальное значение дистанции, синяя – минимальное, черная – среднее. По вертикальной шкале графика отмечается значение

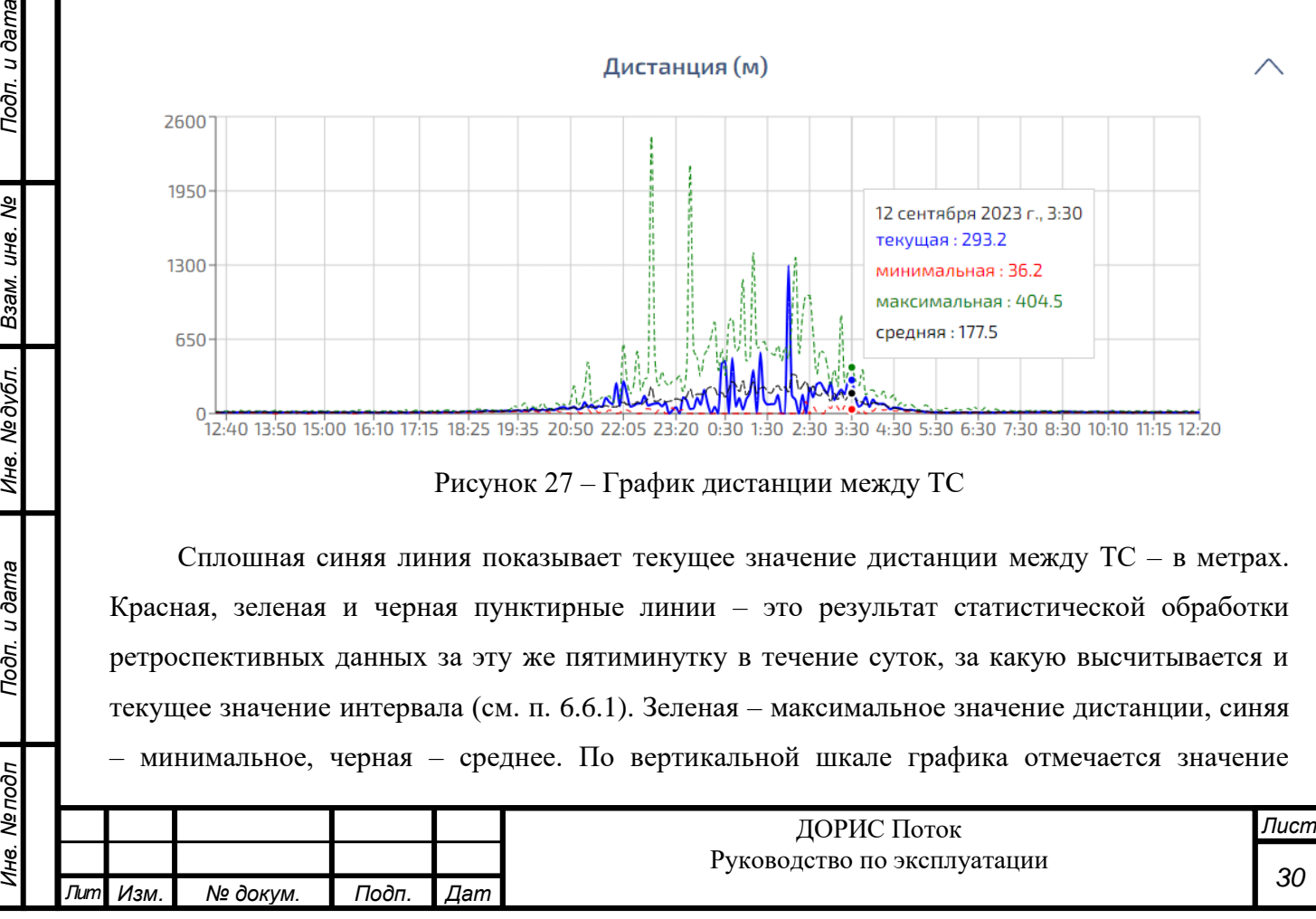

дистанции – в метрах, по горизонтальной – время, соответствующее текущему интервалу и исчисленным максимальному, минимальному и среднему значению дистанции.

Если навести курсор на какой-либо момент времени, появится окошко, в котором отображается дата и время выбранной точки, а также текущее значение дистанции в этот момент времени и максимальное, минимальное и среднее значение дистанции для этого же момента времени.

## <span id="page-30-0"></span>**6.6.3 Графики скорости ТС и скорости 85% ТП**

Графики изображены на рисунке 28.

Toðn. u ðama

ৼ UH<sub>6</sub>

Взам.

Инв. № дубл.

Подп. и дата

Инв. № подп

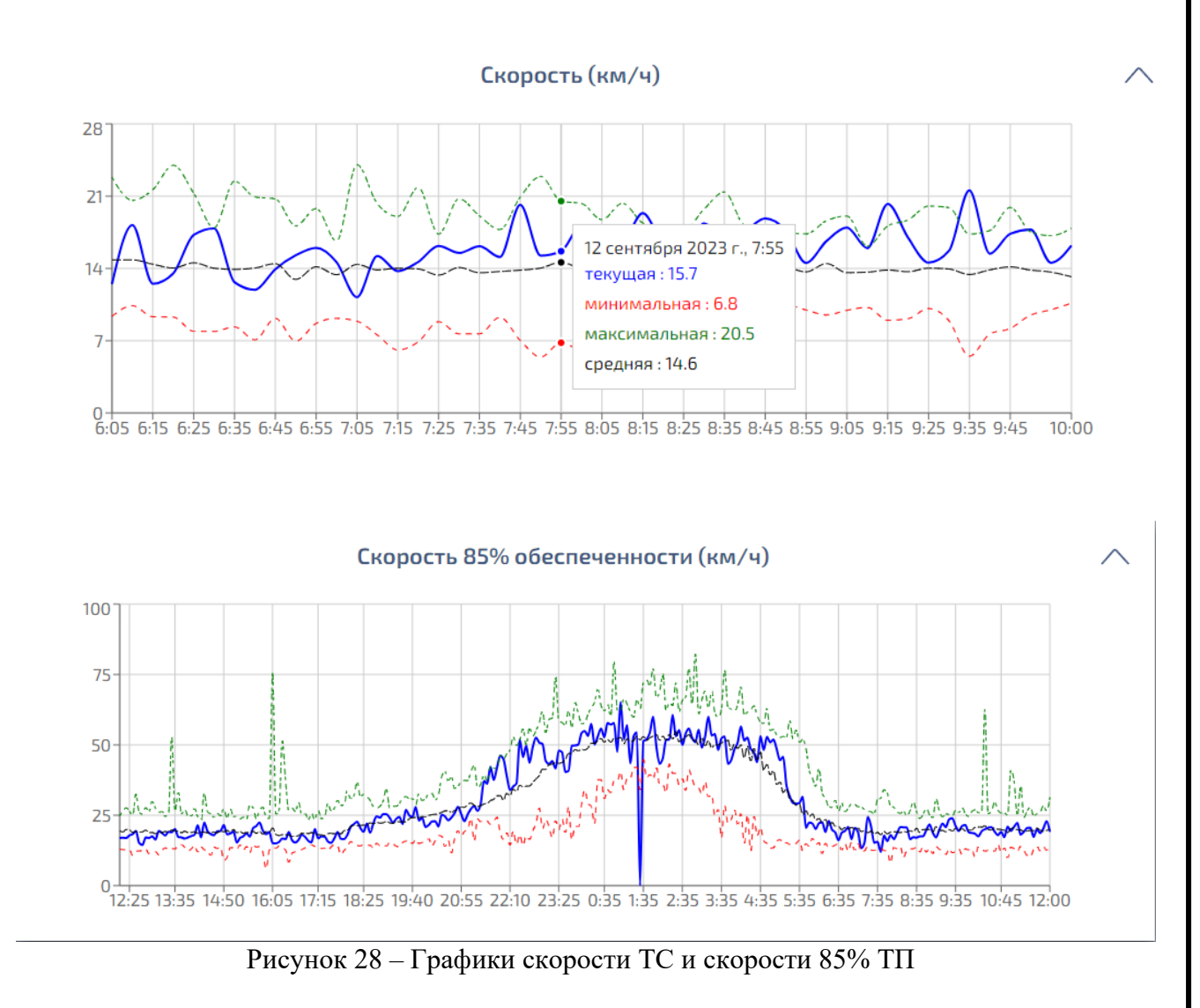

Сплошная синяя линия показывает текущее значение скорости – в километрах в час. Красная, зеленая и черная пунктирные линии – это результат статистической обработки ретроспективных данных за эту же пятиминутку в течение суток, за какую высчитывается текущее значение скорости или скорости 85% ТП (см. п. 6.6.1). Зеленая – максимальное значение скорости, синяя – минимальное, черная – среднее. По вертикальной шкале графика

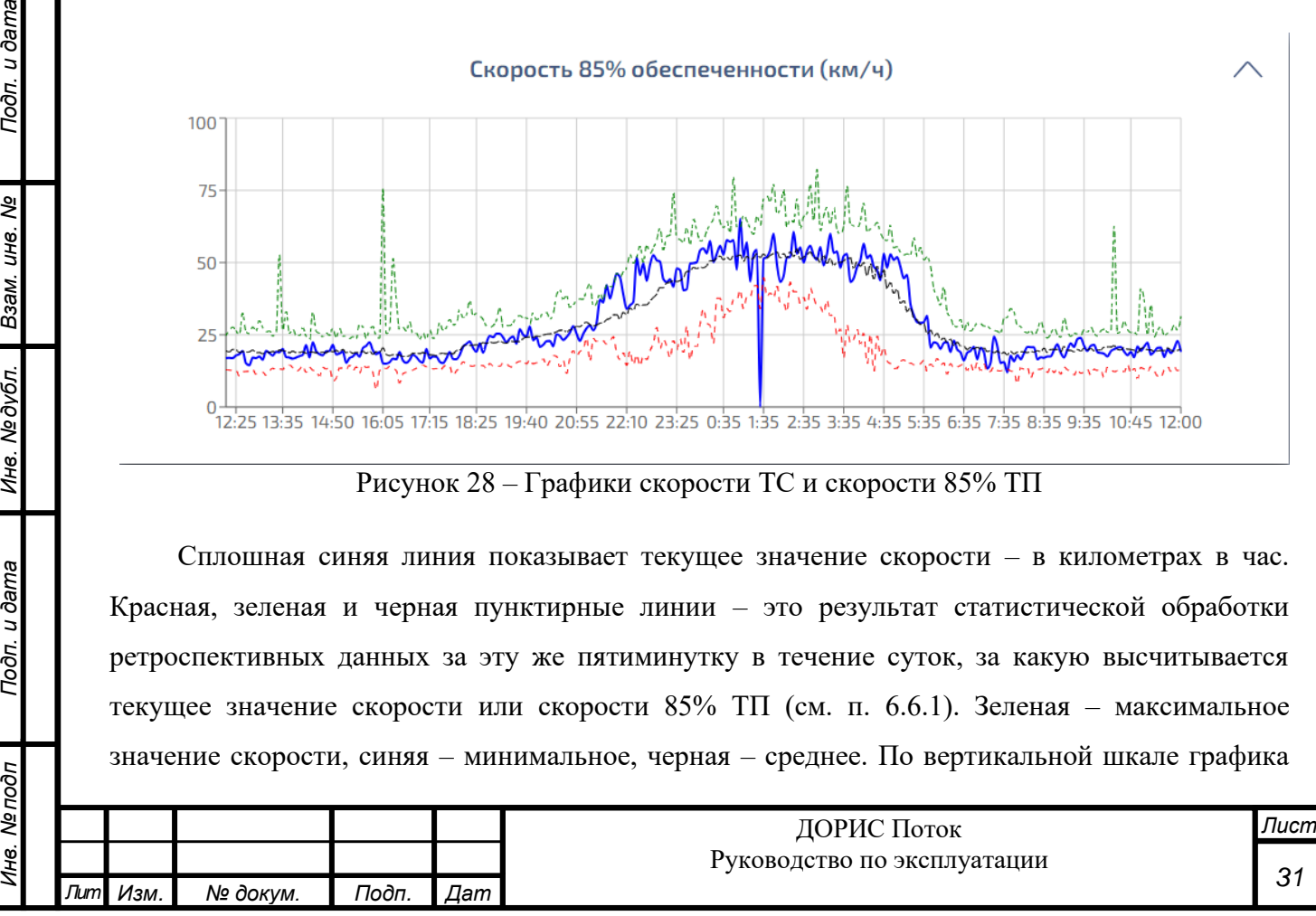

отмечается значение скорости – в километрах в час, по горизонтальной – время, соответствующее текущей скорости и исчисленным максимальному, минимальному и среднему значению скорости.

Если навести курсор на какой-либо момент времени, появится окошко, в котором отображается дата и время выбранной точки, а также текущее значение скорости или скорости 85% ТП в этот момент времени и максимальное, минимальное и среднее значение скорости для этого же момента времени.

### <span id="page-31-0"></span>**6.6.4 Графики интенсивности и приведенной интенсивности ТП**

Toðn. u ðama

ৼ

UН6.

Взам.

Инв. № дубл.

Подп. и дата

Графики изображены на рисунке 29. Приведенная интенсивность рассчитывается, исходя из коэффициента приведения для различных типов ТС (см. п. 6.10.2).

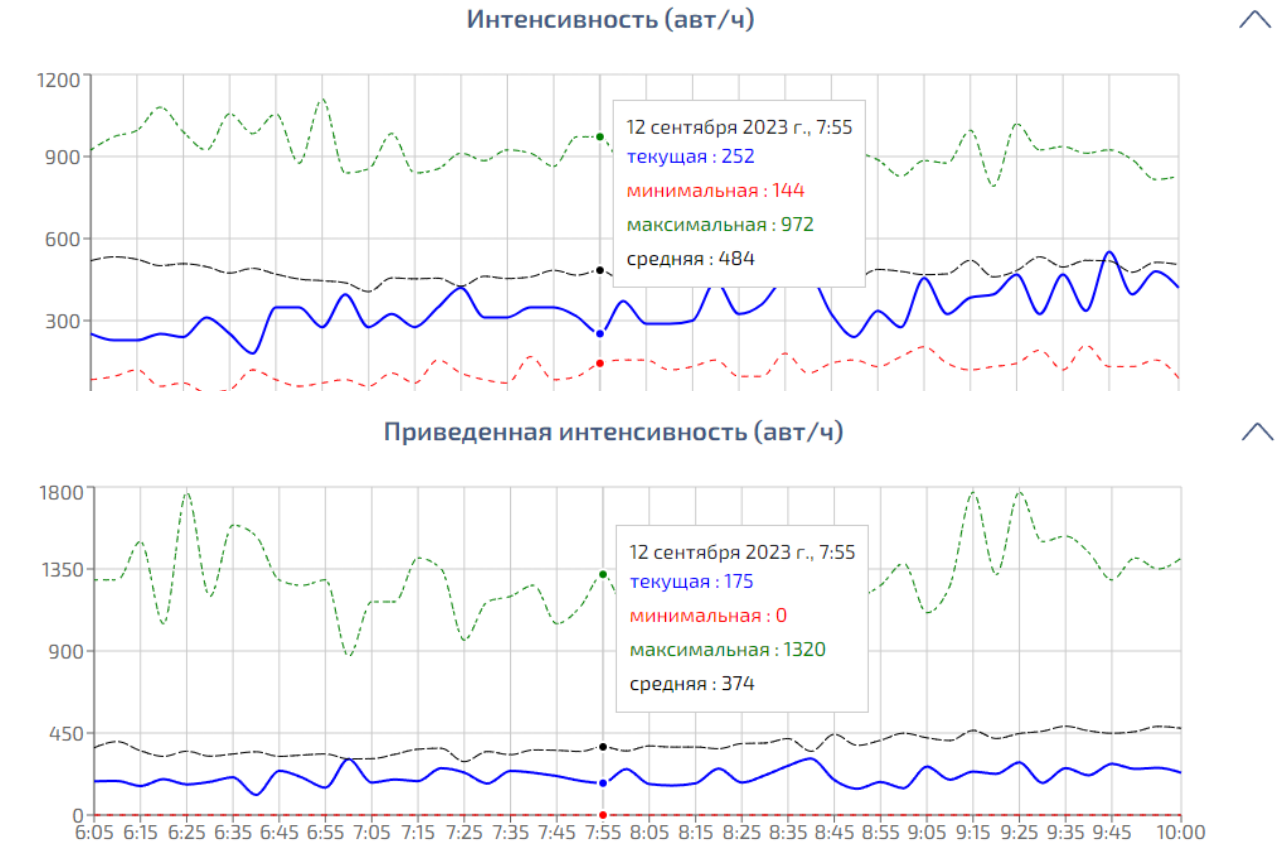

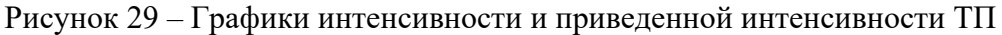

Сплошная синяя линия показывает текущее значение интенсивности – количество зафиксированных детектором автомобилей, приведенное к часовому интервалу. Красная, зеленая и черная пунктирные линии – это результат статистической обработки ретроспективных данных за эту же пятиминутку в течение суток, за какую высчитывается текущее значение интенсивности или приведенной интенсивности ТП (см. п. 6.6.1). Зеленая –

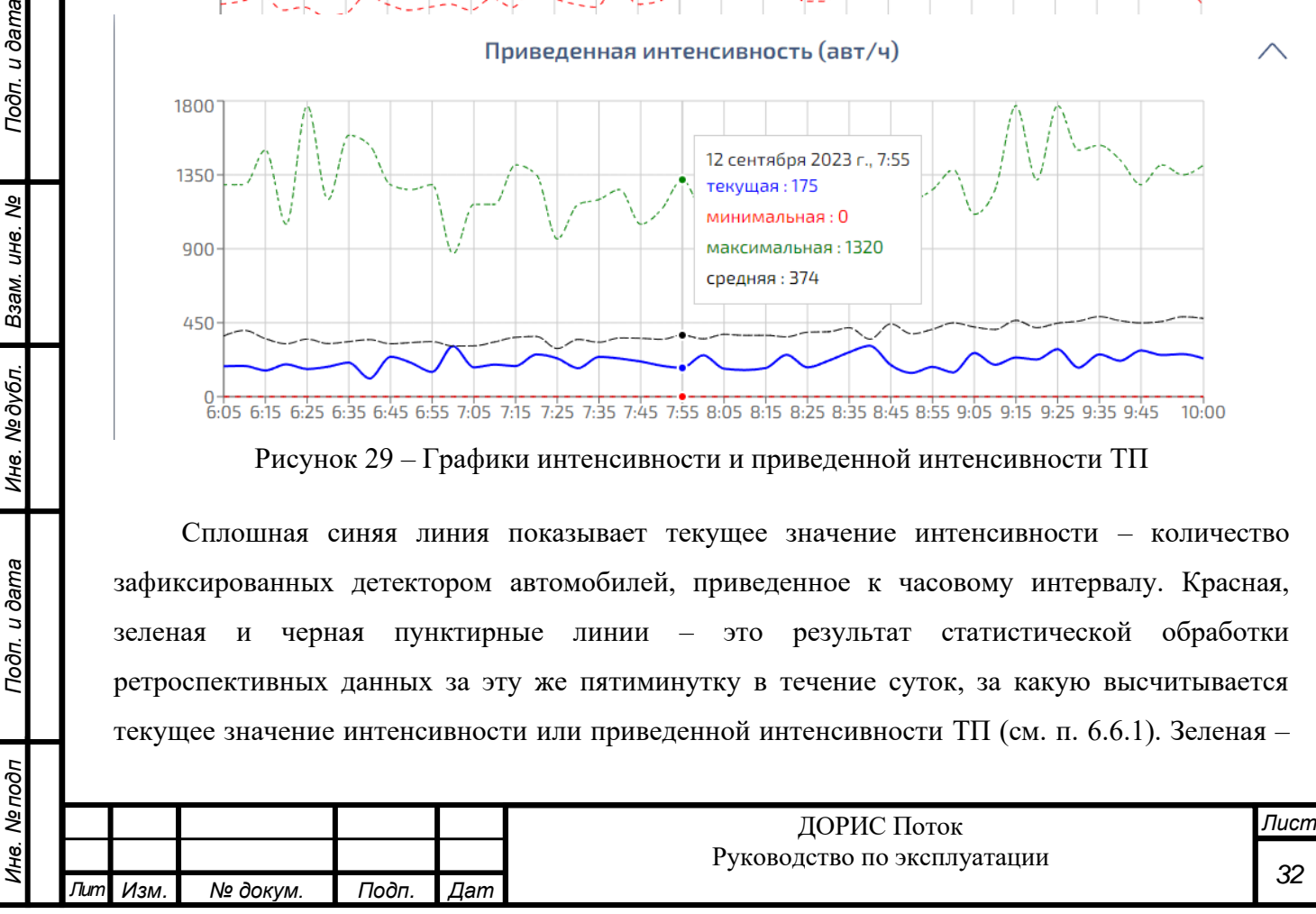

максимальное значение интенсивности, синяя – минимальное, черная – среднее. По вертикальной шкале графиков отмечается значение интенсивности – в ТС в час, по горизонтальной – время, соответствующее текущей интенсивности или приведенной интенсивности ТП и исчисленным максимальному, минимальному и среднему значению интенсивности.

Если навести курсор на какой-либо момент времени, появится окошко, в котором отображается дата и время выбранной точки, а также текущее значение интенсивности или приведенной интенсивности ТП в этот момент времени и максимальное, минимальное и среднее значение интенсивности для этого же момента времени.

### <span id="page-32-0"></span>**6.6.5 Графики плотности и расчетной плотности ТП**

*Инв. № подп Подп. и дата Взам. инв. № Инв. № дубл. Подп. и дата*

Инв. № дубл.

Подп. и дата

1нв. № подп

Toðn. u ðama

ల్లి

UН<sup>6</sup>.

Взам.

Графики изображены на рисунке 30. При этом расчетная плотность ТП рассчитывается как отношение приведенной плотности ТП к скорости ТС.

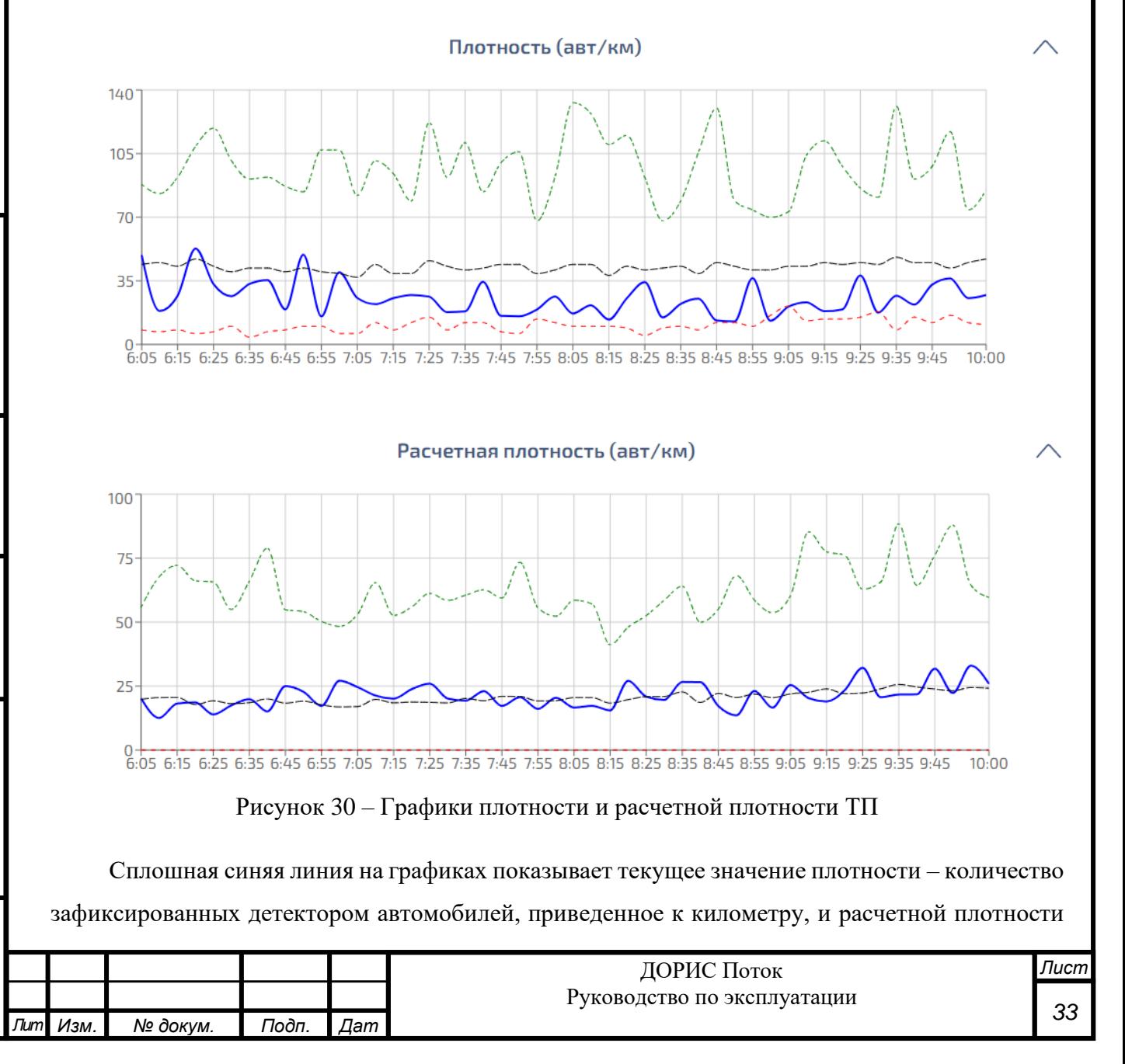

– отношение приведенной интенсивности ТП (автомобилей в час) и скорости ТС (километров в час). Красная, зеленая и черная пунктирные линии – это результат статистической обработки ретроспективных данных за эту же пятиминутку в течение суток, за какую высчитывается текущее значение плотности или расчетной плотности ТП (см. п. 6.6.1). Зеленая – максимальное значение плотности, синяя – минимальное, черная – среднее. По вертикальной шкале графиков отмечается значение плотности – в ТС на километр, по горизонтальной – время, соответствующее текущей плотности или расчетной плотности ТП и исчисленным максимальному, минимальному и среднему значению плотности.

Если навести курсор на какой-либо момент времени, появится окошко, в котором отображается дата и время выбранной точки, а также текущее значение плотности или расчетной плотности ТП в этот момент времени и максимальное, минимальное и среднее значение плотности для этого же момента времени.

#### <span id="page-33-0"></span>**6.6.6 График занятости дорожной сети**

Toðn. u ðama

ತಿ

Взам. инв.

Инв. Медубл.

Подп. и дата

График изображен на рисунке 31.

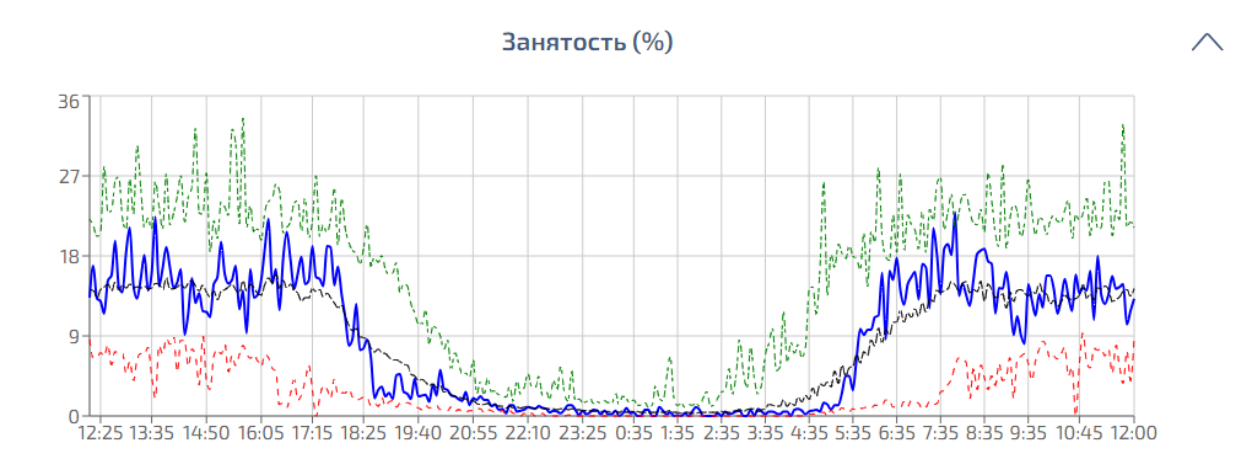

#### Рисунок 31 – График занятости дорожной сети

Сплошная синяя линия показывает текущее значение времени занятости дорожной сети – в процентах. Красная, зеленая и черная пунктирные линии – это результат статистической обработки ретроспективных данных за эту же пятиминутку в течение суток, за какую высчитывается и текущее значение интервала (см. п. 6.6.1). Зеленая – максимальное значение занятости, синяя – минимальное, черная – среднее. По вертикальной шкале графика отмечается значение занятости – в процентах, по горизонтальной – время, соответствующее текущему интервалу и исчисленным максимальному, минимальному и среднему значению занятости.

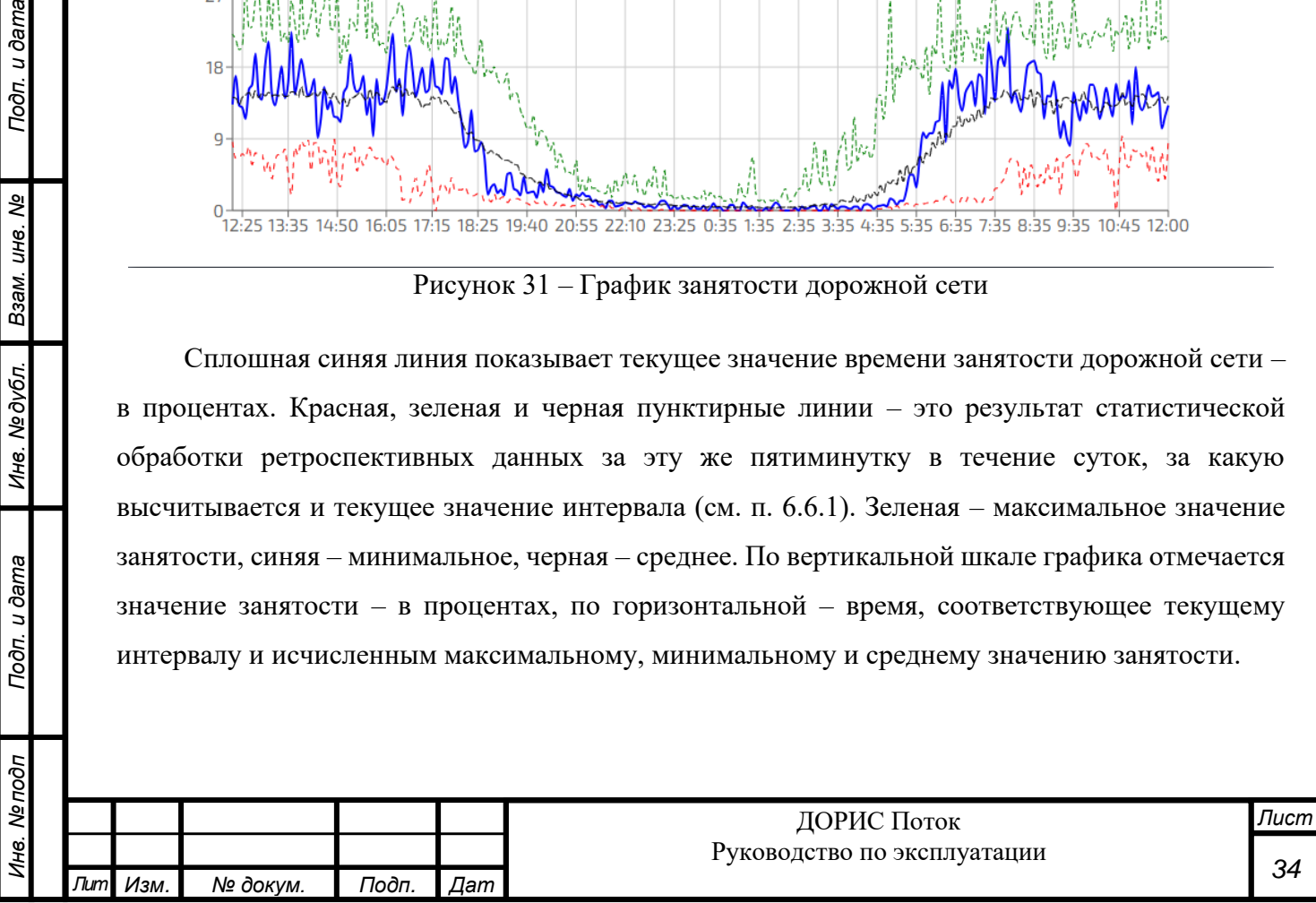

Если навести курсор на какой-либо момент времени, появится окошко, в котором отображается дата и время выбранной точки, а также текущее значение занятости в этот момент времени и максимальное, минимальное и среднее значение занятости для этого же момента времени.

#### <span id="page-34-0"></span>**6.6.7 Параметры отображения информации**

Toon. u dama

Взам. инв. Ме

Инв. №дубл.

Подп. и дата

Инв. Ме подп

Слева на экране (см. рисунок 26) находится окно параметров отображения основной информации. Вверху окна выводится наименование и адрес выбранного детектора.

Ниже располагаются параметры начала и конца временного периода для отображения графиков интенсивности и приведенной интенсивности ТП, скорости движения ТС и скорости движения 85% ТП, плотности и расчетной плотности ТП, времени занятости дорожной сети и дистанции между ТС в потоке (см. рисунок 32).

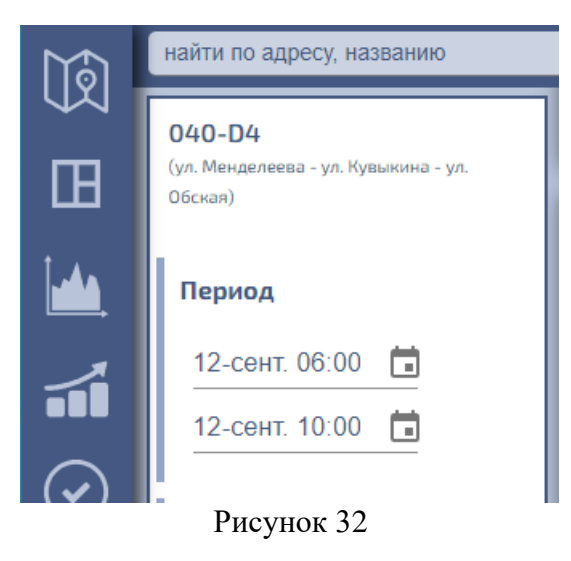

Желаемые дату и время можно ввести непосредственно, либо кликнуть по значку . При этом появляется окно календаря, в котором можно выбрать желаемые год, месяц и дату (см. рисунок 33). Доступные для выбора значения отображаются черным цветом, недоступные – серым. Для выбора года в календаре надо нажать ▼ (справа от года), появится дополнительный список годов, и надо выбрать желаемый. Для выбора месяца надо, кликая на < или > (справа вверху календаря), выбрать желаемый месяц года. И затем кликнуть на желаемое число для ранее выбранного месяца и года.

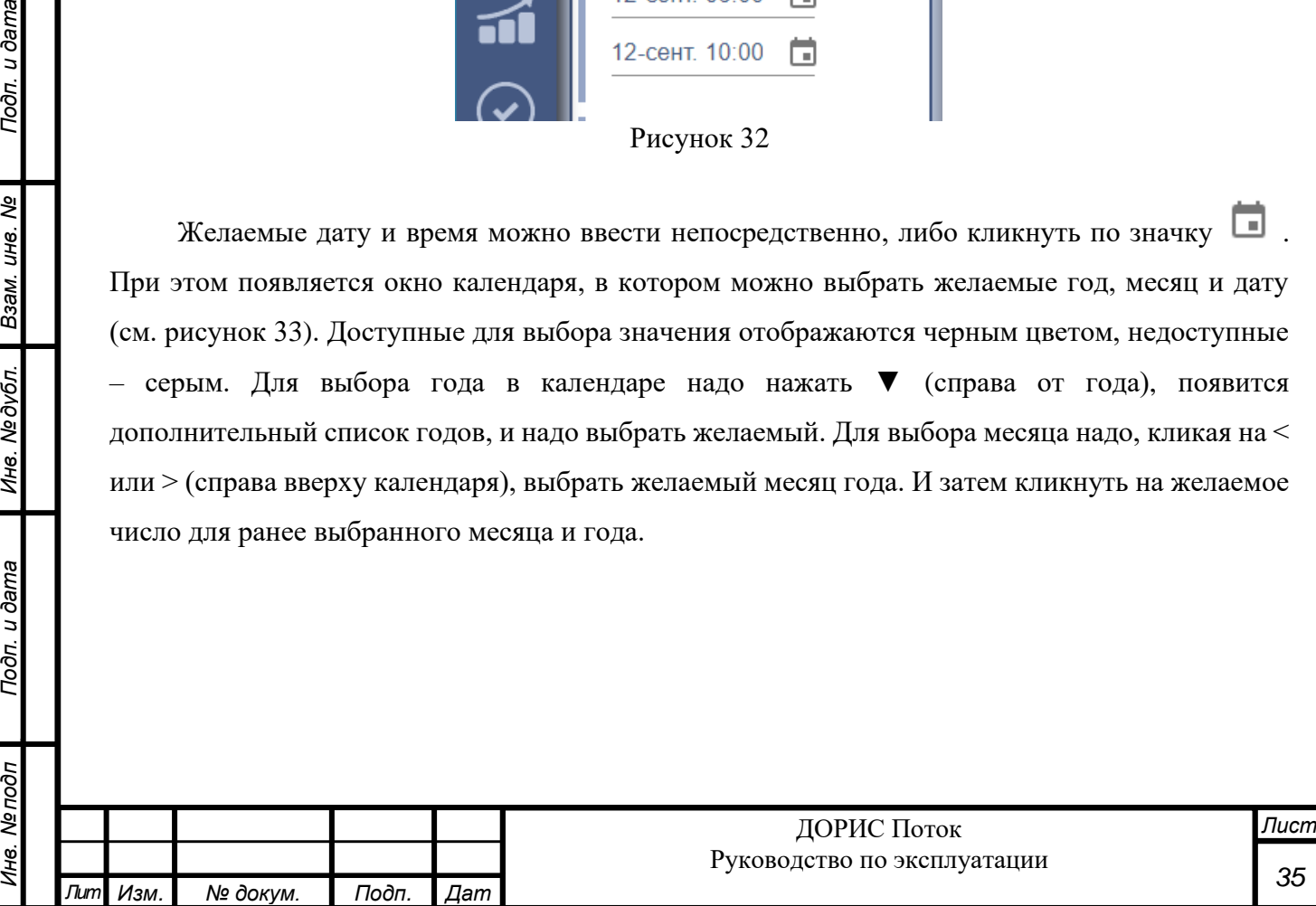

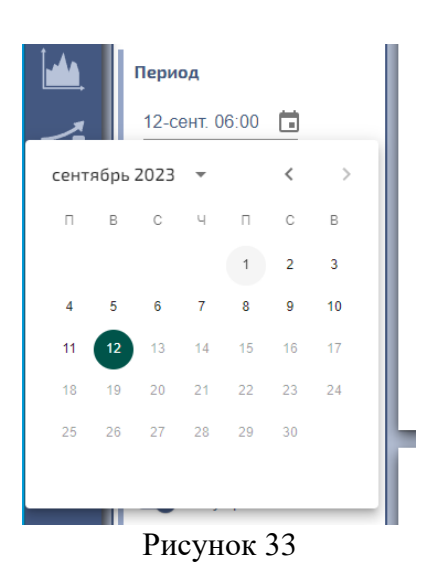

После выбора даты появится новое окошко для выбора часа (см. рисунок 34 слева), а после этого выбора еще одно аналогичное окошко для выбора минут (см. рисунок 34 справа).

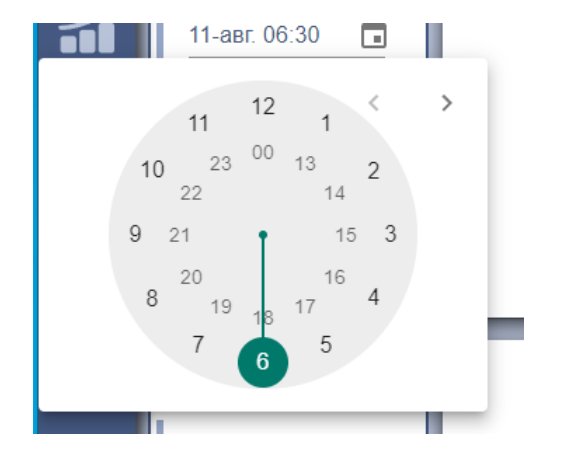

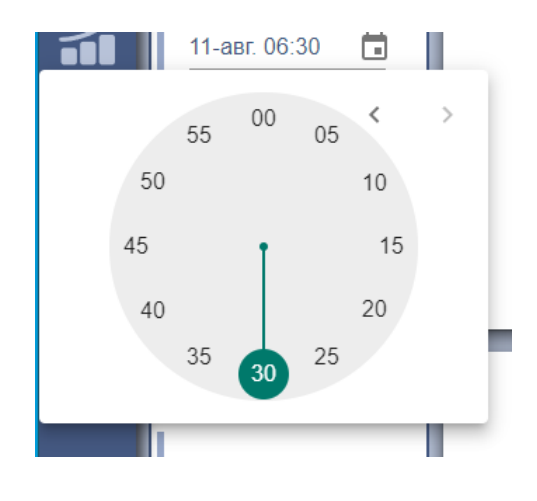

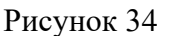

Ниже параметров временного периода располагаются параметры, определяющие группировку ТС по типам, зонам детектора и т.п. для формирования соответствующих графиков (см. рисунок 35). Каждый раз можно выбрать ровно один вариант. Для этого надо кликнуть соответствующий кружок рядом с наименованием параметра.

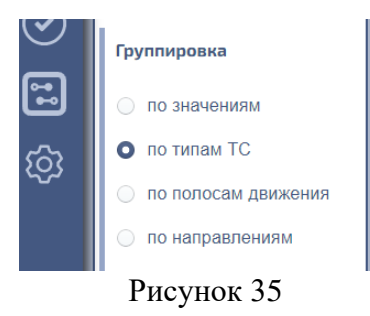

По значениям. В этом случае все значения на графиках рассчитываются по всей совокупности данных с детектора.

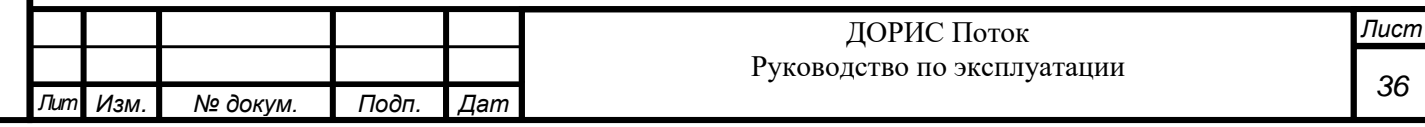

По типам ТС. В этом случае все графики строятся отдельно для каждого регистрируемого детектором типа ТС. Т.е. строятся графики интервала, скорости и интенсивности потока только, например, для легковых автомобилей. То же для грузовых. В этом случае интенсивность ТП выводится на графиках неприведенная.

По полосам движения. В этом случае графики строятся отдельно по каждой полосе движения ТС, обслуживаемой детектором. По каждой из полос ТС на различные типы не подразделяются.

По направлениям. Часть моделей детекторов могут регистрировать как ТС, следующие в одном направлении (встречном или попутном по отношению к расположению детектора), так и в обоих. В последнем случае, в появляющемся при выборе этого параметра дополнительном разделе можно выбрать одно из двух направлений, и все графики будут построены только для него. В том же разделе (см. рисунок 36) можно какой-то из графиков отключить, и он строиться на будет. Например, на рисунке 36 отключено построение графика текущего значения, и непрерывной синей линии, показывающей текущее значение дистанции между ТС (см. п. 6.6.2) – нет.

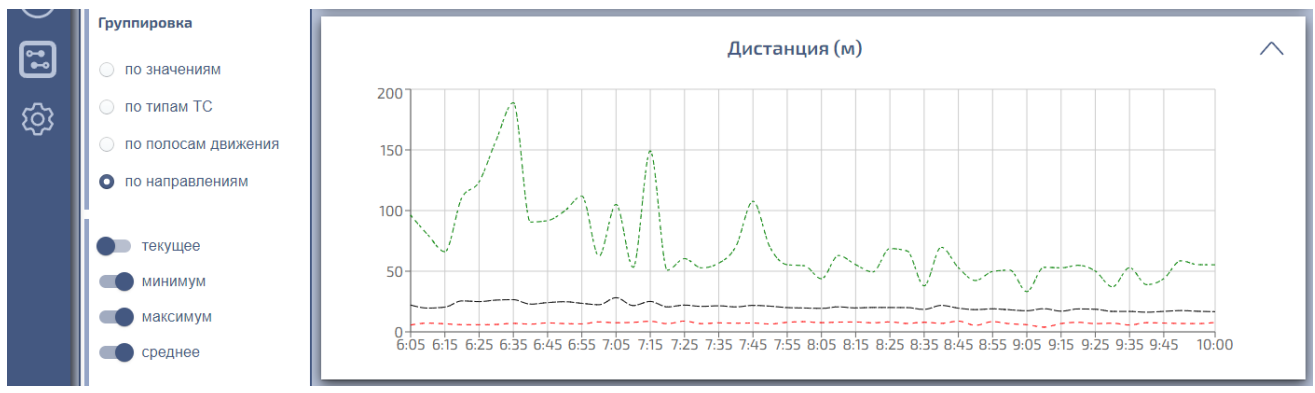

Рисунок 36

<span id="page-36-0"></span>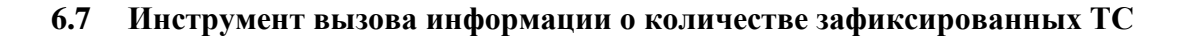

#### <span id="page-36-1"></span>**6.7.1 Общее описание**

Вызов этого инструмента происходит при нажатии на значок на панели меню Системы с левой стороны экрана. При этом на экране отображается информация, полученная от выбранного ранее детектора. Детектор можно выбрать непосредственно на карте (см. п. 6.3.3.1 и п. 6.3.3.3) или по адресу его местоположения (см. п. 6.3.3.5).

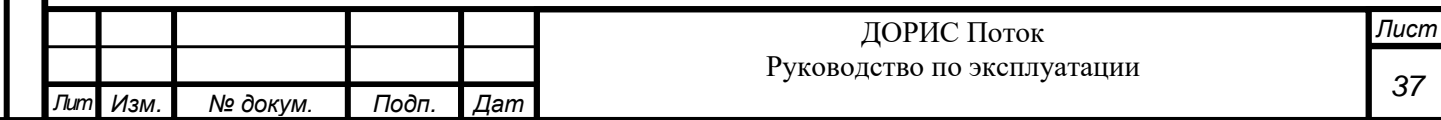

Информация предоставляется в виде диаграмм и в виде таблицы. С левой стороны экрана, правее панели меню, задаются различные параметры отображения основной информации (см. рисунок 37).

Количество различаемых типов ТС и количество обслуживаемых полос может различаться для разных детекторов Системы.

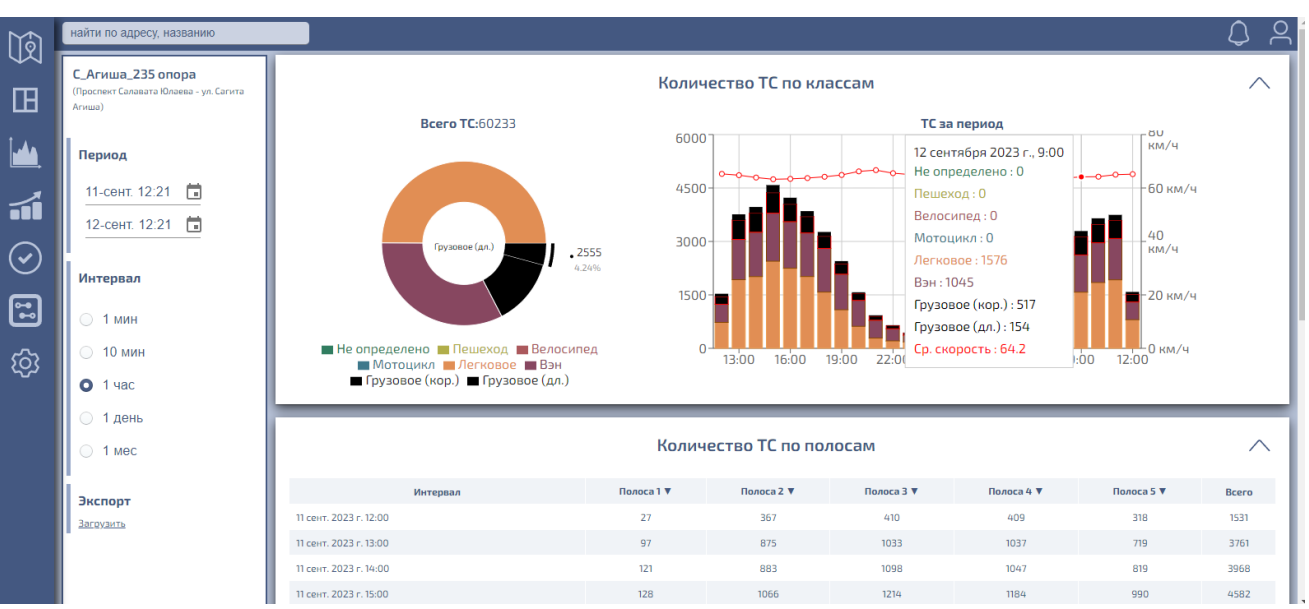

Рисунок 37 – Информация о ТС

## <span id="page-37-0"></span>**6.7.2 Панель «Количество ТС по классам»**

Панель содержит одну круговую и одну столбчатую диаграммы.

Круговая диаграмма показывает количество ТС, зафиксированное детектором в течение заданного периода времени (см. п. 6.7.4) по типам ТС. Над диаграммой указано общее количество зафиксированных ТС. При наведение курсора на любой сектор диаграммы в центре круга появляется название типа ТС, а у выбранного сектора общее количество ТС этого типа, зафиксированное детектором в течение заданного периода времени, а также процент ТС этого типа в общем числе зафиксированных за период ТС.

Столбчатая диаграмма содержит информацию о количестве ТС по типам, зафиксированное детектором в течение заданного периода времени, разбитые на столбцы в соответствии с выбранной дискретностью разбиения заданного периода (см. п. 6.7.4). Поверх этой диаграммы красной сплошной линией дается график средней скорости ТС в каждый момент времени (в соответствии с выбранной дискретностью разбиения). По горизонтали откладывается время, шкала слева показывает (для столбцов) количество ТС, шкала справа (для графика средней скорости) показывает скорость в километрах в час. При наведении курсора на

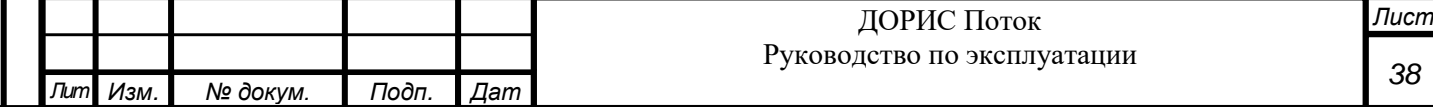

какой-либо столбец диаграммы появляется окошко, в котором указываются дата и время, количество ТС по типам, средняя скорость.

### <span id="page-38-0"></span>**6.7.3 Панель «Количество ТС по полосам»**

Эта панель отображает таблицу, содержащую данные по каждой из полос, обслуживаемых выбранным детектором и общее количество зафиксированных детектором ТС в течение заданного интервала времени, указанные в строках в соответствии с выбранной дискретностью разбиения заданного интервала времени (см. рисунок 38).

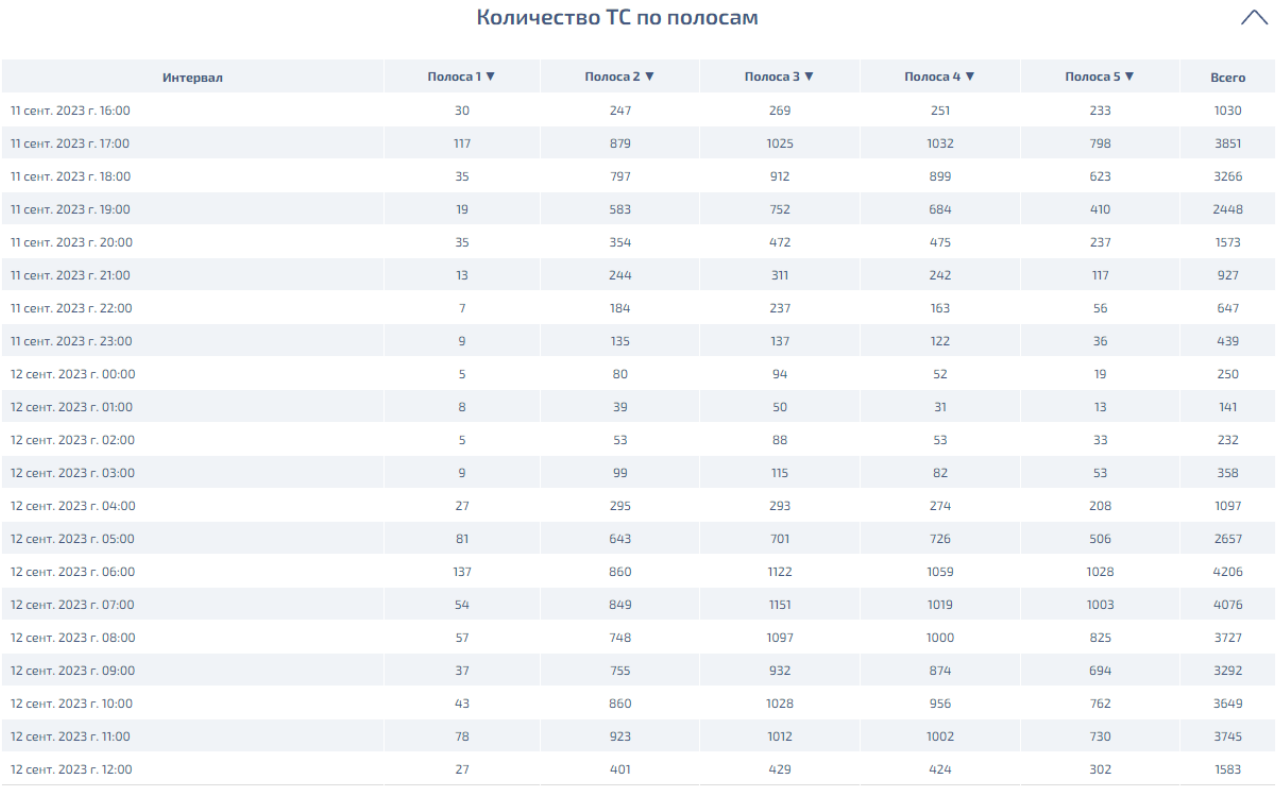

Рисунок 38

Если дважды кликнуть по какой-либо строке таблицы появится по каждой из полос движения и в целом по всем полосам за выбранный промежуток времени дополнительная информация (см. рисунок 39):

- количество ТС по типам ТС (для различных детекторов число определяемых типов ТС может быть различным – см. п. 6.10.2);
- средняя дистанция между ТС в метрах;
- скорость 85% ТП в километрах в час;
- процент занятости;

Подп. и дата

Взам. инв. Ме

Инв. №дубл.

Подп. и дата

 $\sigma$ д

- средняя скорость ТП в километрах в час;
- плотность ТП в единицах ТС на километр;
- приведенная интенсивность ТП в единицах ТС в час.

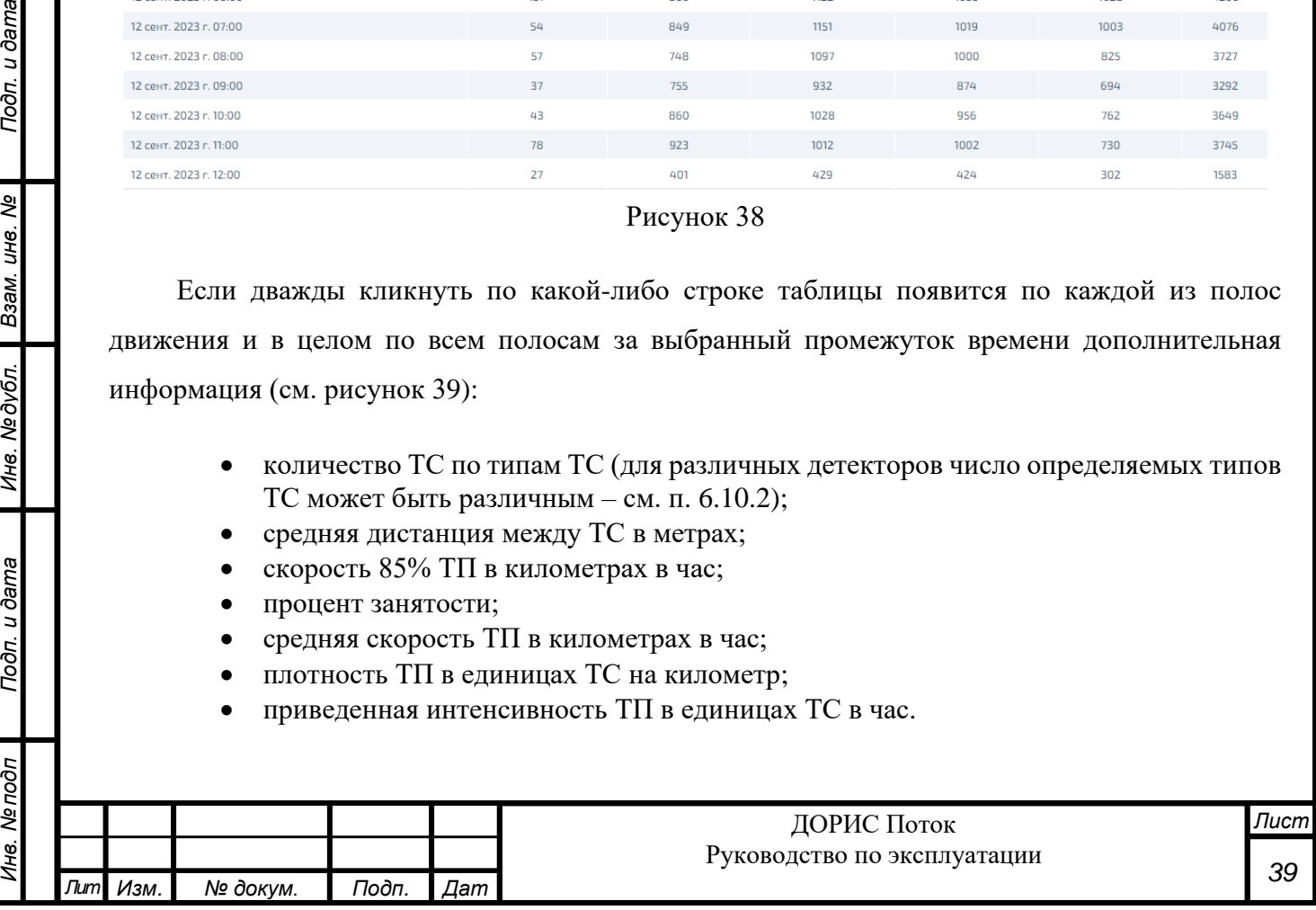

|                          | Интервал                                                                           | Полоса 1 ▼           | Полоса 2 ▼                                       | Полоса 3 ▼                                       | Полоса 4 ▼                                  | Полоса 5 ▼                                  | <b>Bcero</b>                                        |
|--------------------------|------------------------------------------------------------------------------------|----------------------|--------------------------------------------------|--------------------------------------------------|---------------------------------------------|---------------------------------------------|-----------------------------------------------------|
| Период                   | 11 сент. 2023 г. 16:00                                                             | 30                   | 247                                              | 269                                              | 251                                         | 233                                         | 1030                                                |
| $\Box$<br>11-сент. 16:40 | 11 сент. 2023 г. 17:00                                                             | 117                  | 879                                              | 1025                                             | 1032                                        | 798                                         | 3851                                                |
|                          | 11 сент. 2023 г. 18:00                                                             | 35                   | 797                                              | 912                                              | 899                                         | 623                                         | 3266                                                |
| 曲<br>12-сент. 12:21      | 11 сент. 2023 г. 19:00                                                             | 19                   | 583                                              | 752                                              | 684                                         | 410                                         | 2448                                                |
|                          | 11 сент. 2023 г. 20:00                                                             | 35                   | 354                                              | 472                                              | 475                                         | 237                                         | 1573                                                |
| Интервал                 | 11 сент. 2023 г. 21:00                                                             | 13                   | 244                                              | 311                                              | 242                                         | 117                                         | 927                                                 |
| D<br>1 MWH               | Не определено<br>Пешеход<br>Велосипед<br>Мотоцикл                                  | $\Omega$<br>$\Omega$ | $\mathbf{0}$<br>$\Omega$<br>$\Omega$<br>$\Omega$ | $\circ$<br>$\overline{0}$<br>$\circ$<br>$\Omega$ | $\circ$<br>$\Omega$<br>$\Omega$<br>$\Omega$ | $\circ$<br>$\Omega$<br>$\Omega$<br>$\Omega$ | $\circ$<br>$\mathbf{0}$<br>$\mathbf{0}$<br>$\Omega$ |
| $\bigcirc$ 10 мин        | Легковое<br><b>Bau</b><br>Грузовое (кор.)                                          |                      | 55<br>151<br>27                                  | 75<br>189<br>40                                  | 82<br>115<br>39                             | 70<br>40<br>$\mathbf{7}$                    | 288<br>501<br>114                                   |
| $O$ 1 час                | Грузовое (дл.)                                                                     | $\Omega$             | $\mathbf{n}$                                     | $\mathbf{7}$                                     | 6                                           | $\Omega$                                    | 74                                                  |
| O.<br>1 день             | Средняя дистанция (м)<br>Скорость 85% обеспеченности (км/ч)<br>Занятость (%)       | 0.0<br>69.6<br>0.0   | 0.0<br>60.6<br>0.0                               | 0.0<br>62.3<br>0.0                               | 0.0<br>65.3<br>0.0                          | 0.0<br>66.0<br>0.0                          | 0.0<br>63.2<br>0.0                                  |
| $\circ$ 1 Mec            | Средняя скорость (км/ч)<br>Плотность (авт/км)<br>Интенсивность приведенная (авт/ч) | 71.2<br>0.3<br>30.0  | 62.6<br>4.5<br>413.0                             | 66.1<br>5.3<br>507.0                             | 69.1<br>4.1<br>406.0                        | 71.3<br>2.3<br>198.0                        | 66.7<br>16.4<br>1554.0                              |
| Экспорт                  | 11 сент. 2023 г. 22:00                                                             | $\mathbf{z}$         | 184                                              | 237                                              | 163                                         | 56                                          | 647                                                 |
| Загрузить                | 11 сент. 2023 г. 23:00                                                             | $\circ$              | 135                                              | 137                                              | 122                                         | 36                                          | 439                                                 |

Рисунок 39

### <span id="page-39-0"></span>**6.7.4 Параметры отображения информации**

Слева на экране (см. рисунок 37) находится окно параметров отображения основной информации. Вверху окна выводится наименование и адрес выбранного детектора.

Ниже располагаются параметры начала и конца временного периода для отображения диаграмм и количества ТС по типам и таблицы количества ТС по полосам. Задание параметров временного периода происходит также, как и в п. 6.6.7.

Ниже располагаются параметры разбиения выбранного временного периода на фрагменты длительностью 1 минуту, 10 минут, 1 час, 1 день и 1 месяц (см. рисунок 40). При этом разбивать интервал времени с дискретностью 1 минуту можно только, если длительность выбранного временного интервала на превосходит 24 минут. Выбирать дискретность 10 минут можно только, если длительность выбранного временного интервала на превосходит 4 часов. Выбирать дискретность 1 час можно только, если длительность выбранного временного интервала на превосходит суток. Выбирать дискретность 1 день можно только, если длительность выбранного временного интервала на превосходит 24 дней. Одновременно можно выбрать только один из вариантов дискретности.

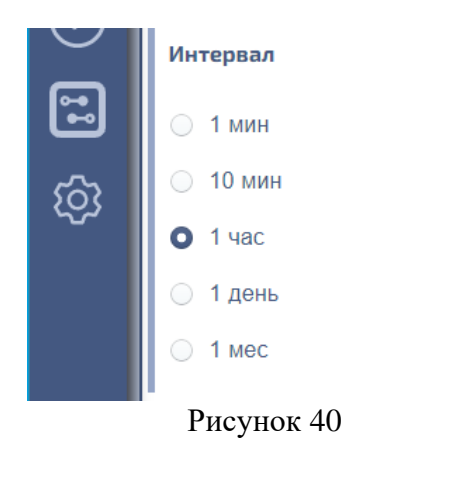

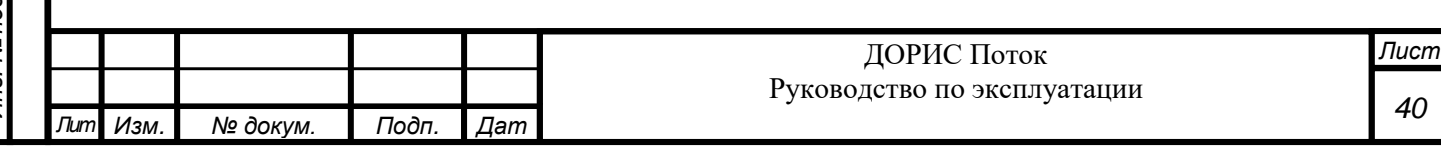

## <span id="page-40-0"></span>**6.8 Инструмент вызова информации о работе детекторов**

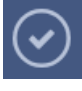

Вызов этого инструмента происходит при нажатии на значок на панели меню Системы с левой стороны экрана. При этом на экране появляются два окна: «Статус общий» и «Статус детектора» (см. рисунок 41).

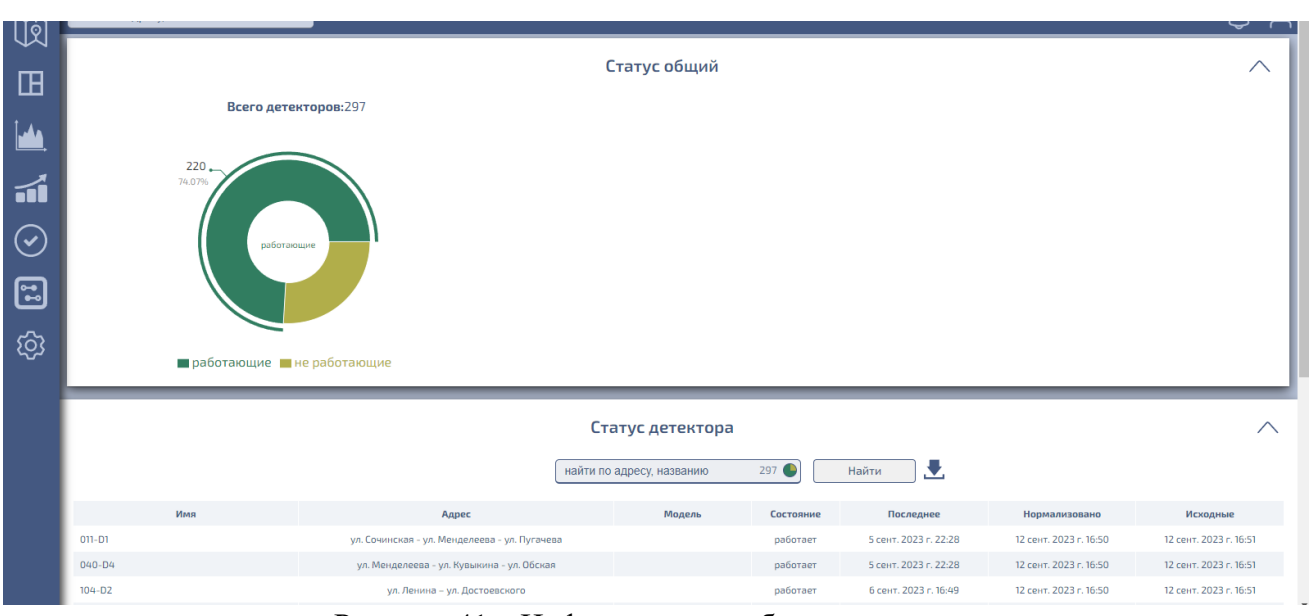

Рисунок 41 – Информация о работе детекторов

В окне «Статус общий» приводится круговая диаграмма, показывающая соотношение работающих и неработающих детекторов на момент вызова данного инструмента. Над диаграммой приводится общее количество зарегистрированных в Системе детекторов. Темнозеленым цветом показано количество работающих детекторов, светло-зеленым – неработающих. При наведении курсора на любой сектор диаграммы у выбранного сектора отображается общее количество работающих/неработающих детекторов, а также процент этих детекторов от общего числа, зарегистрированных в Системе.

В окне «Статус детектора» отображается таблица (см. рисунок 42).

Подп. и дата

Взам. инв. Ме

Инв. № дубл.

Подп. и дата

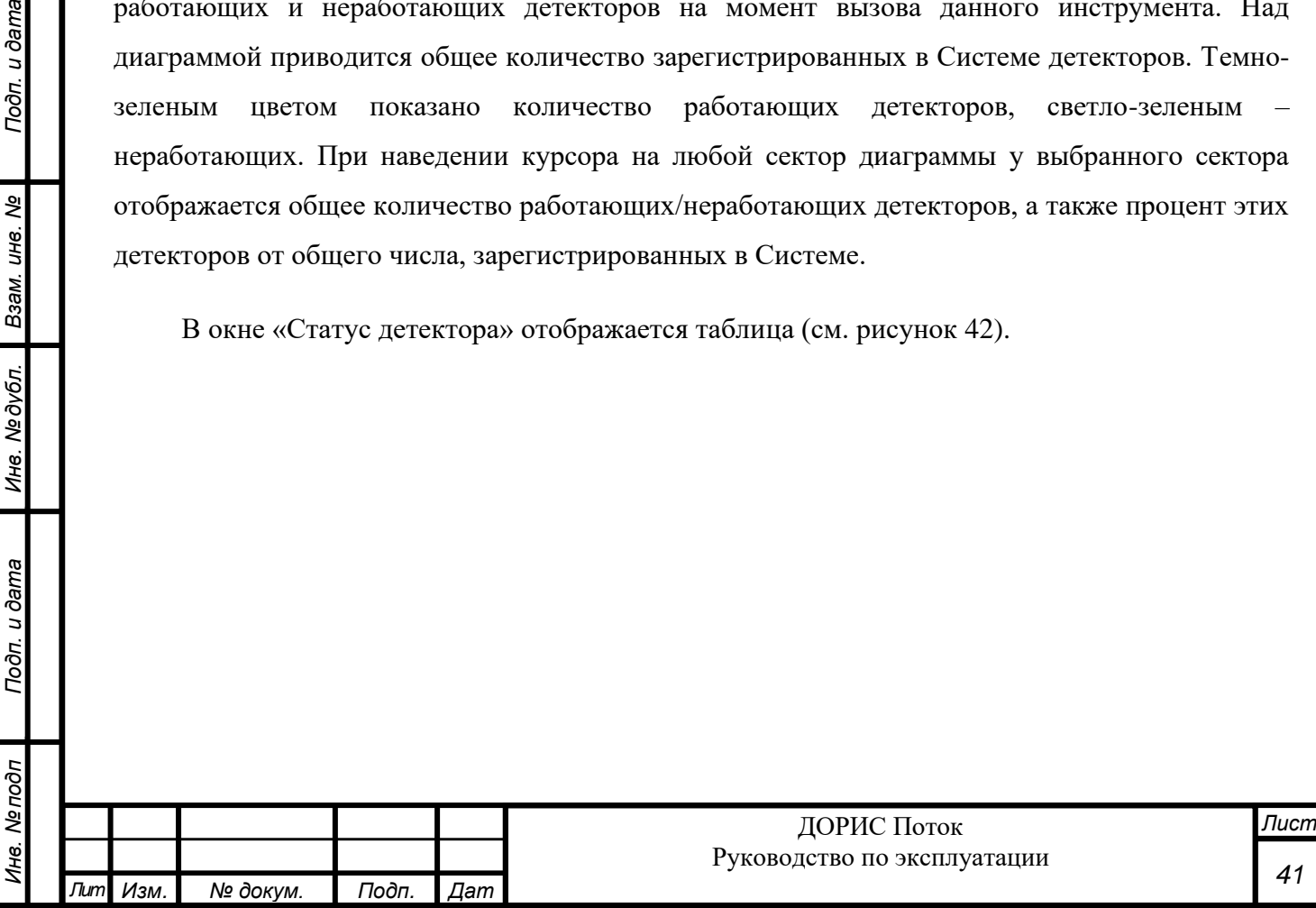

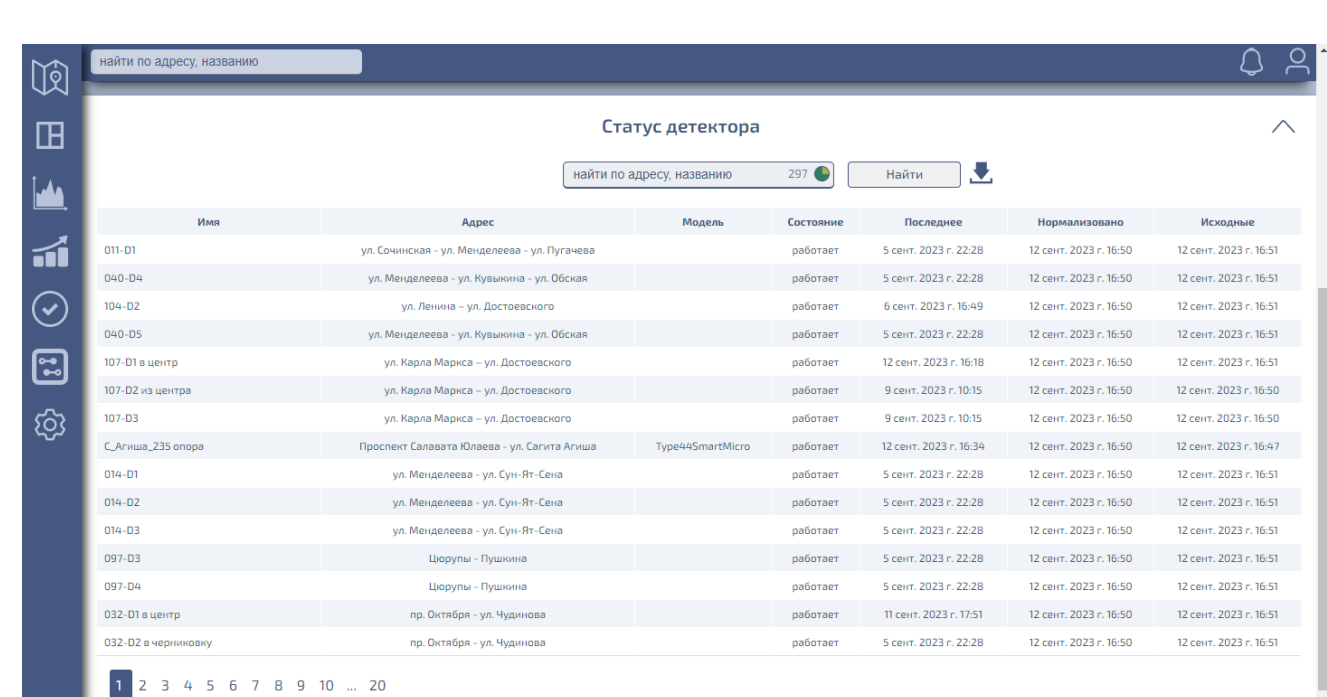

### Рисунок 42 – Статус детектора

В таблице отображается информация обо всех детекторах:

- наименование;
- адрес установки;
- модель;
- состояние (работает/не работает);
- дата и время последнего изменения состояния детектора;
- дата и время последнего получения от детектора нормализованных и исходных данных о ТП.

Если сообщений много, то таблица состоит из нескольких страниц, номер отображаемой страницы указывается внизу таблицы, там же можно выбрать нужную страницу.

Вверху окна под названием расположено (по центру, левее) поле задания контекста поиска, в котором можно задать символы для поиска детекторов по адресу и/или названию. После клика по клавише Найти происходит поиск детекторов.

В поле задания контекста для поиска справа изображена миниатюрная круговая диаграмма. Она показывает либо соотношение работающих (зеленым цветом) и неработающих (желтым цветом) детекторов, а рядом выводит общее число детекторов в Системе. Либо полностью закрашена зеленым цветом и рядом выводит число работающих детекторов или желтым, а рядом выводит число неработающих детекторов.

Если нажать на значок , то выводится отчет в виде файла в формате Excel, содержащий для каждого датчика:

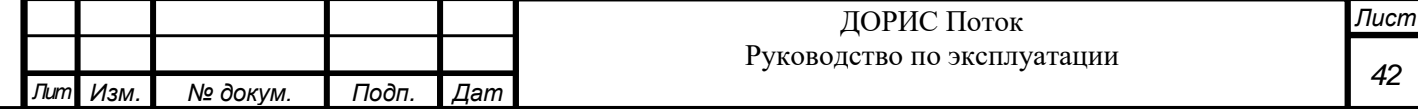

- наименование;
- адрес размещения;
- модель;
- состояние (1 работает, 2 не работает);
- дату и время последнего изменения состояния;
- дату и время последнего получения данных с детектора («сырых»);
- дату и время последнего получения нормализованных данных.

#### <span id="page-42-0"></span>**6.9 Инструмент вызова информации о событиях**

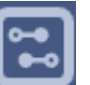

Вызов этого инструмента происходит при нажатии на значок на панели меню

Системы с левой стороны экрана. Информация предоставляется в виде таблицы. С левой стороны экрана, правее панели меню, задается временной период, за который выводятся сообщения детекторов (см. рисунок 43).

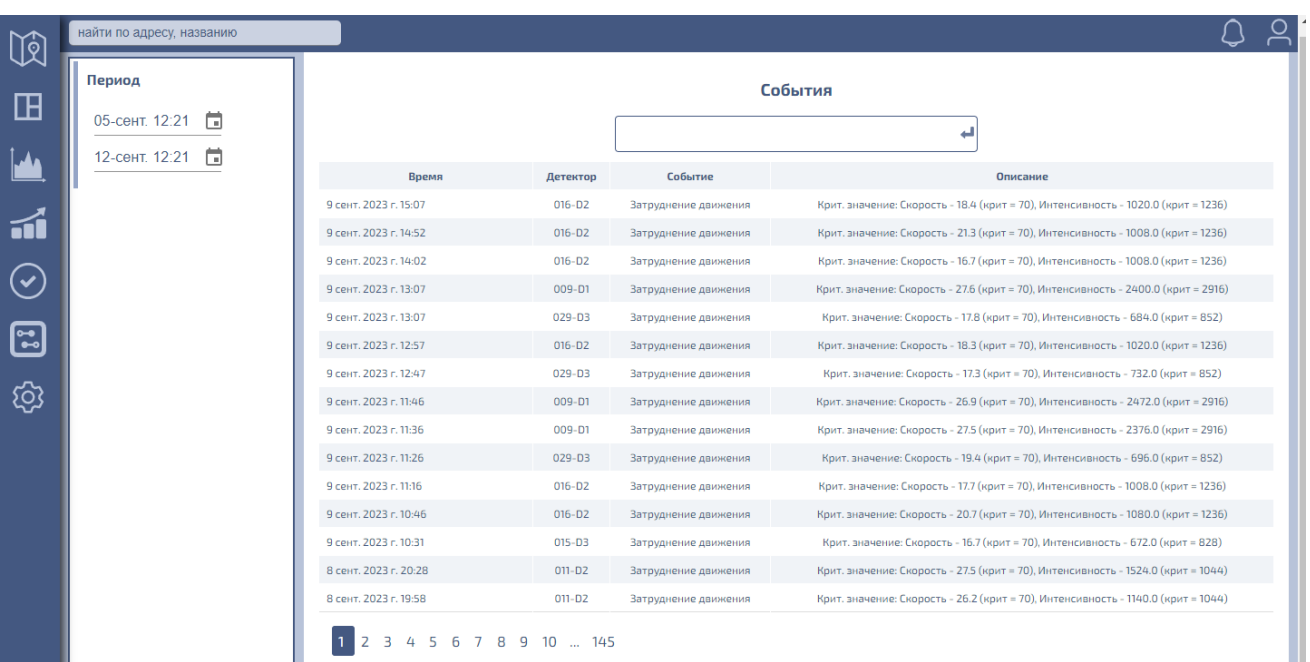

Рисунок 43 – События

В таблице представляются зафиксированные детектором события. Для каждого события указывается его дата и время, суть события и его описание. События показываются в соответствии с временем фиксации, начиная с последнего по времени. Если сообщений много, то таблица состоит из нескольких страниц, номер отображаемой страницы указывается внизу таблицы, там же можно выбрать нужную страницу.

Вверху таблицы содержится окно, в котором можно ввести наименование конкретного детектора, события, зарегистрированные которым, будут отображаться в таблице. В этом окне можно ввести наименования нескольких детекторов. Если окно не заполнено, таблица содержит все события, зарегистрированные каким-либо детектором Системы.

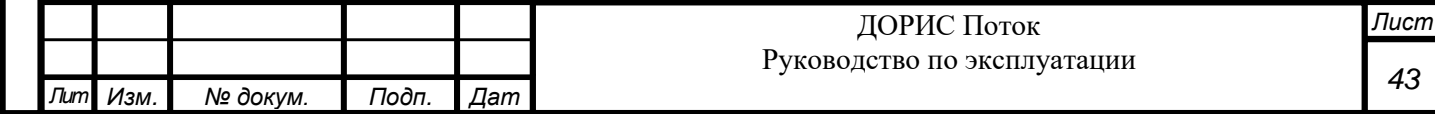

Начало и конец временного периода для отображения зарегистрированных событий задаются также, как и в п. 6.6.7.

### <span id="page-43-0"></span>**6.10 Настройки**

#### <span id="page-43-1"></span>**6.10.1 Общее описание**

Вызов этого инструмента происходит при нажатии на значок на панели меню

Системы с левой стороны экрана. Слева (см. рисунок 18) появляется дополнительное меню, в котором можно выбрать необходимые действия:

- пункт «Модели детекторов» позволяет вести справочник по зарегистрированным в Системе типам детекторов;
- пункт «Картографические настройки» определяет долготу и широту центра карты, которая открывается при вызове основного интерфейса Системы (см. п. 6.3.1 и п. 6.4);
- пункт «Пользователи» позволяет вести справочник пользователей Системы.

## <span id="page-43-2"></span>**6.10.2 Пункт «Модели детекторов»**

*Инв. № подп Подп. и дата Взам. инв. № Инв. № дубл. Подп. и дата*

Инв. №дубл.

Подп. и дата

Инв. Ме подп

Подп. и дата

Взам. инв. Ме

При выборе этого пункта появляется панель «Модели» (см. рисунок 44).

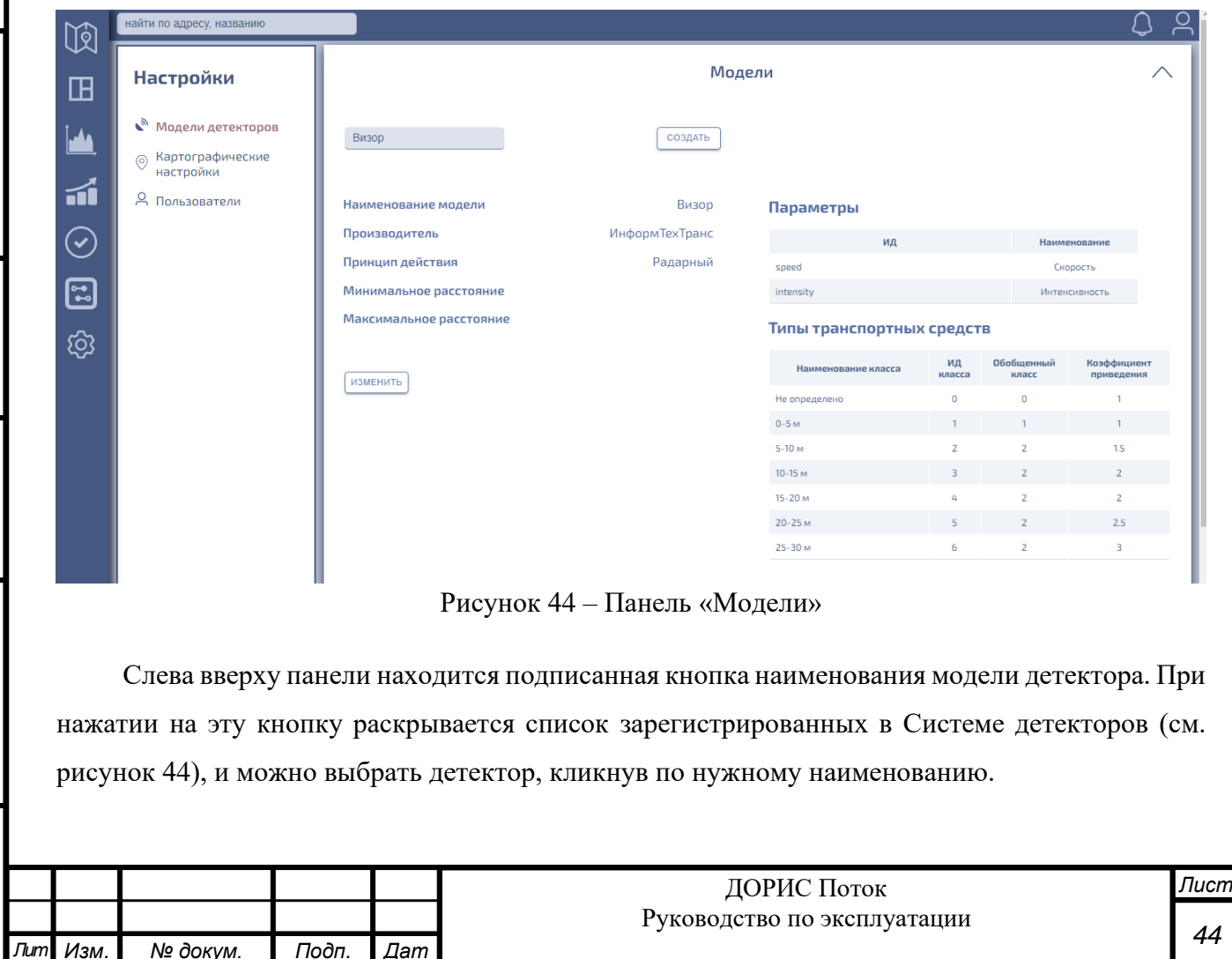

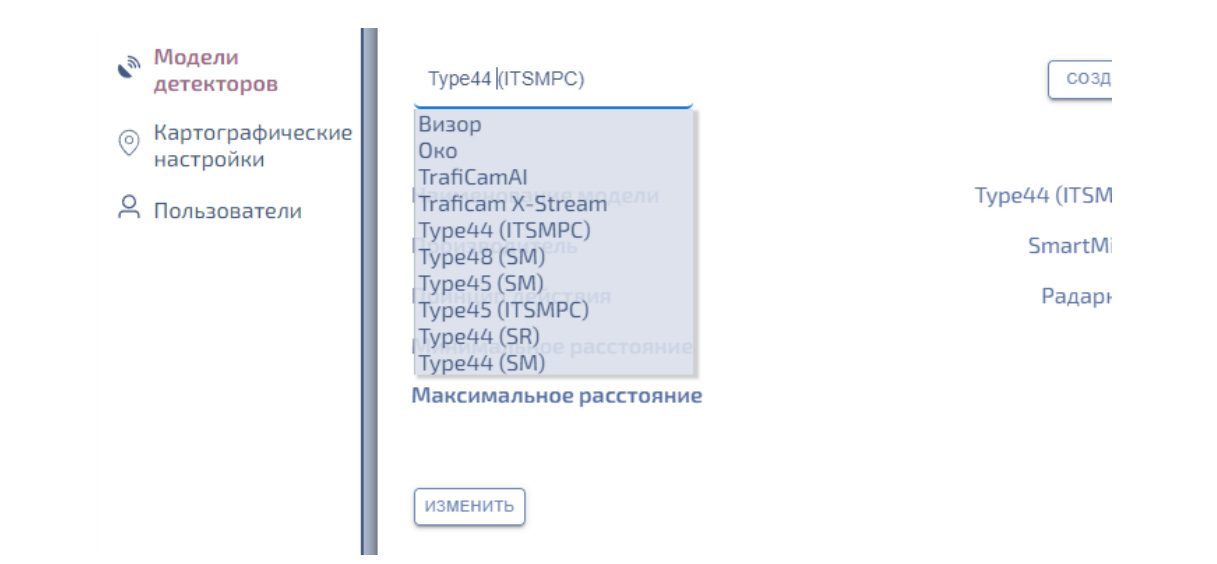

Рисунок 45

Для выбранного детектора слева на панели отображается (см. рисунок 45) информация о его наименовании, производителе, принципе действия, минимальном и максимальном расстоянии работы детектора (в метрах).

В разделе «Параметры» указывается, какие характеристики может замерять детектор: сама характеристика и ее наименование.

В разделе «Типы транспортных средств» приводятся все типы ТС, определяемые детектором. Для каждого типа ТС приводятся:

• наименование;

Подп. и дата

Взам. инв. Ме

Инв. №дубл.

Подп. и дата

одл

- идентификатор класса;
- обобщенный класс (0 класс не определен, 1 легковое ТС, 2 грузовое ТС);
- коэффициент приведения.

Обобщенный класс ТС используется при отображении информации в панели «Недельное распределение ТС» (см. п. 6.5.3).

Коэффициент приведения используется при построении графика приведенной интенсивности ТП (см. п. 6.6.4) и расчетной плотности ТП (см. п. 6.6.5).

При нажатии кнопки Cоздать (вверху по центру панели «Модели») появляется окно регистрации в Системе нового типа детекторов (см. рисунок 46). В этом окне необходимо ввести требуемые параметры из технической документации на детектор.

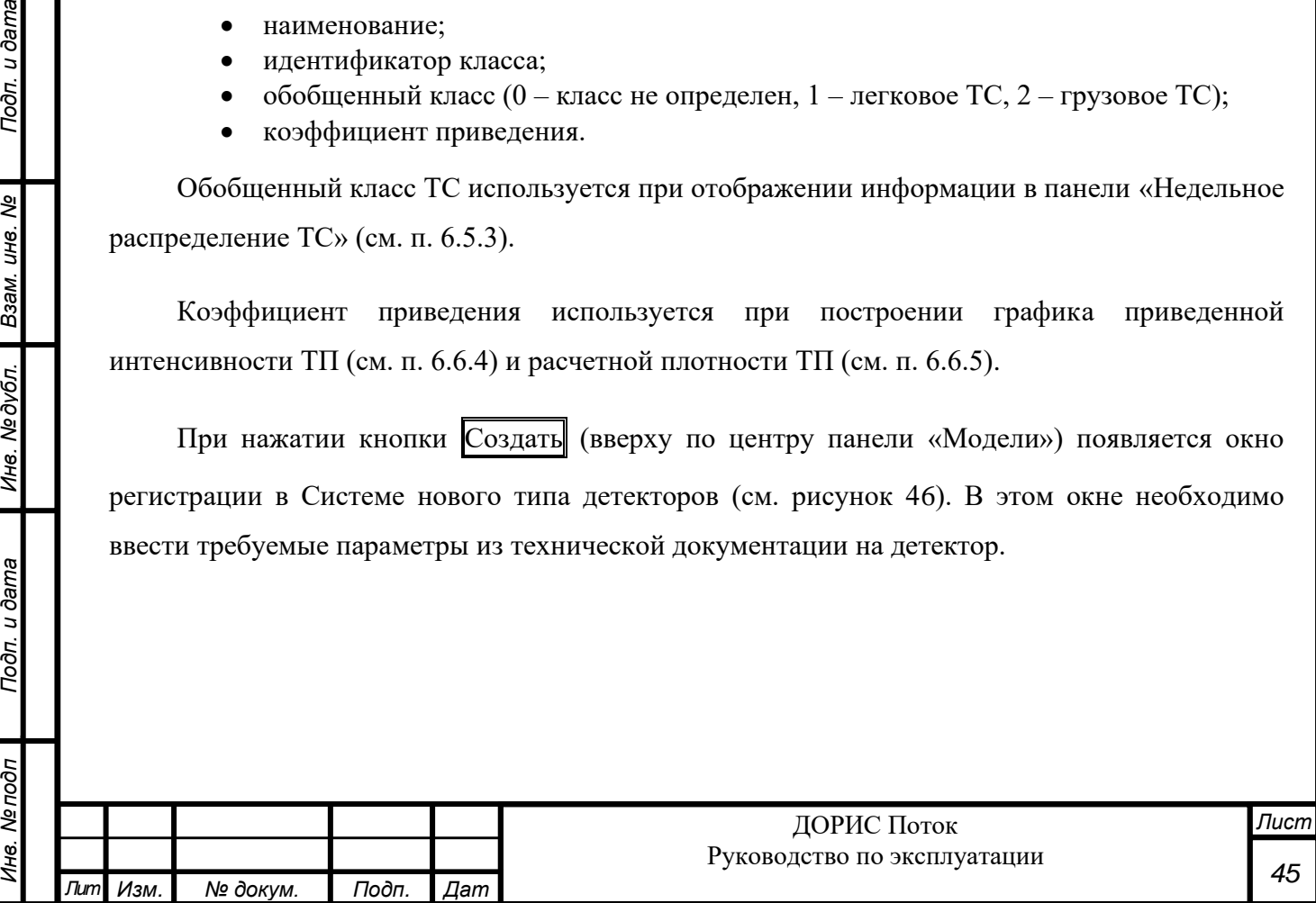

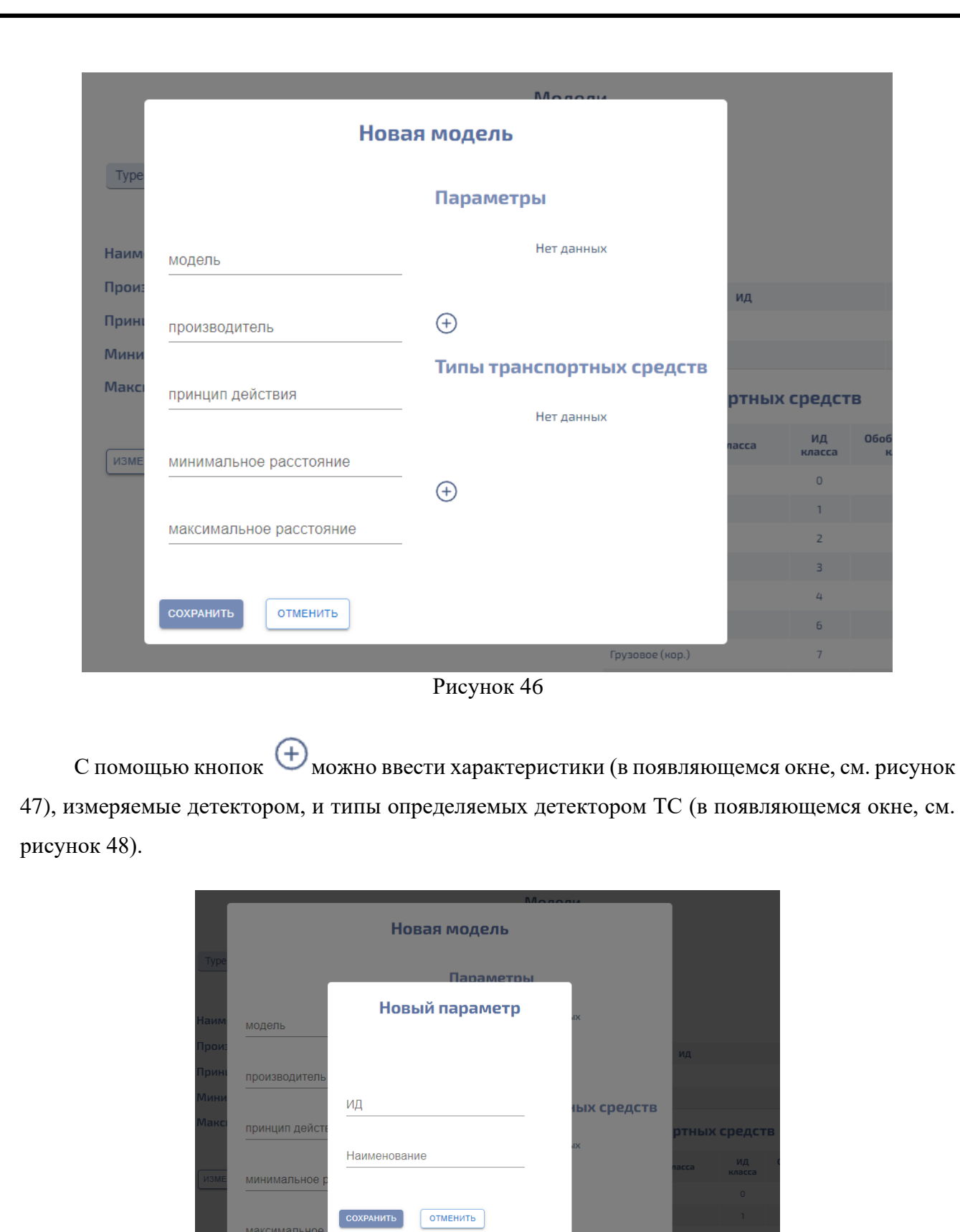

Подп. и дата

Ине. Медубл. Взам. ине. Ме

Подп. и дата

*Инв. № подп Подп. и дата Взам. инв. № Инв. № дубл. Подп. и дата* Инв. Ме подп *Лист* ДОРИС Поток Руководство по эксплуатации *46 Лит Изм. № докум. Подп. Дат*

Рисунок 47

 $\boxed{\text{OTMEHUTb}}$ 

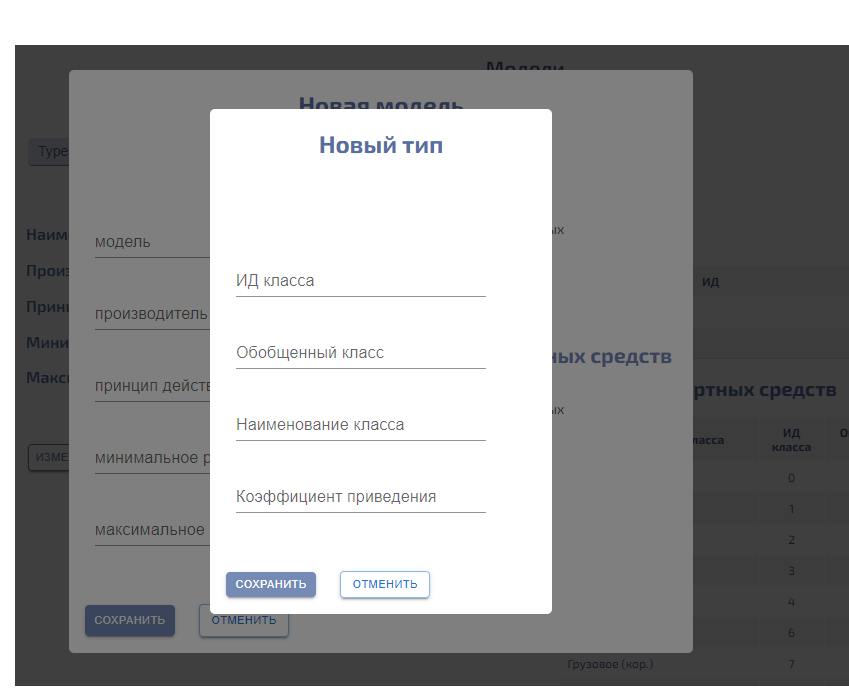

#### Рисунок 48

Клавиша СОХРАНИТЬ вносит новый тип детектора в список зарегистрированных в Системе и закрывает окно. Клавиша ОТМЕНИТЬ закрывает окно без сохранения введенной информации.

При нажатии кнопки ИЗМЕНИТЬ (в середине слева панели Модели) появляется окно редактирования информации о выбранном детекторе (см. рисунок 49). Окно полностью аналогичное окну регистрации нового детектора в Системе, описанному выше. Клавиша УДАЛИТЬ внизу окна удаляет из Системы выбранный тип детектора.

Подп. и дата

Взам. инв. Ме

Инв. Медубл.

Подп. и дата

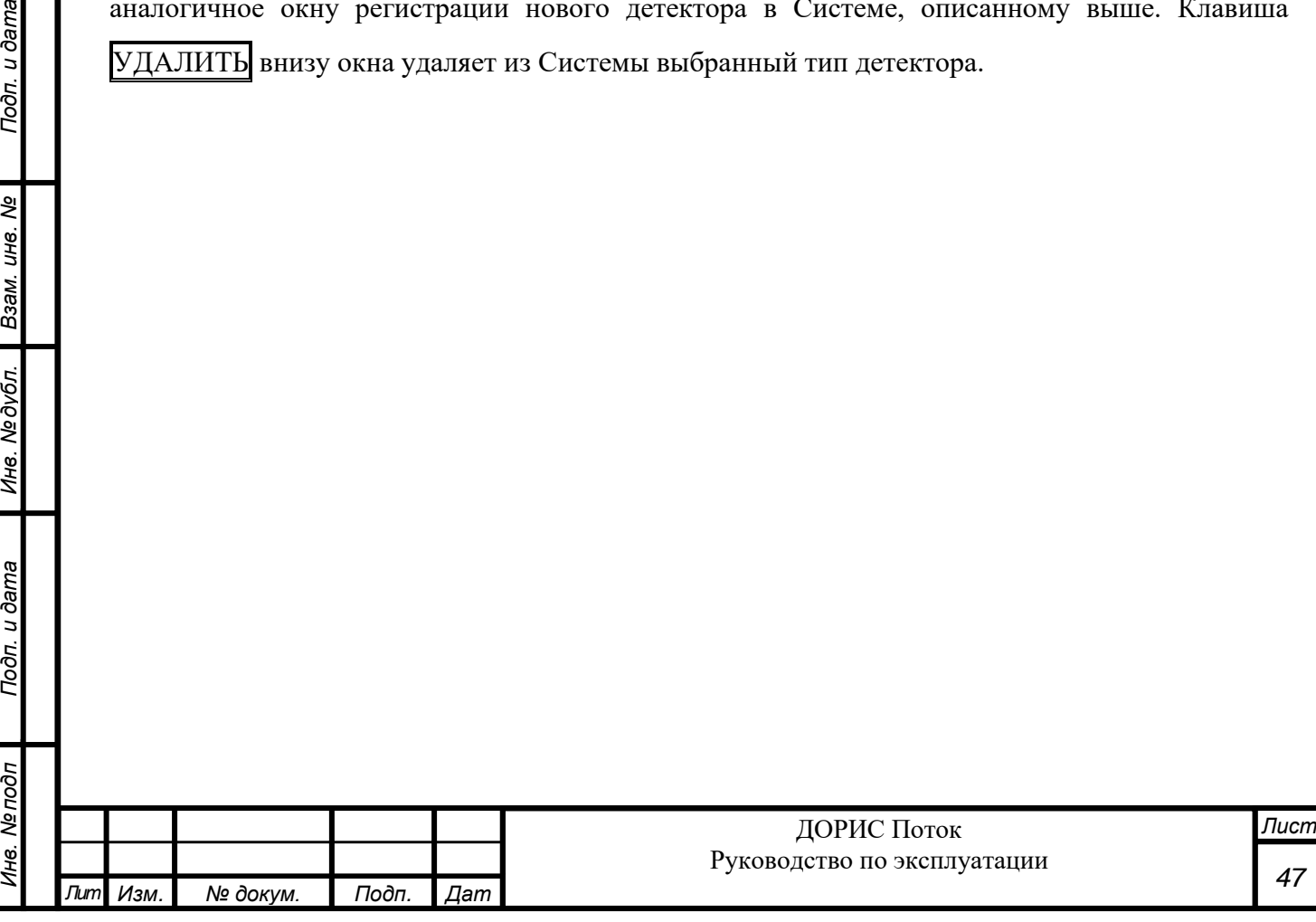

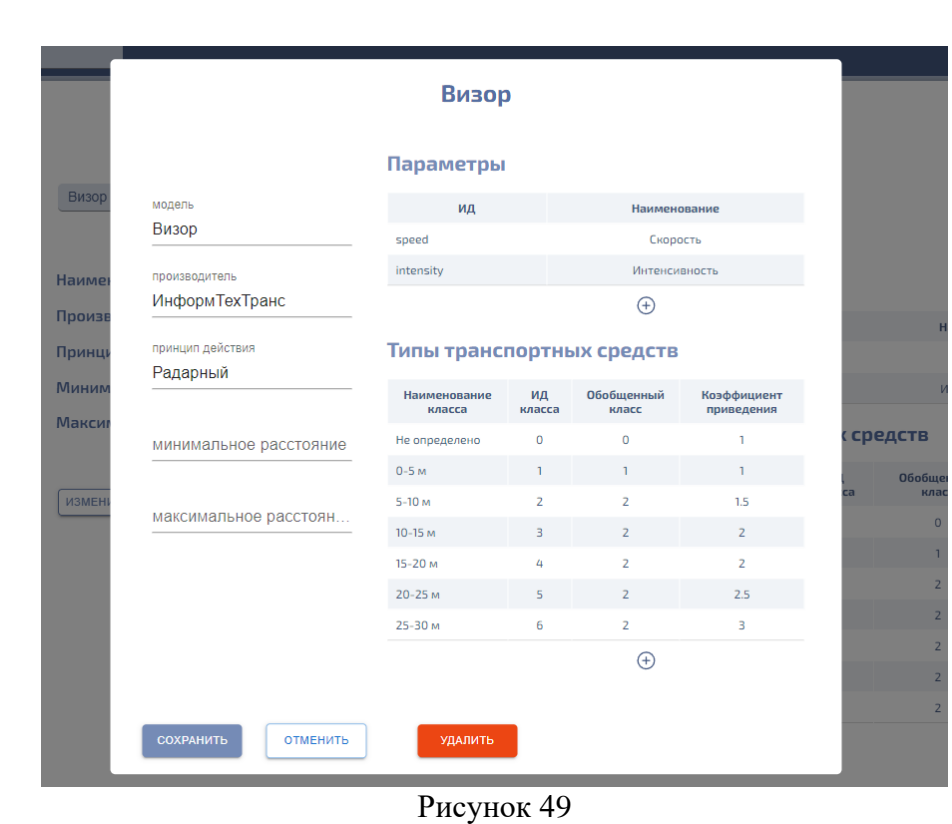

## <span id="page-47-0"></span>**6.10.3 Пункт «Пользователи»**

При выборе этого пункта появляется панель «Список пользователей» (см. рисунок 50).

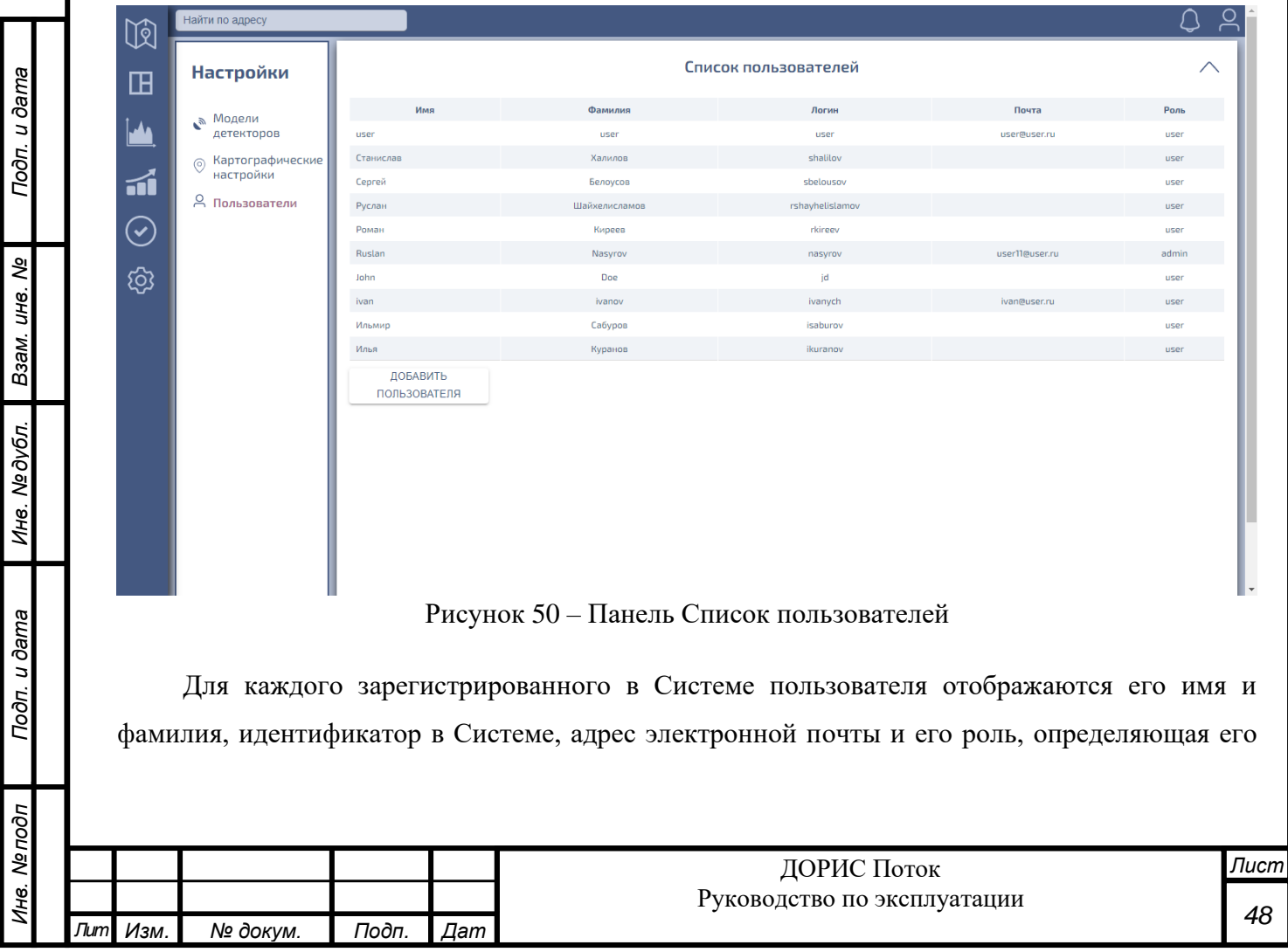

полномочия в Системе (см. п. 6.4.3.1 документа «Подсистема мониторинга параметров транспортного потока «ДОРИС Поток». Руководство установке и настройке»).

При нажатии на клавишу ДОБАВИТЬ ПОЛЬЗОВАТЕЛЯ появляется окно «Карточка пользователя» (см. рисунок 51). Все поля этой карточки для вновь регистрируемого пользователя обязательны для заполнения. Пароль для этого пользователя необходимо вводить дважды: в поле «Пароль» и в поле «Подтвердить». Клавиша СОХРАНИТЬ вносит нового пользователя в список зарегистрированных в Системе и закрывает окно. Клавиша ОТМЕНИТЬ закрывает окно без сохранения введенной информации.

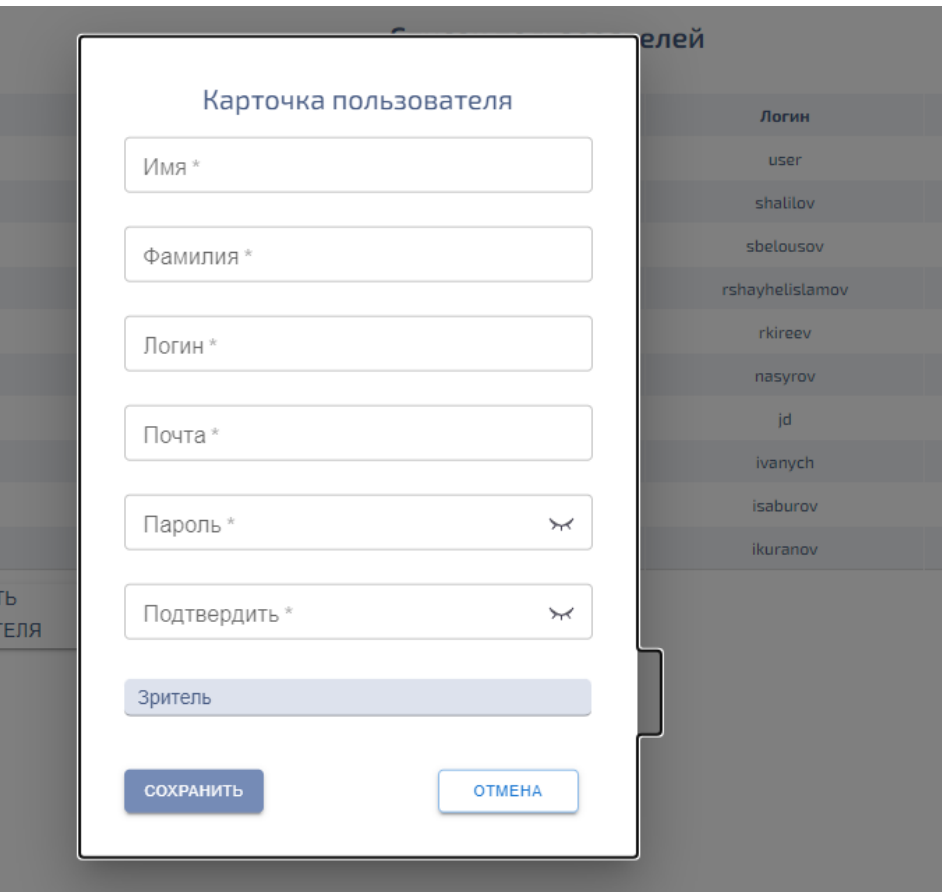

Подп. и дата

Взам. инв. Ме

Инв. №дубл.

Подп. и дата

Рисунок 51

Если дважды кликнуть на какую-либо строку на панели «Список пользователей» и потом нажать на появившейся значок появляется окно «Карточка пользователя», предназначенное для редактирования информации об уже зарегистрированном в Системе пользователе (см. рисунок 52). Окно полностью аналогично описанному выше окну для регистрации нового пользователя Системы, но с одним отличием: если не заполнить поля «Пароль» и «Подтвердить», то пароль останется прежний, если заполнить – то пароль пользователя также

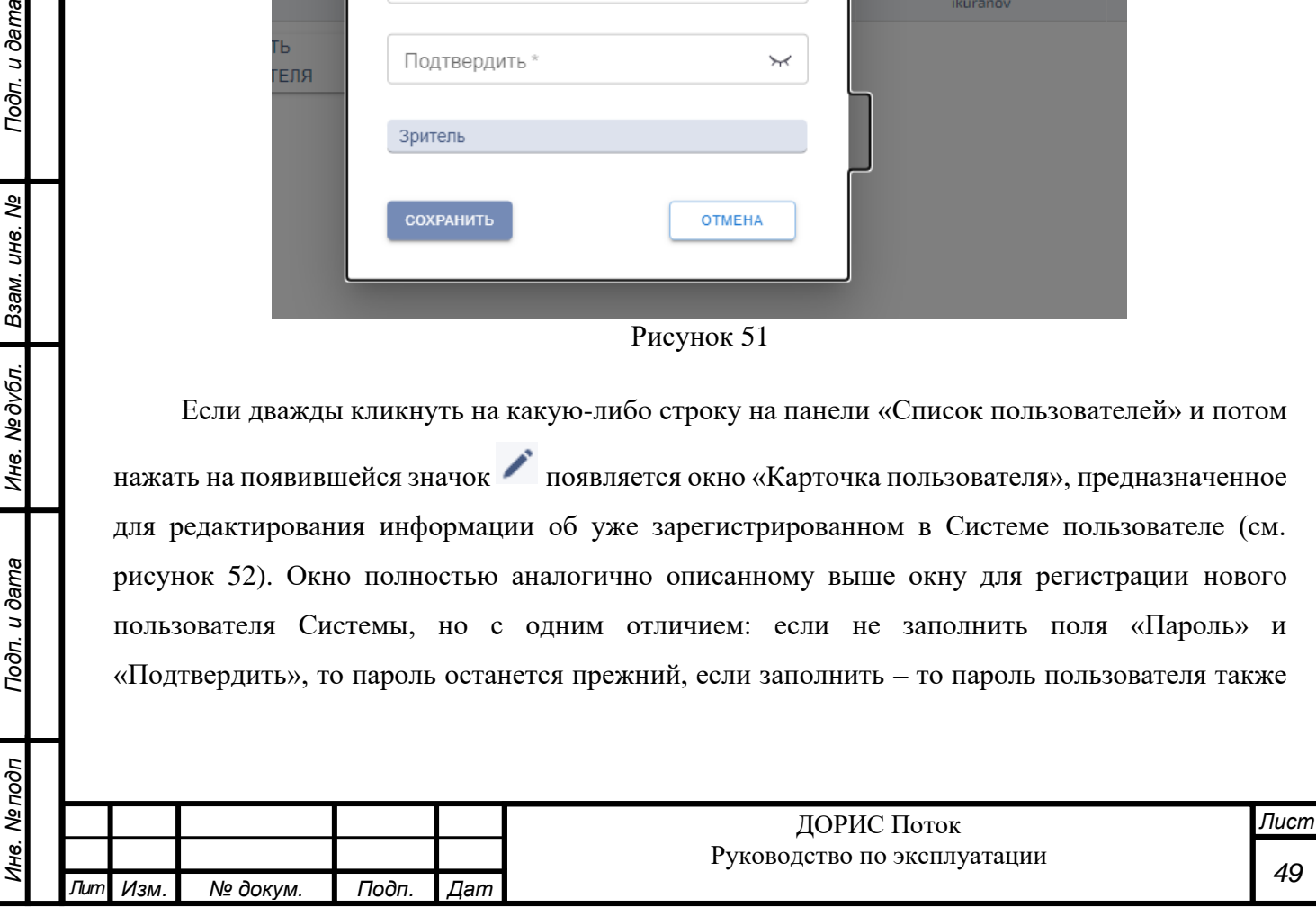

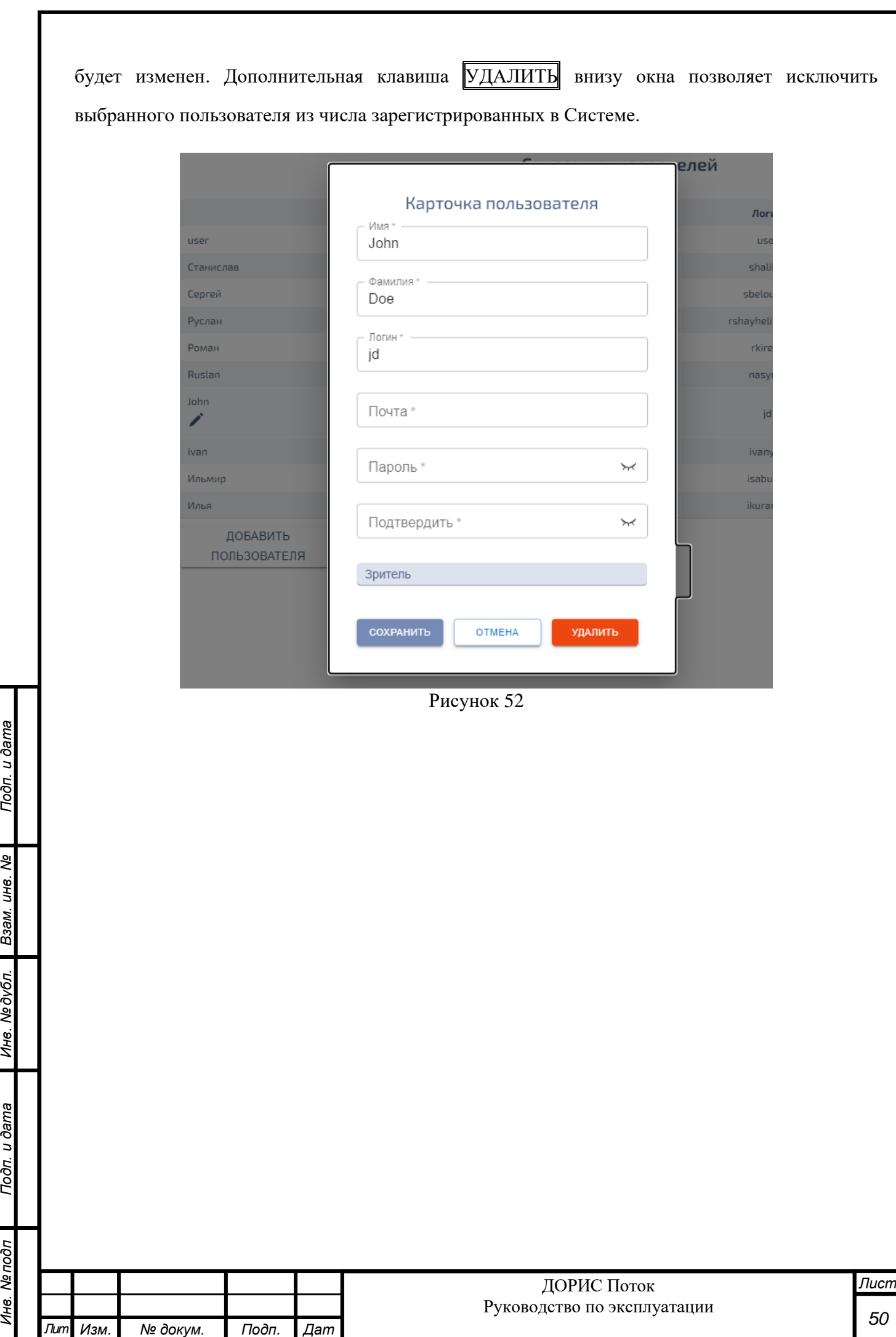

Подп. и дата

Подп. и дата Ине. Медубл. Взам. ине. Ме

Инв. Мелодл

## <span id="page-50-0"></span>**7 АВАРИЙНЫЕ СИТУАЦИИ**

Подп. и дата

B<sub>3aM</sub>. uHe. No

Инв. №дубл.

Ρã

Подсистема обеспечивает восстановление своих функций при возникновении следующих нештатных ситуаций:

- при сбоях в системе электроснабжения аппаратной части, приводящих к перезагрузке ОС;
- при ошибках в работе аппаратных средств (кроме устройств хранения данных и программных ошибок) восстановление функции подсистем возлагается на ОС;
- при ошибках, связанных с программным обеспечением (ОС и драйверы устройств), восстановление работоспособности возлагается на ОС.

Способ восстановления подсистемы после сбоев – ручной – необходимо обратиться к Администратору подсистемы.

Программные модули подсистемы обеспечивают восстановление своих функций при возникновении сбоев в системе электроснабжения аппаратной части, приводящих к перезагрузке операционной системы.

При отсутствии доступа к системе необходимо проверить работоспособность подключения к локальной сети, правильность введенных логина и пароля. Если проблема сохраняется, то необходимо обратиться к Администратору подсистемы.

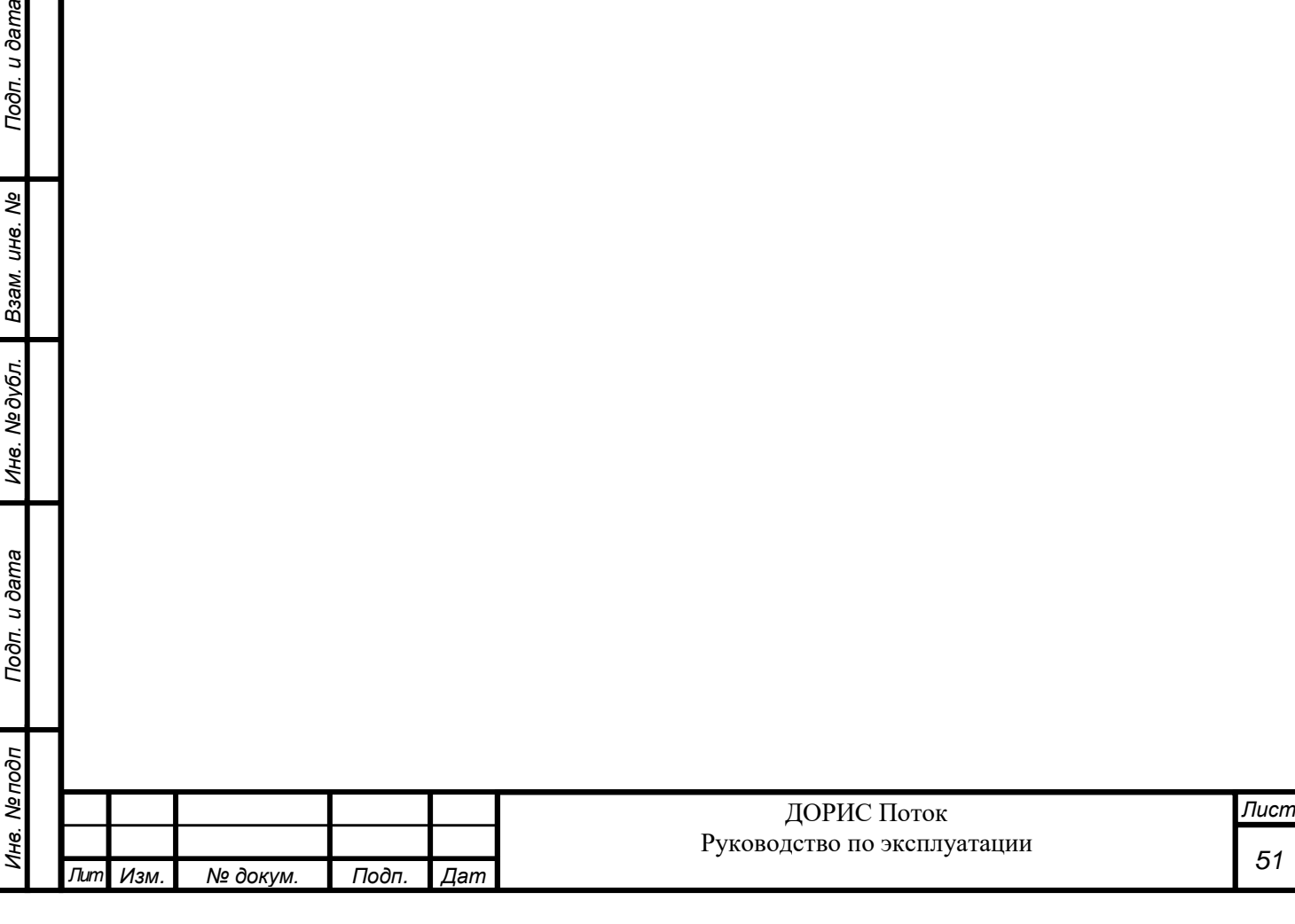

## <span id="page-51-0"></span>**8 РЕКОМЕНДАЦИИ ПО ОСВОЕНИЮ**

Перед началом работы с подсистемой необходимо изучить эксплуатационную документацию, указанную в перечень в пункте [2.3](#page-6-3) настоящего документа.

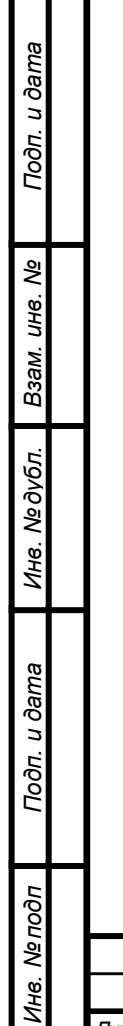

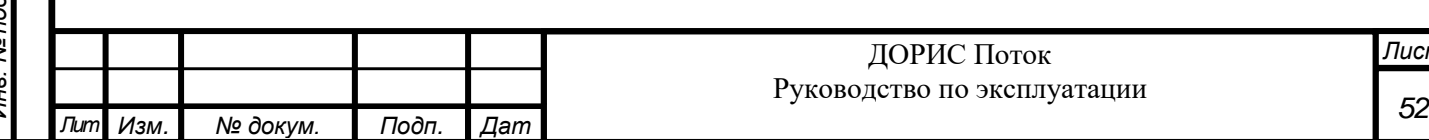

**т** 

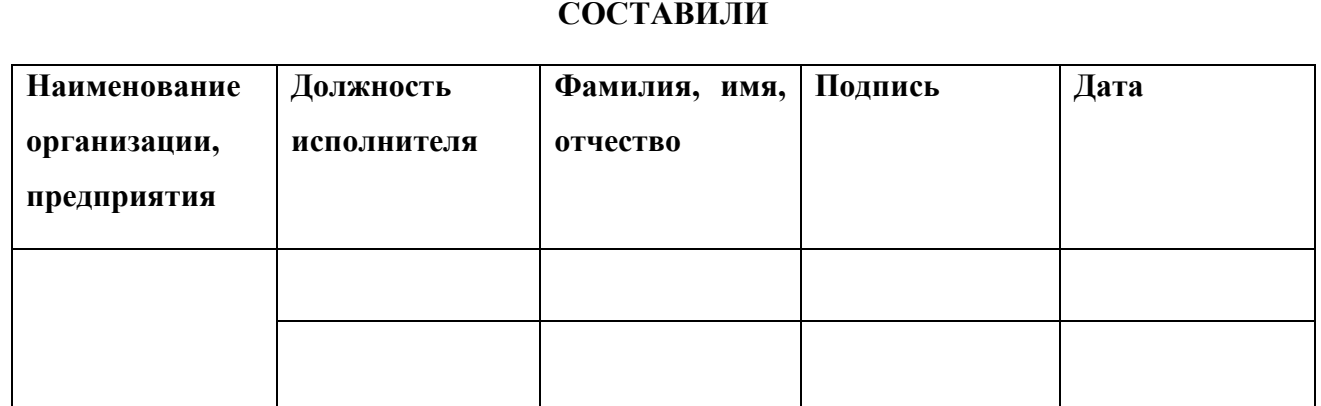

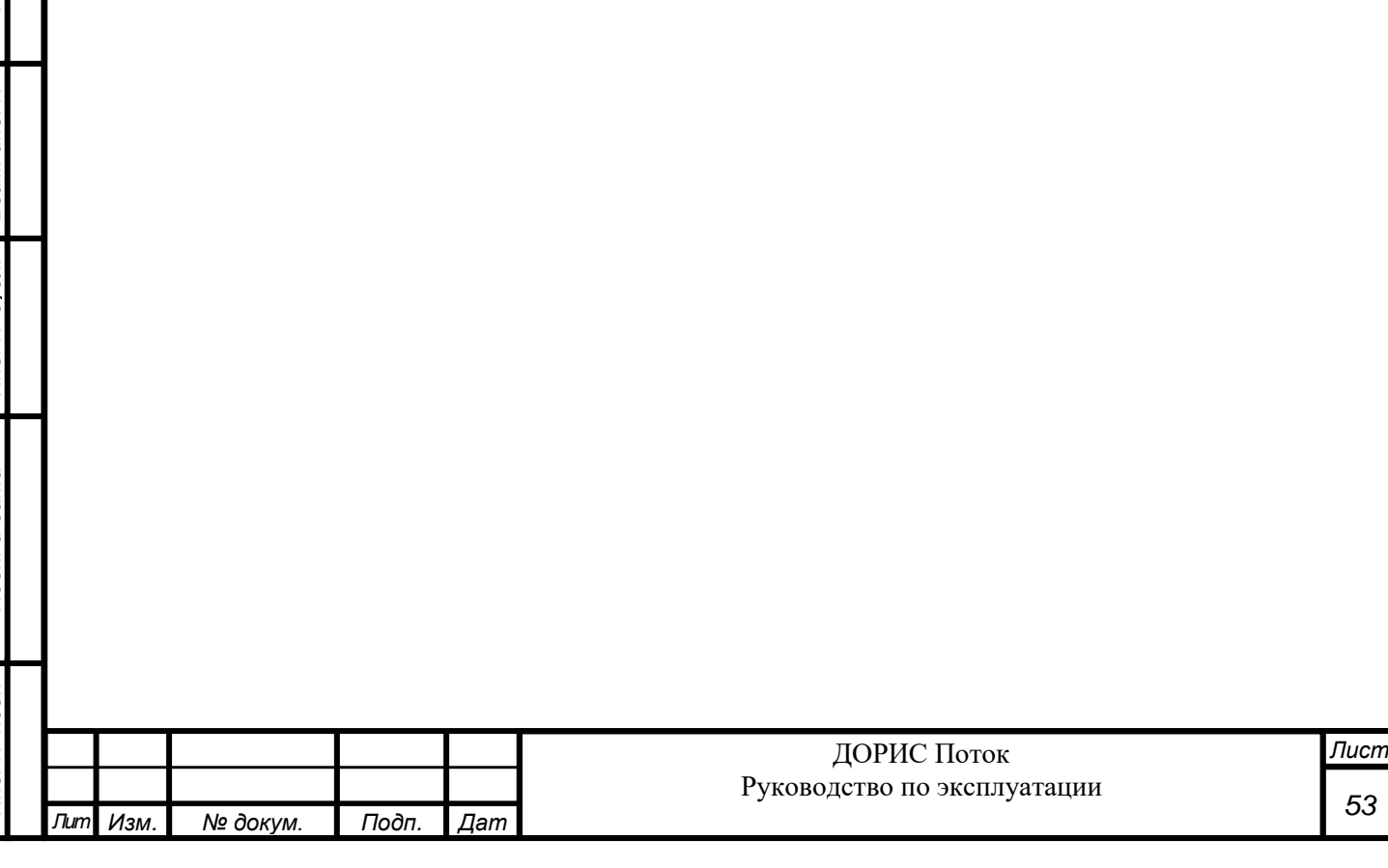

## **СОГЛАСОВАНО**

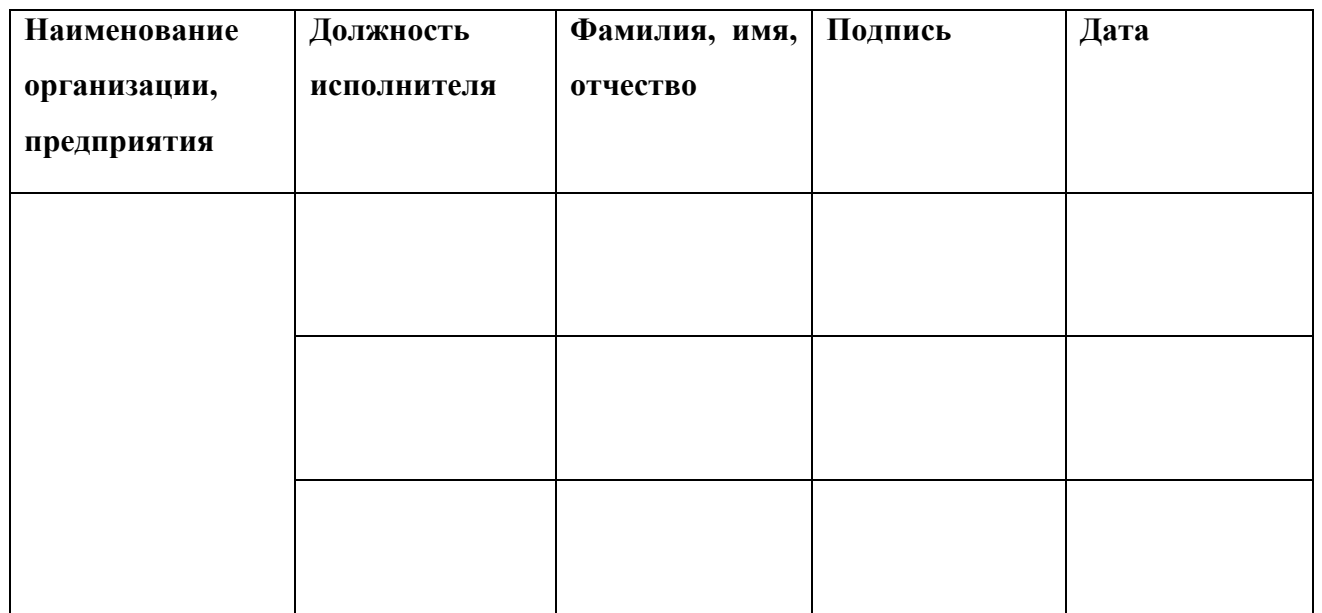

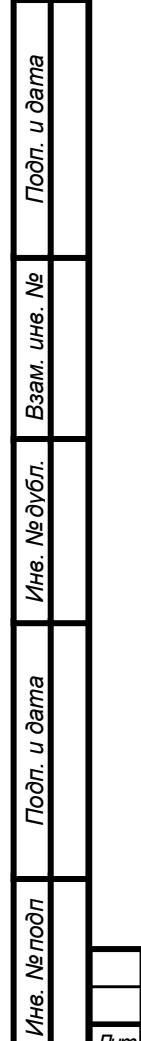

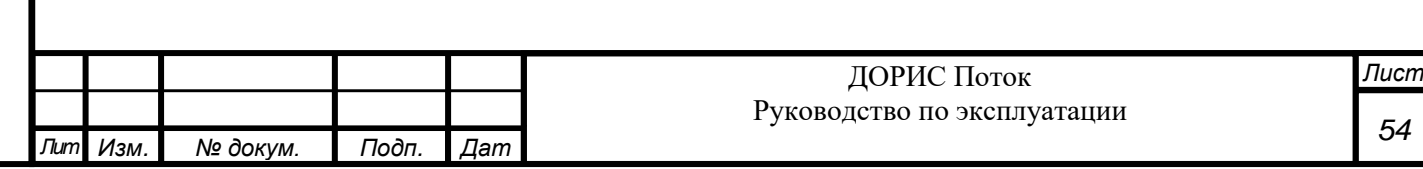

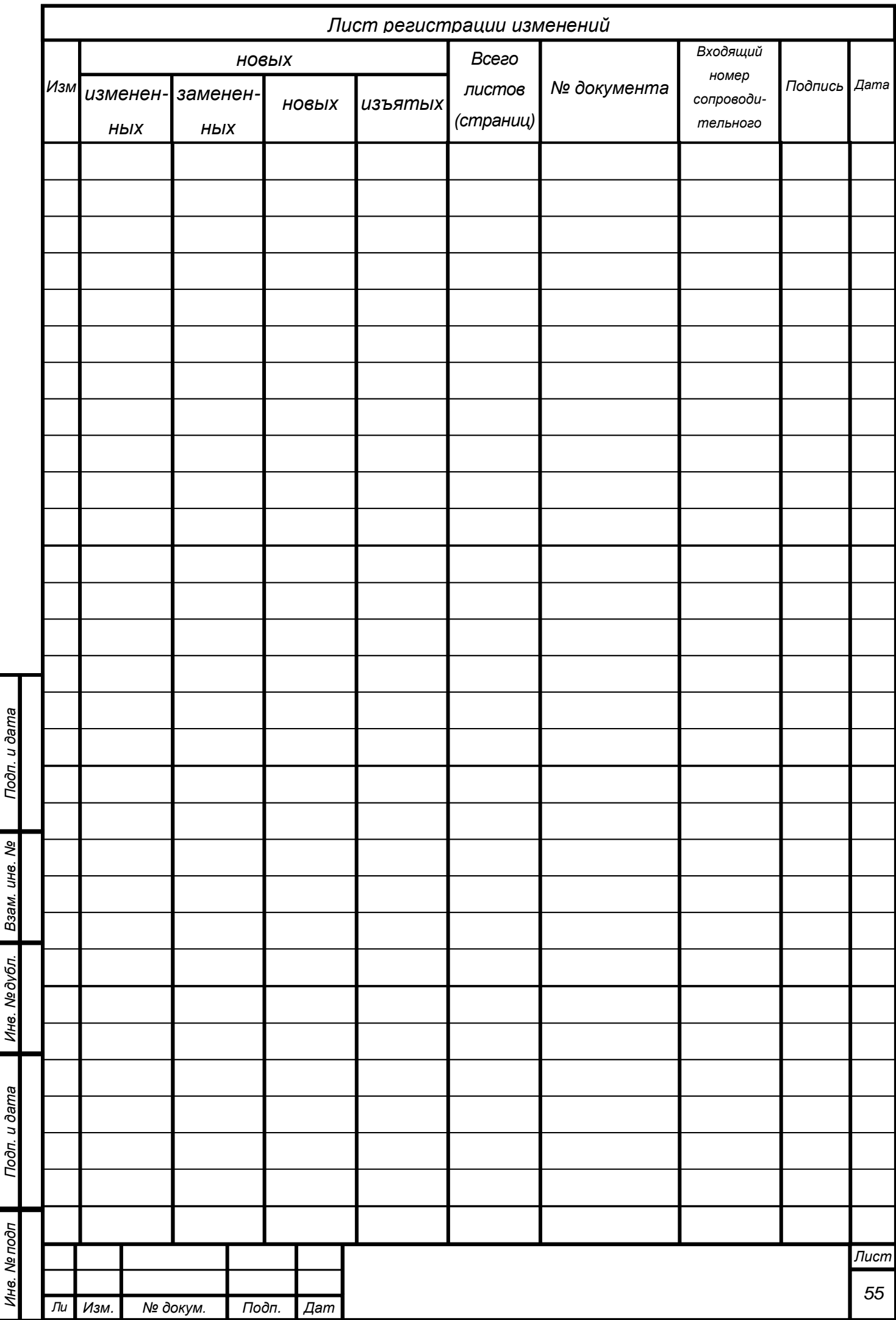

 $\ddot{\phantom{a}}$ 

 $\mathbf{I}$